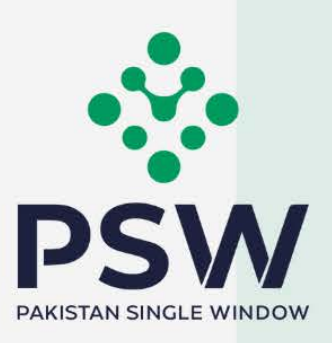

# **USER MANUAL DRUG REGULATORY AUTHORITY OF PAKISTAN (DRAP)**

T.

**NU** 

G

#### **Confidential Information:**

The information provided in this document is intended solely for the use of PSW. The contents of this document may not be reproduced or divulged outside the intended organizations without the express written permission of PSW.

# **TABLE OF CONTENTS**

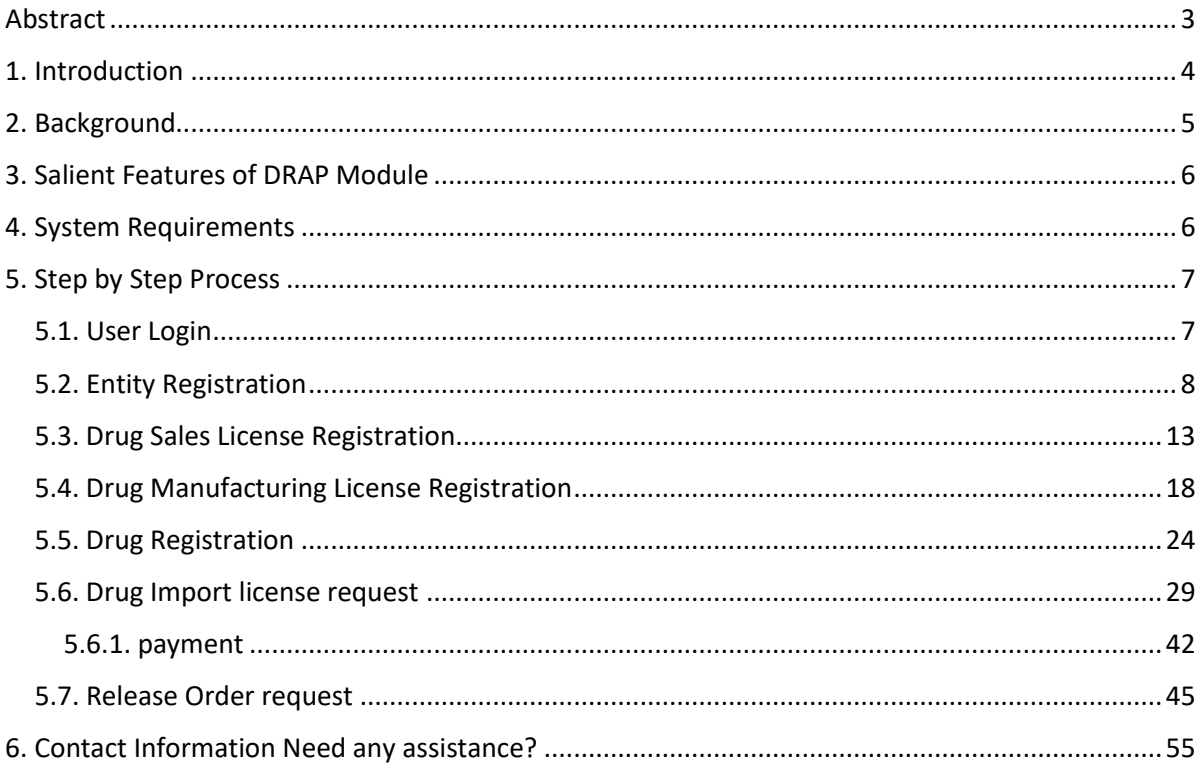

# <span id="page-2-0"></span>**ABSTRACT**

Welcome to the Drug Regulatory Authority of Pakistan User Manual! Pakistan Single Window (PSW) Drug Regulatory Authority of Pakistan User Manual is your step-by-step guide on how to obtain Entity registration, Drugs Sales License, Drugs Manufacturing License, Drugs Import License, and Release Order through the PSW portal. This user manual provides background of the PSW system while describing its key features.

# <span id="page-3-0"></span>1. Introduction

Pakistan Single Window (PSW) is an electronic portal that allows parties involved in cross border trade and transport to lodge standardized information and documents using a single- entry point to fulfil all import, export, and transit related regulatory requirements. The information is transmitted electronically and individual data elements for clearance and regulatory approvals need only to be submitted once. Use of the PSW portal is allowed to authorized users who have completed the subscription process and in case of subscription is expired, they have initiated and concluded renewal process. Once subscribed and registered with PSW, you can access the PSW to perform cross border trade and transit related activities including online payment of taxes and OGA fees.

The PSW aims to simplify your cross-border trade and transport experience. This new platform will facilitate the trader/customs agent to apply for the Entity registration, Drugs Sales License, Drugs Manufacturing License, Drugs Import License, and Release Order from the Drug Regulatory Authority of Pakistan (DRAP). The application for the same shall be received and processed through the PSW portal. Similarly, sharing of messages and documents required for processing of regulatory approval requests shall be enabled by the PSW.

This new platform will automate all trade-related business processes of DRAP (phasewise), including registrations. With the PSW system going live, there will be no DRAP office visits and manual submission of applications for the issuance of regulatory approvals. The processing of application will be done online, where you can have a clear visibility of the action being performed on the same.

### <span id="page-4-0"></span>2. Background

As a signatory to the WTO's Trade Facilitation Agreement (2015), Pakistan has notified the establishment of a 'National Single Window' (NSW) as a 'Category C' commitment with effect from 22nd February 2017. To implement NSW the Government of Pakistan has promulgated the Pakistan Single Window Act, 2021 while declaring Pakistan Customs as the Lead Agency. Pakistan Customs has established a dedicated PSW Company (PSWC), as a not-for-profit Company under Companies Act, 2017, to implement the PSW program. The PSWC has been designated as the Operating Entity under the PSW Act for developing and maintaining the PSW portal in collaboration with 77 different public sector entities involved in regulation of cross border trade in Pakistan. The PSWC will digitize the processes of public sector entities, related to regulation of international trade. This will not only reduce the time and costs but also increase compliance and immensely benefit economic operators like importers, exporters, freight forwarders, clearing agents, shipping companies, transporters etc. The implementation of the PSW program will also enhance government controls and transparency. By creating a national electronic trade and logistics platform the PSW will help Pakistan integrate better into the regional and global single window systems. It will facilitate integration into global value chains and enable Pakistan to become hub for regional and international transit and trade.

# <span id="page-5-0"></span>3. Salient Features of DRAP Module

- o A complete solution for online filling and processing of applications.
- o It caters to all the needs of DRAP related to processing Entity registration, Drugs Sales License, Drugs Manufacturing License, Drugs Import License, and Release Order.
- o A complete and comprehensive log of the activities on the trader's online request of registrations will be visible to the trader/custom agent in the system.
- o The Dynamic User Management System provided to the DRAP will ensure proper performance monitoring against agreed performance benchmarks and key performance indicators.
- o Communication between the officers and traders/custom agents will be done through the PSW system.

# <span id="page-5-1"></span>4. System Requirements

- o To use PSW Portal on Windows®, the subscriber will require:
	- a. Google Chrome Browser.
	- b. Windows 7, Windows 8, Windows 8.1, Windows 10 or later
	- c. An Intel Pentium 4 processor or later that's SSE3 capable.
- o To use PSW Portal on Mac®, the subscriber will need:
	- d. Google Chrome Browser
	- e. OS X El Capitan 10.11 or later.

# <span id="page-6-0"></span>5. Step by Step Process

### <span id="page-6-1"></span>5.1. User Login

i. Please visit ''[www.psw.gov.pk](http://www.psw.gov.pk/)" and click on the 'Login' button.

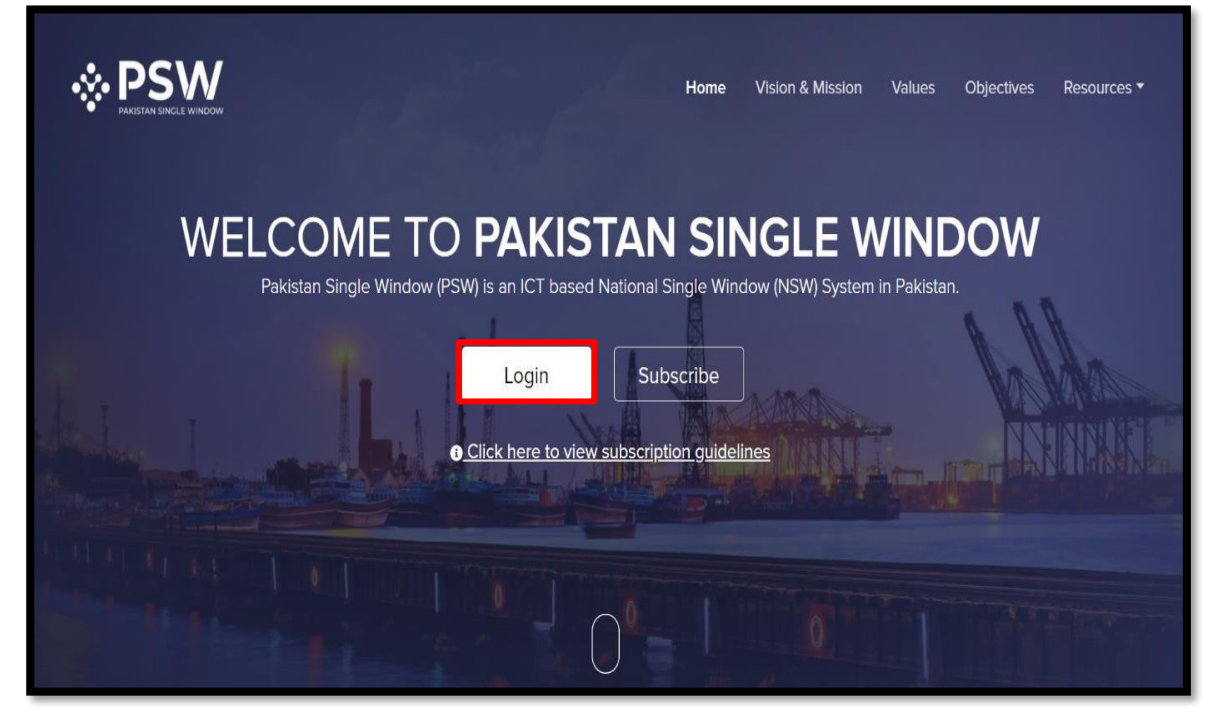

*Figure 1*

ii. After clicking on the login button, you will be redirected to the login interface. Here, you will be required to enter your login credentials.

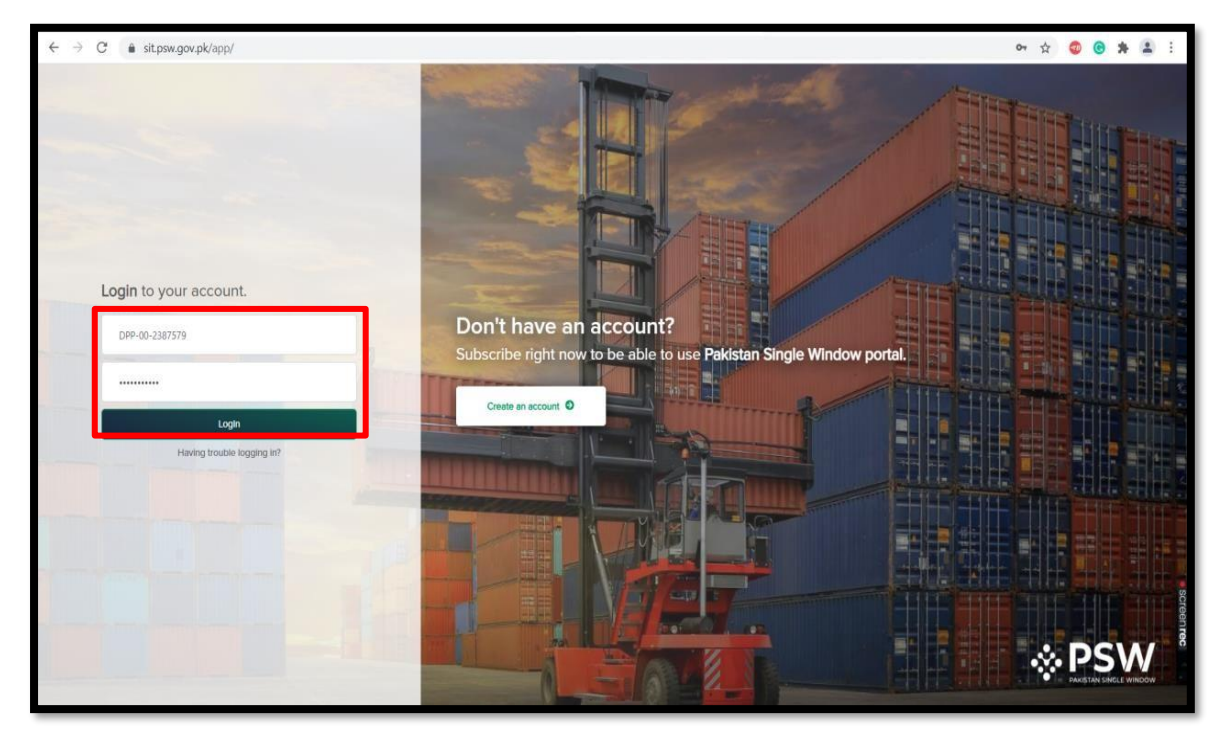

*Figure 2*

### <span id="page-7-0"></span>5.2. Entity Registration

i. Upon successful log-in, a dashboard will appear, click on the 'Registration' button.

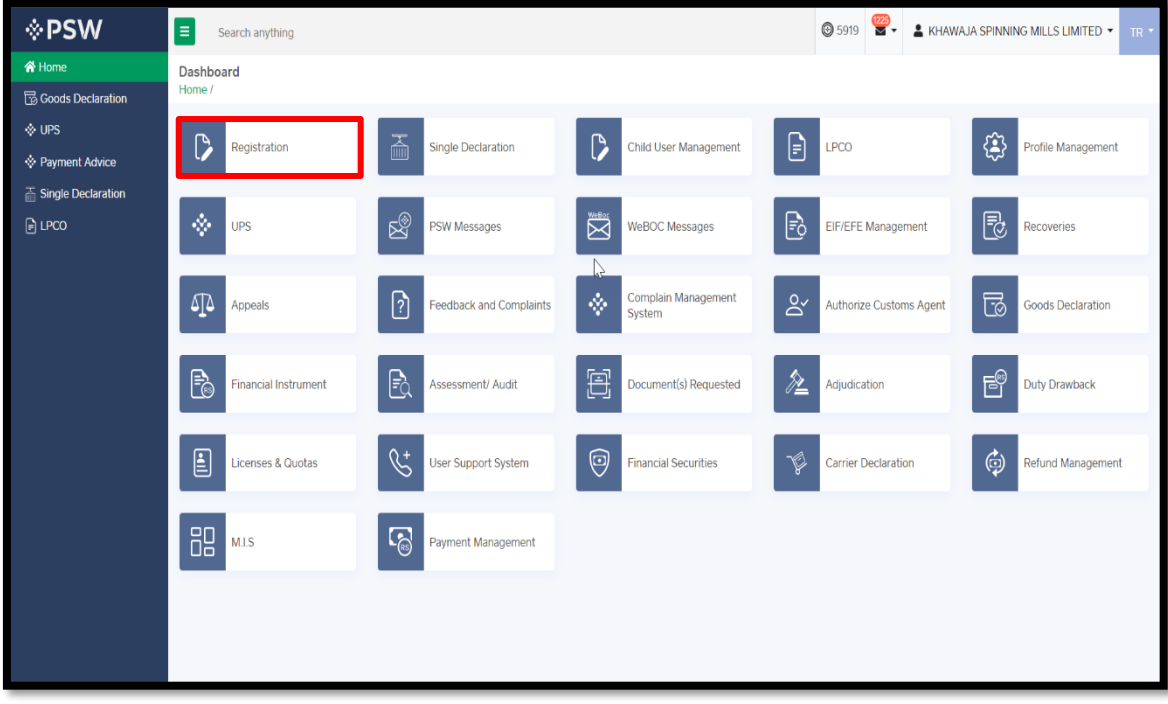

*Figure 3*

ii. Under the OGAs grid, select 'DRAP'.

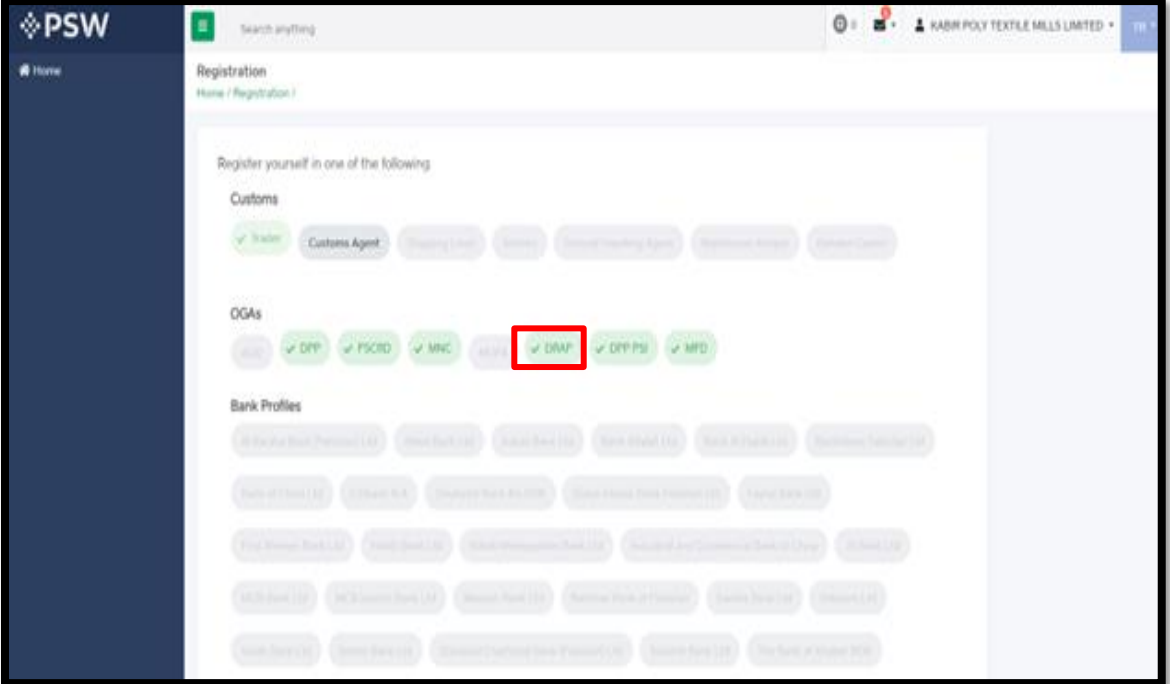

*Figure 4*

iii. Click on the "Entity Registration' button.

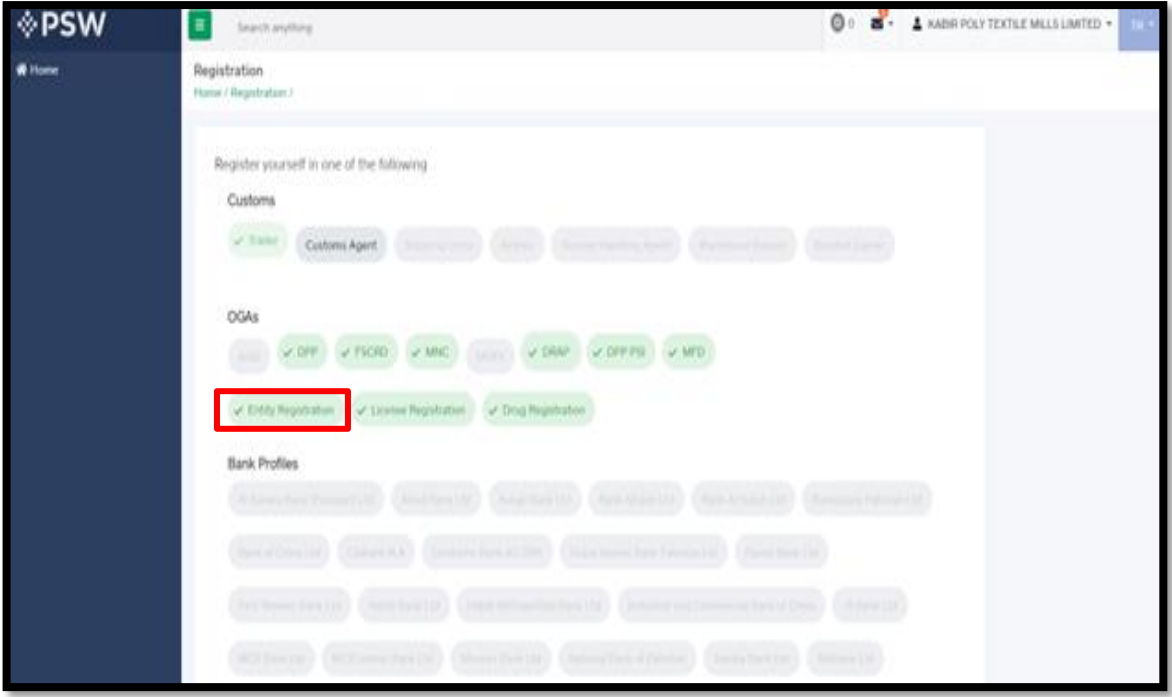

*Figure 5*

iv. Click on the 'Create Request' button.

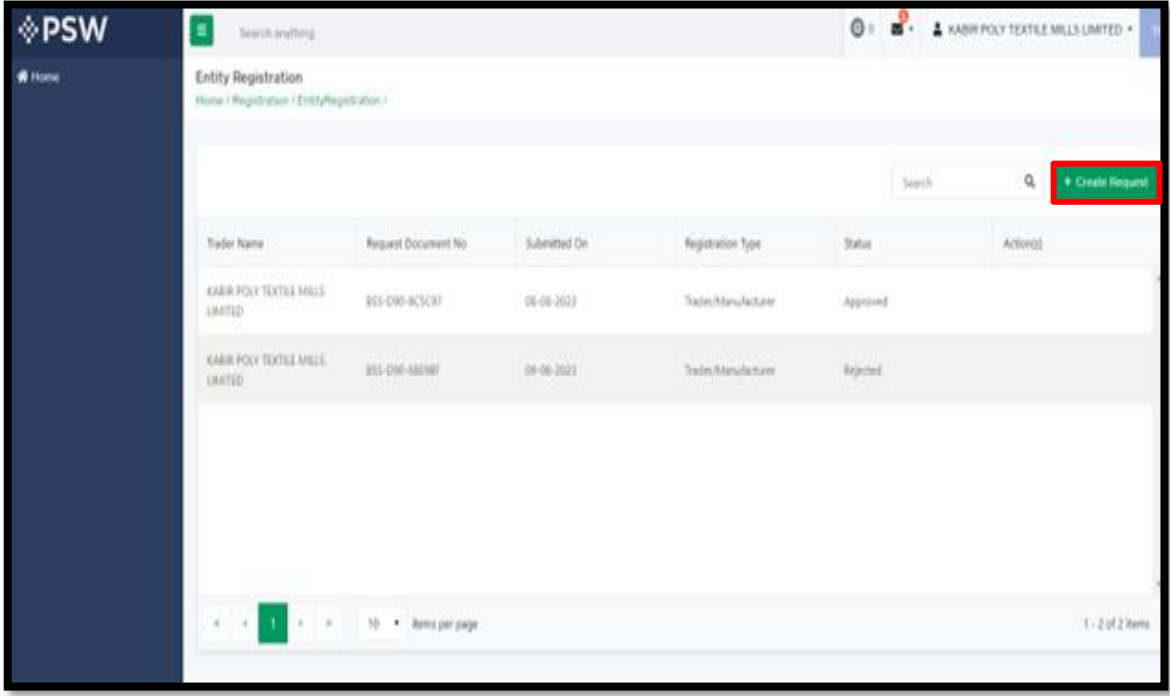

*Figure 6*

v. Select the 'Type of Registration' and press "Confirm" button.

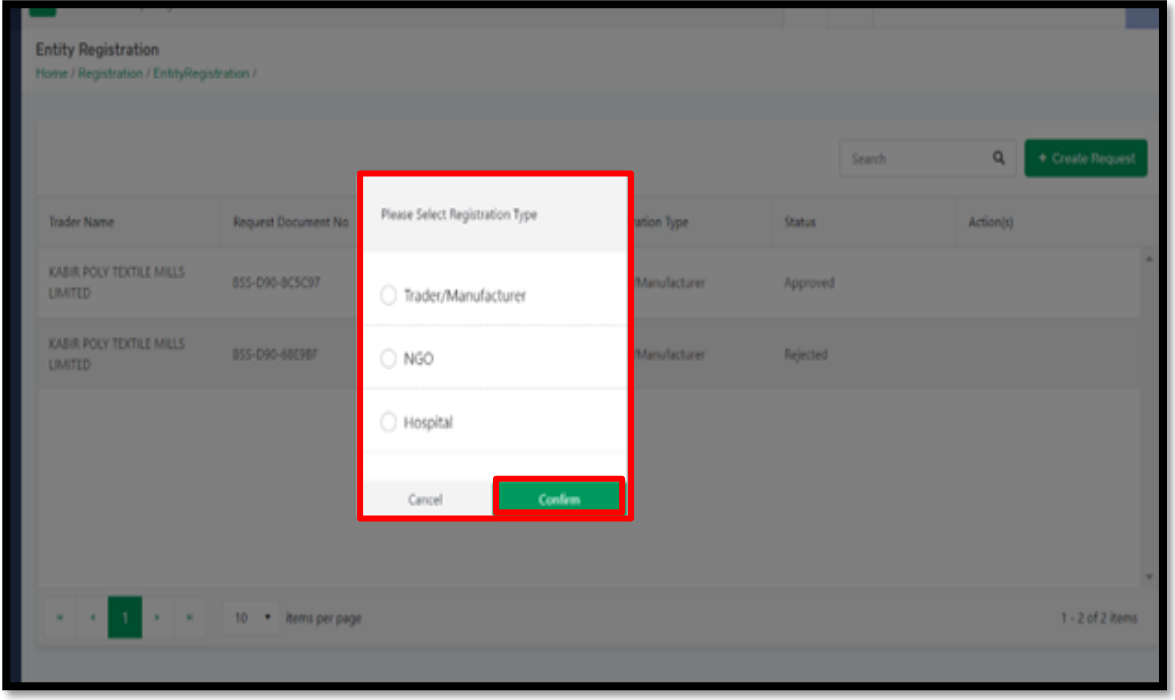

*Figure 7*

vi. Select the 'City' and 'Type of Partnership' from the dropdown list.

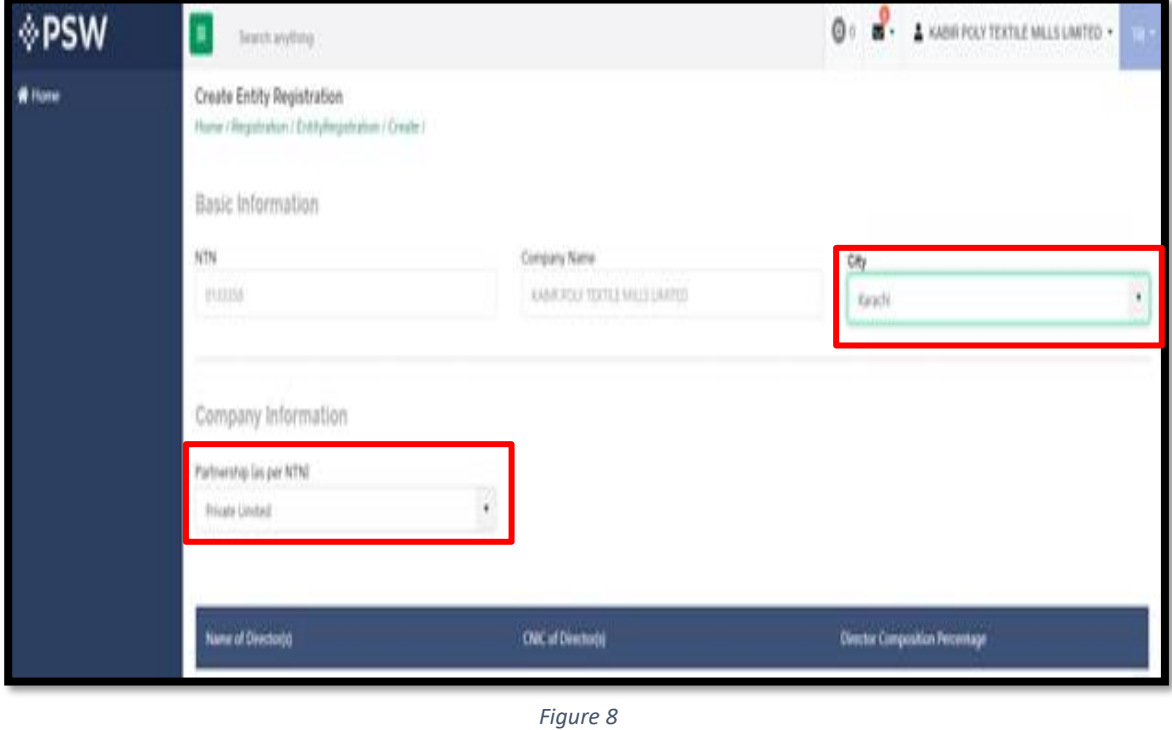

vii. Select the 'Document' type from the dropdown list and upload it by clicking on the 'Select Files' button. Now press 'Submit' button to complete the request.

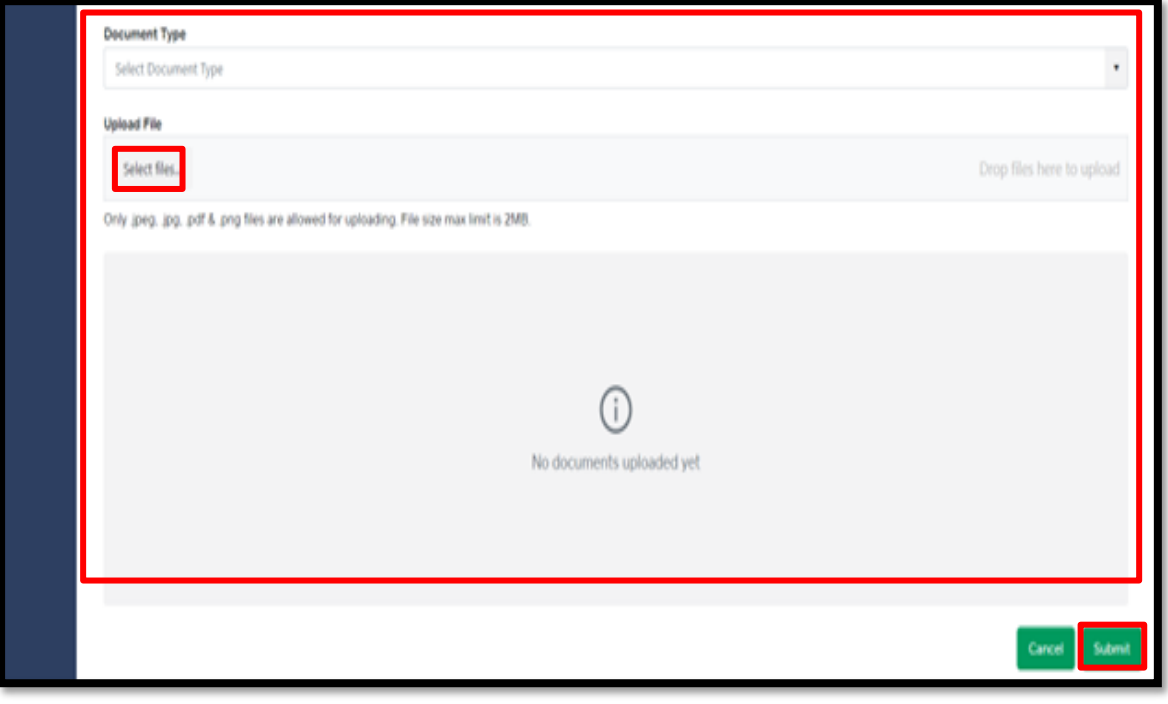

*Figure 9*

viii. After Submission, you can also view the status of your request(s) whether it is Submitted, Assigned to Officer, Approved, or Rejected.

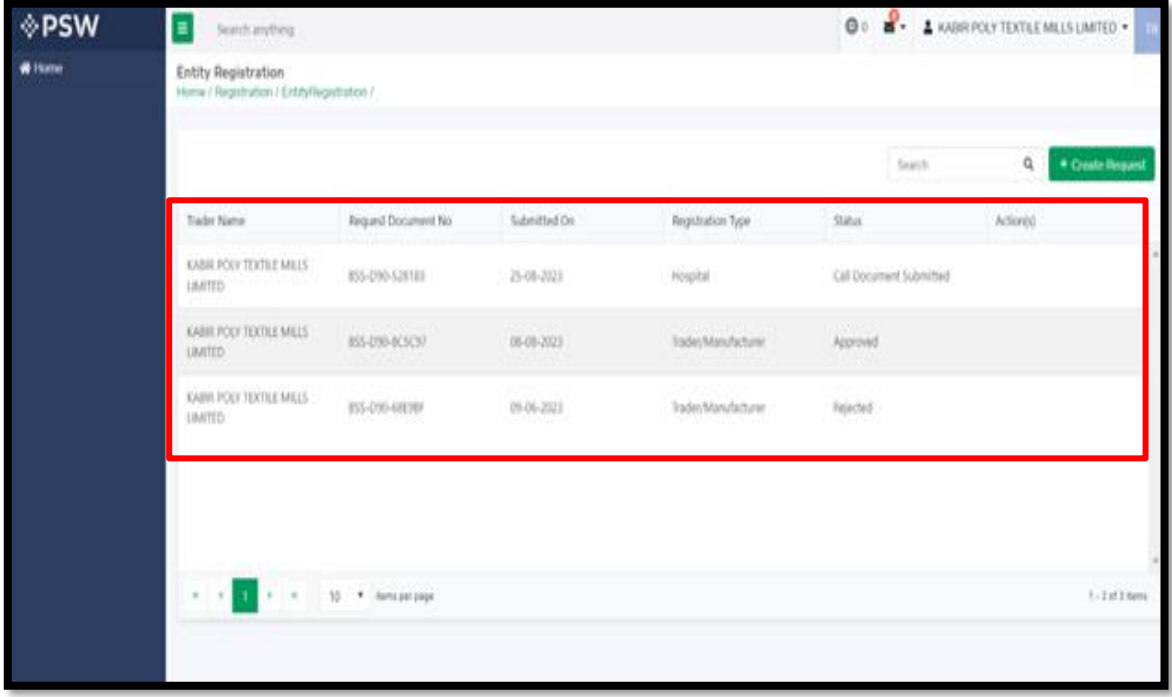

*Figure 10*

ix. If the documents are called by the officer, you can submit the required documents by clicking on the 'Called Documents' screen. Here you can also view the remarks added by the officer.

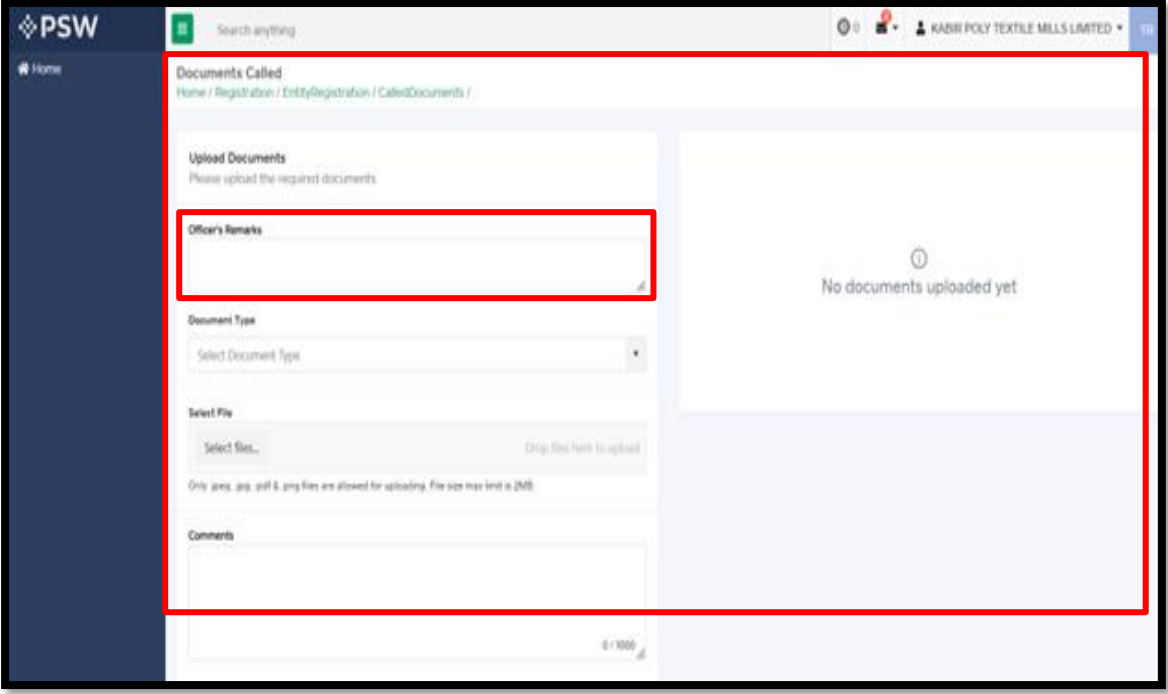

*Figure 11*

# <span id="page-12-0"></span>5.3. Drug Sales License Registration

i. Upon successful log-in, a dashboard will appear, click on the 'Registration' button.

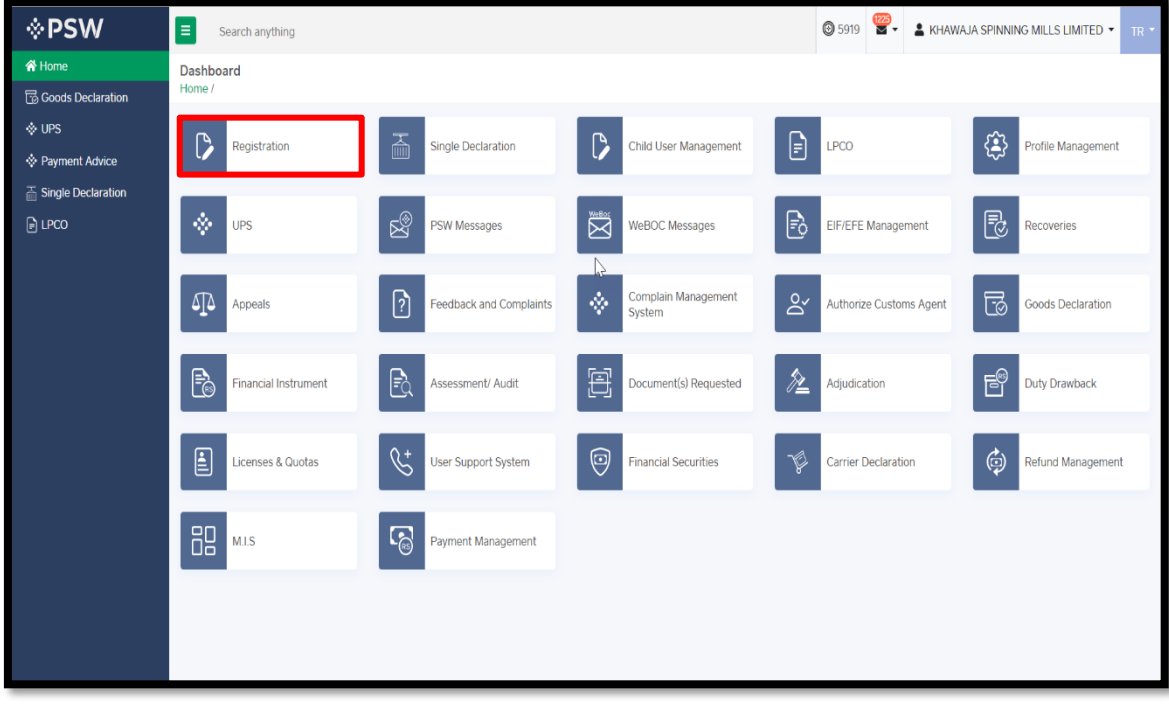

*Figure 12*

ii. Under the OGAs grid, select 'DRAP'.

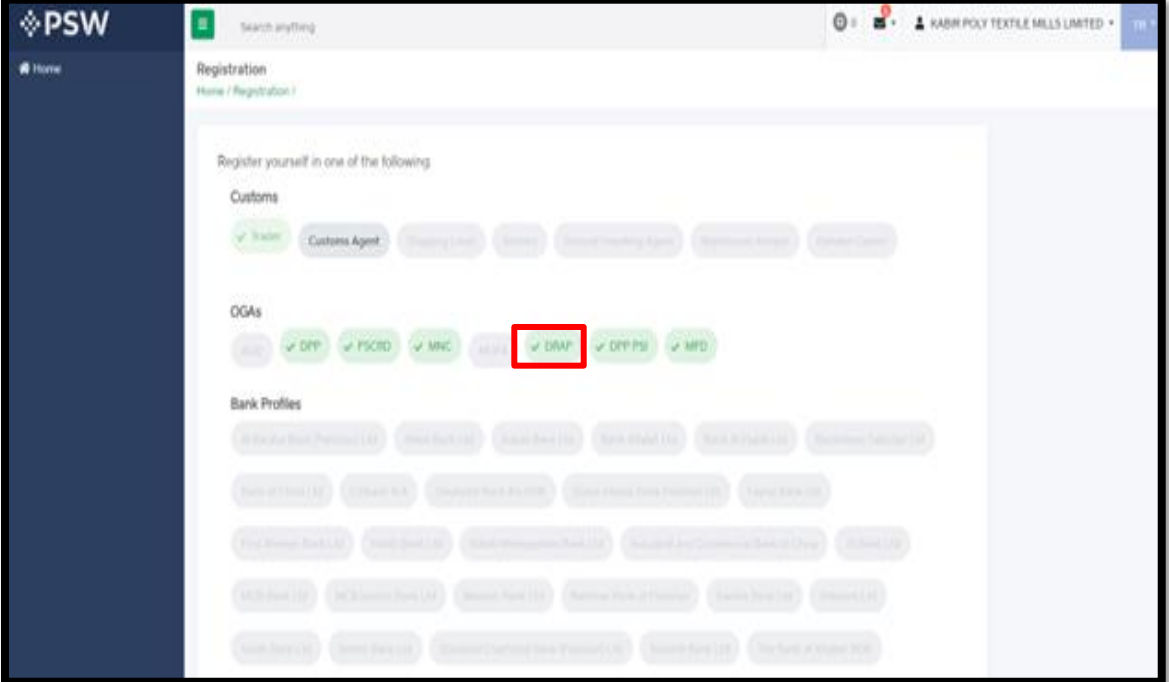

*Figure 13*

iii. Click on the "License Registration' button.

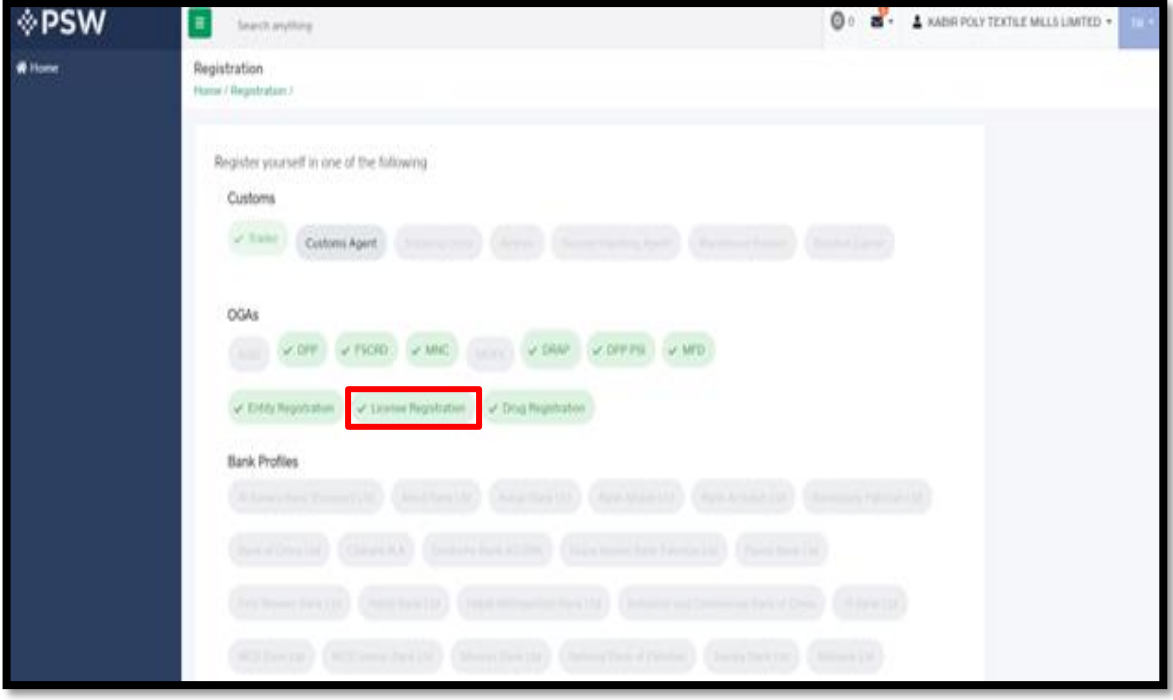

*Figure 14*

iv. Click on the 'Drugs Sale License' button.

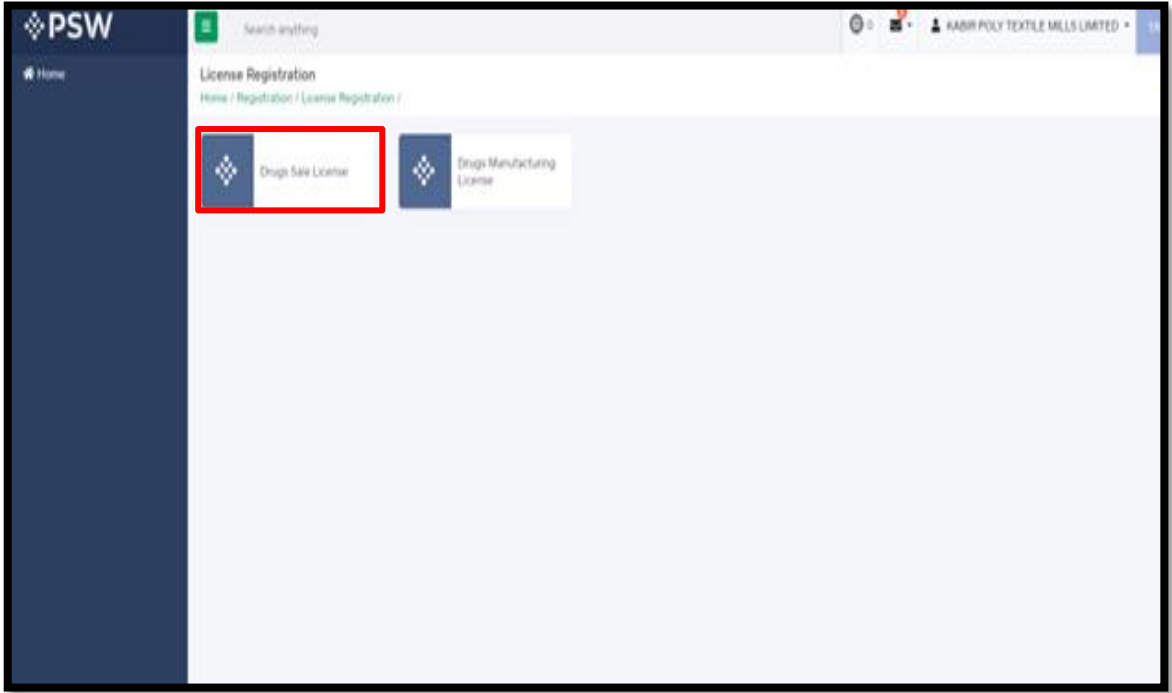

*Figure 15*

v. Click on the 'Create Request' button.

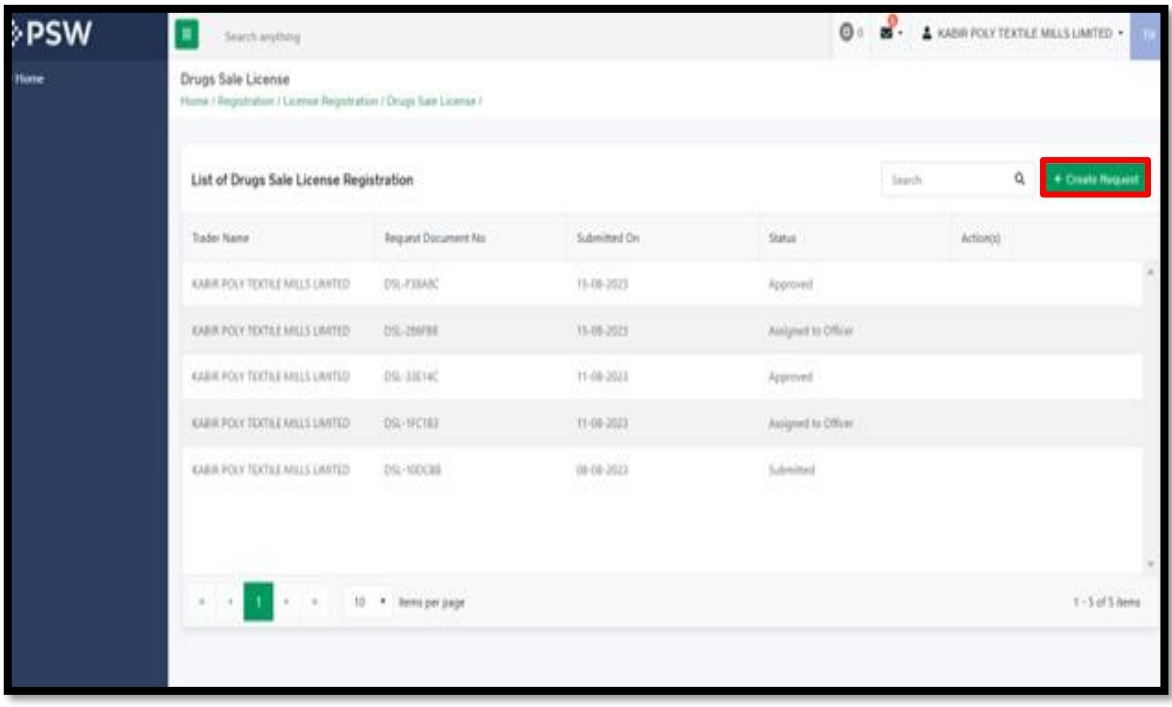

*Figure 16*

vi. Provide the required information.

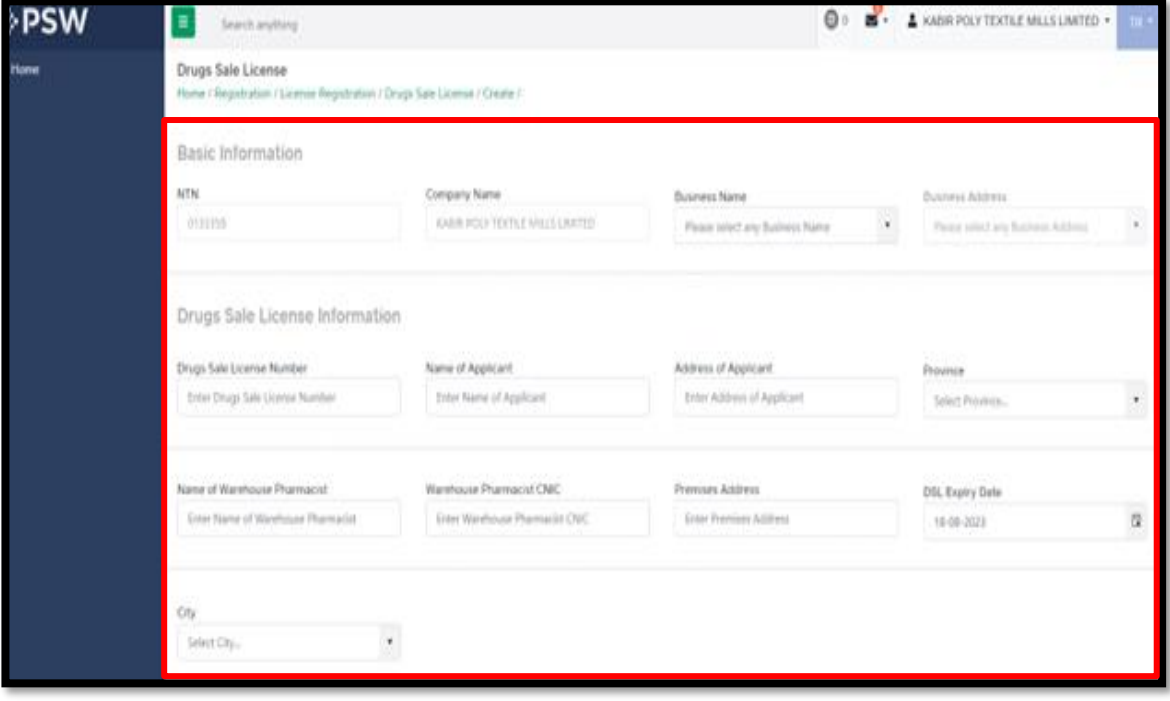

*Figure 17*

8

vii. Select the 'Document' type from the dropdown list and upload it by clicking on the 'Select Files' button. Now press 'Submit' button to complete the request.

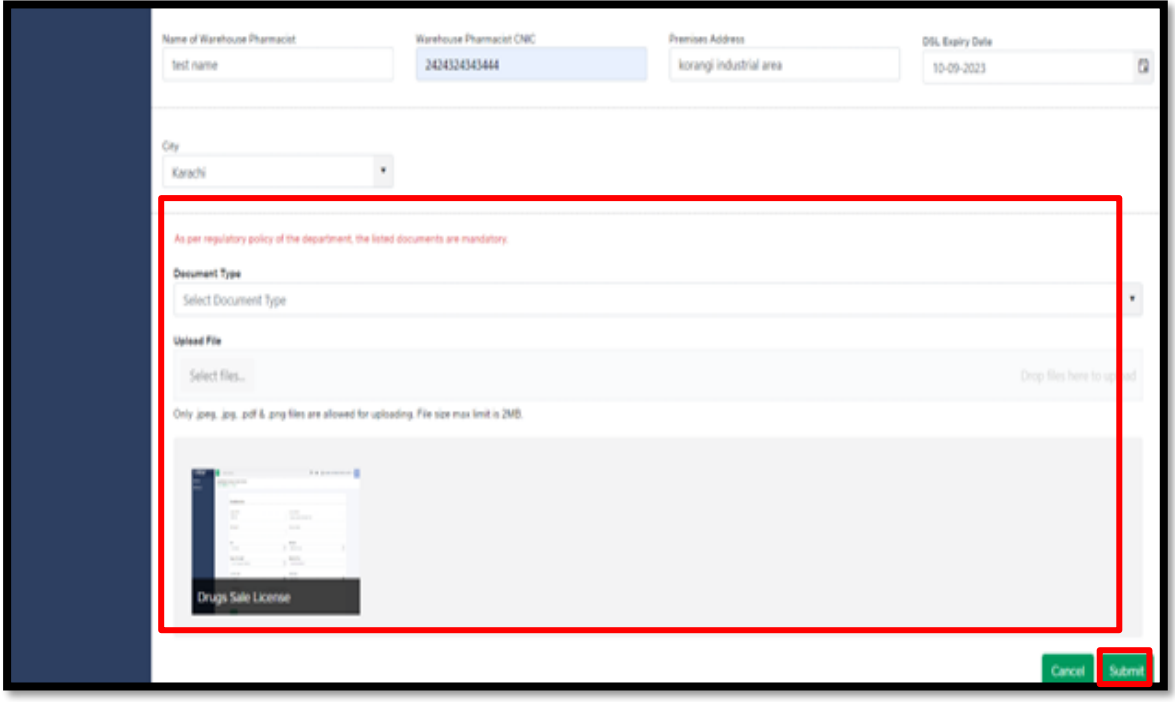

*Figure 18*

viii. After Submission, you can also view the status of your request(s) whether it is Submitted, Assigned to Officer, Approved, or Rejected.

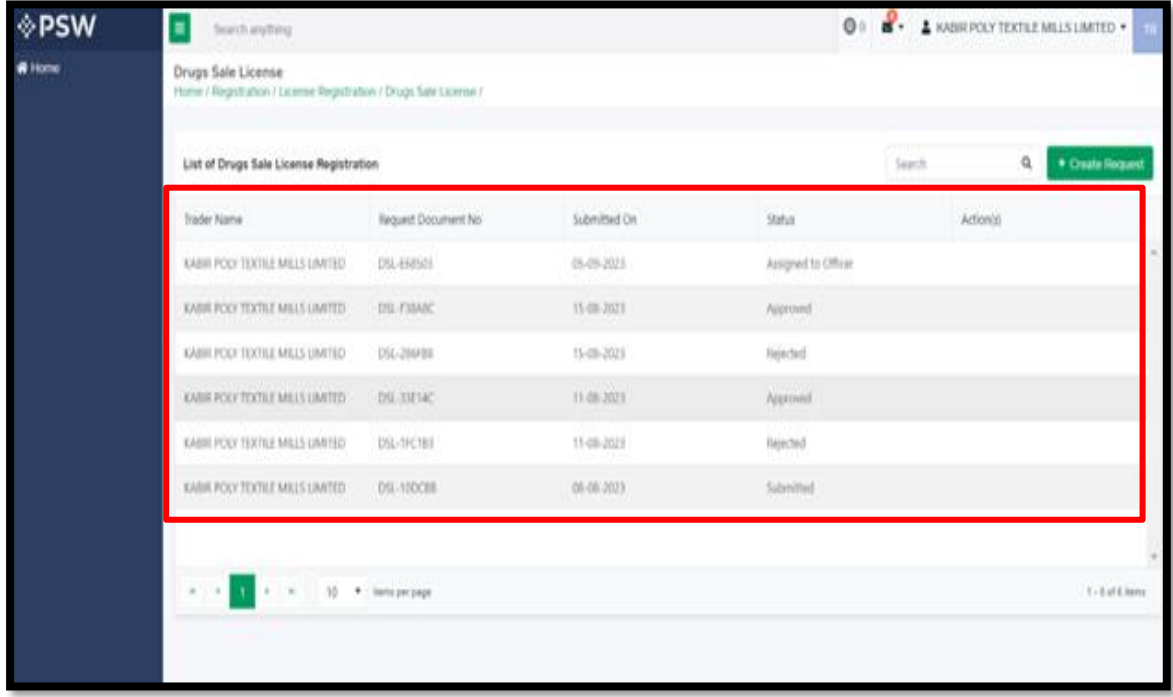

*Figure 19*

Copyright © Pakistan Single Window

x. If the documents are called by the officer, you can submit the required documents by clicking on the 'Called Documents' screen. Here you can also view the remarks added by the officer.

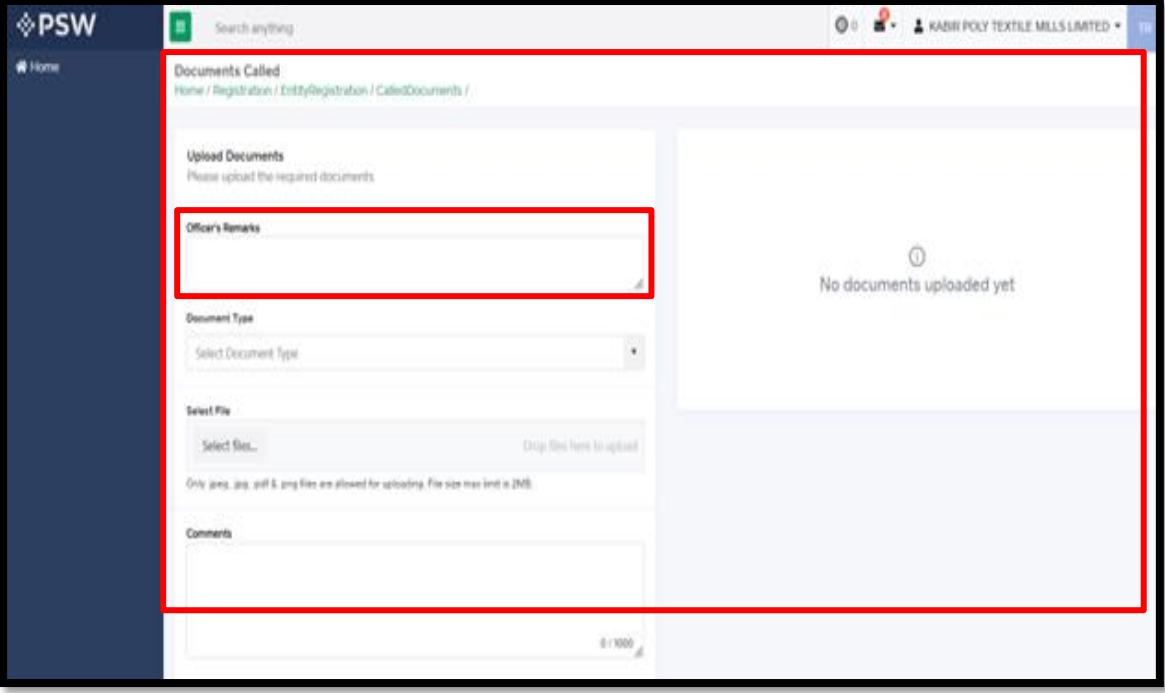

*Figure 20*

<span id="page-17-0"></span>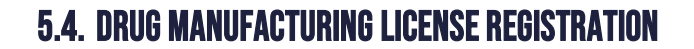

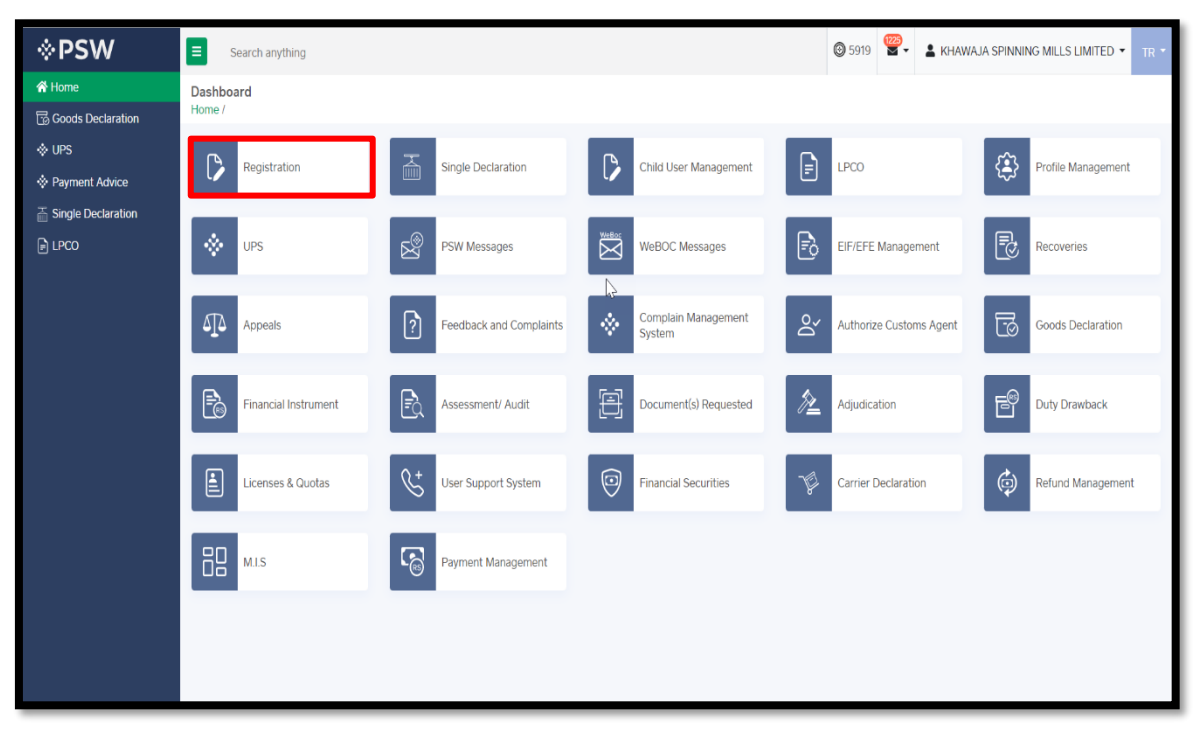

i. Upon successful log-in, a dashboard will appear, click on the 'Registration' button.

*Figure 21*

ii. Under the OGAs grid, select 'DRAP'.

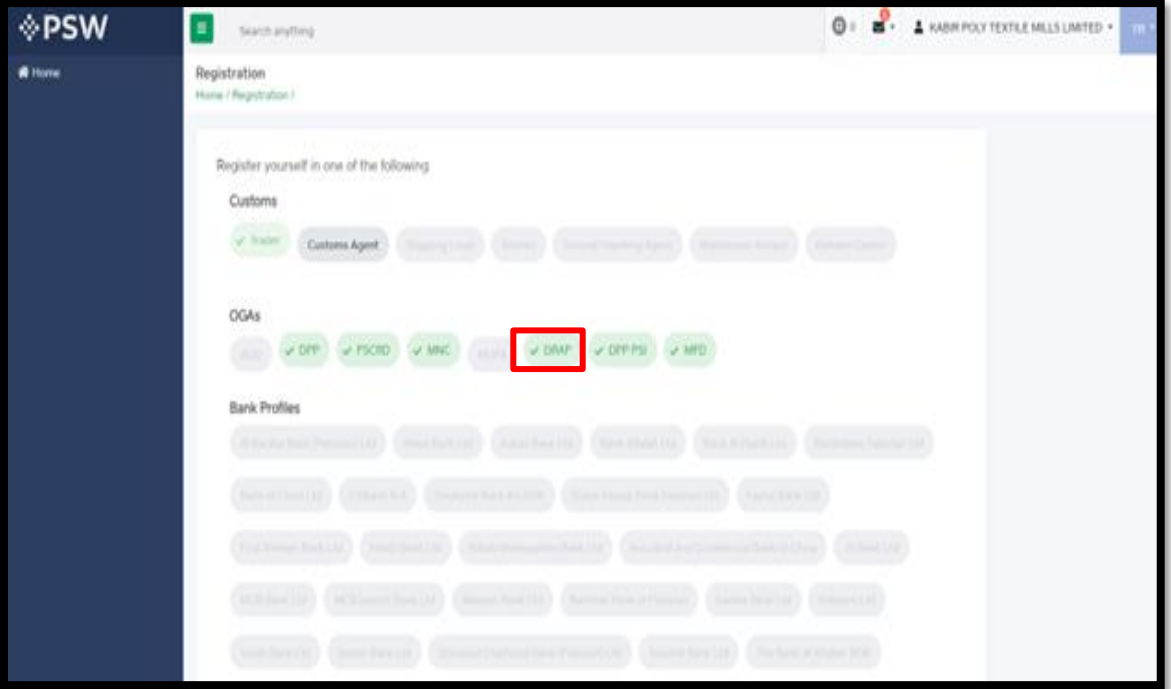

*Figure 22*

iii. Click on the "License Registration' button.

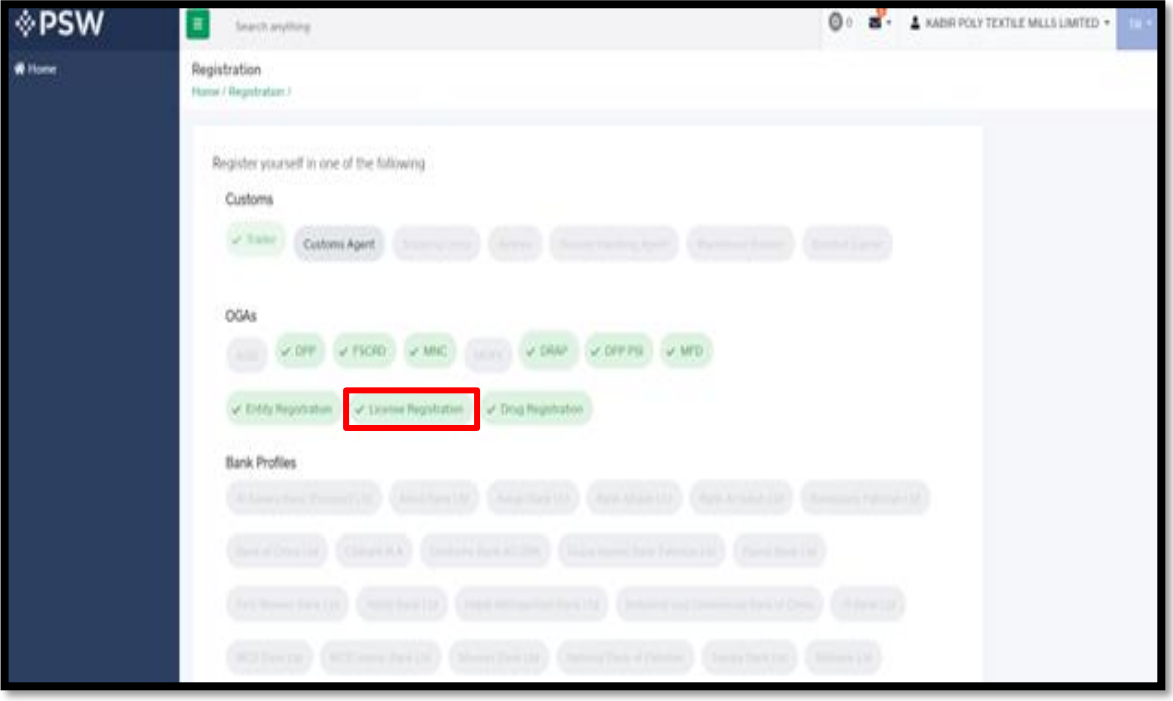

*Figure 23*

iv. Click on the 'Drugs Manufacturing License' button.

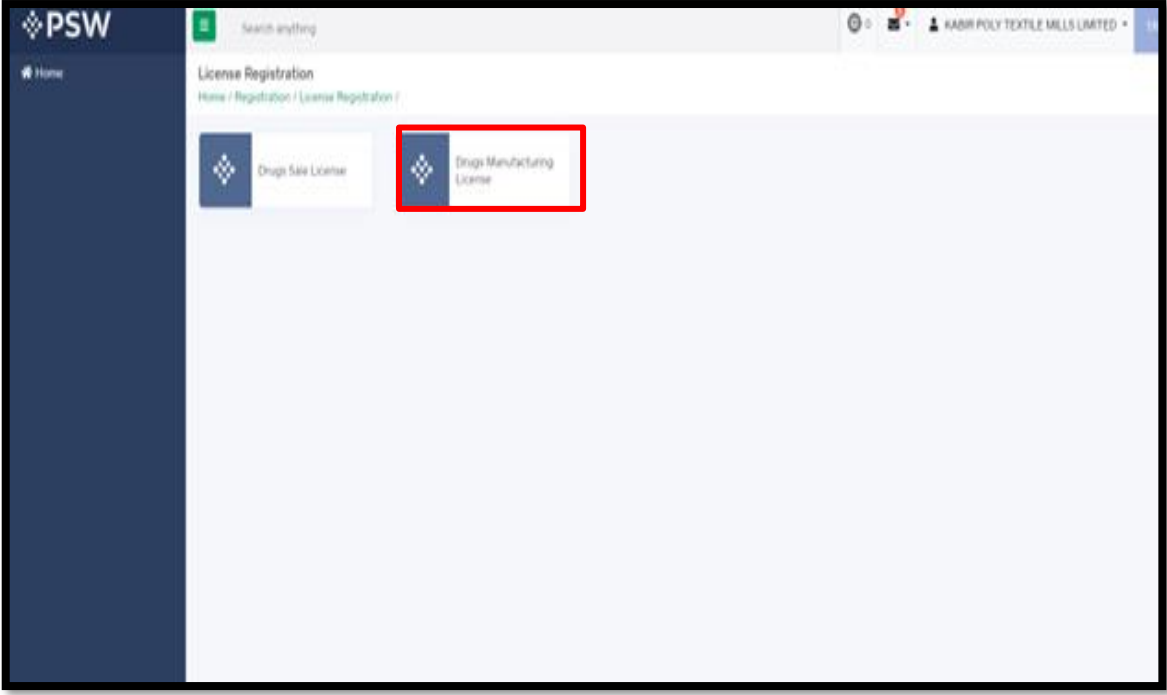

*Figure 24*

v. Click on the 'Create Request' button.

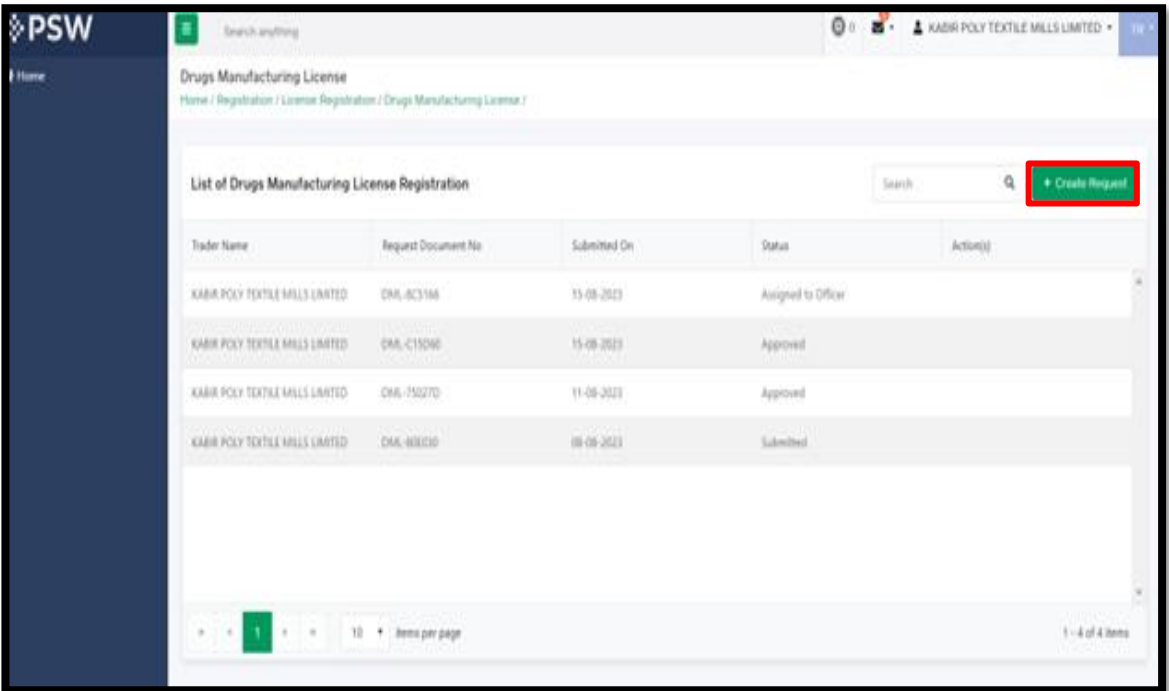

 $\mathbf{C}$ 

*Figure 25*

vi. Provide the required information.

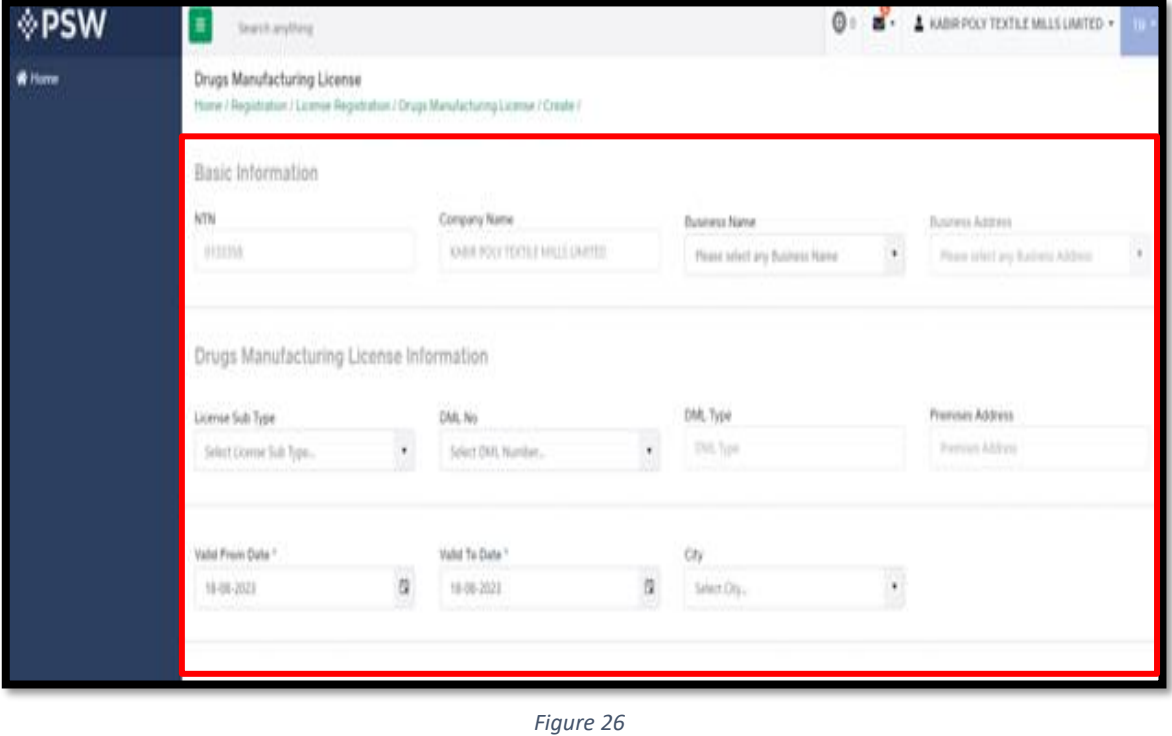

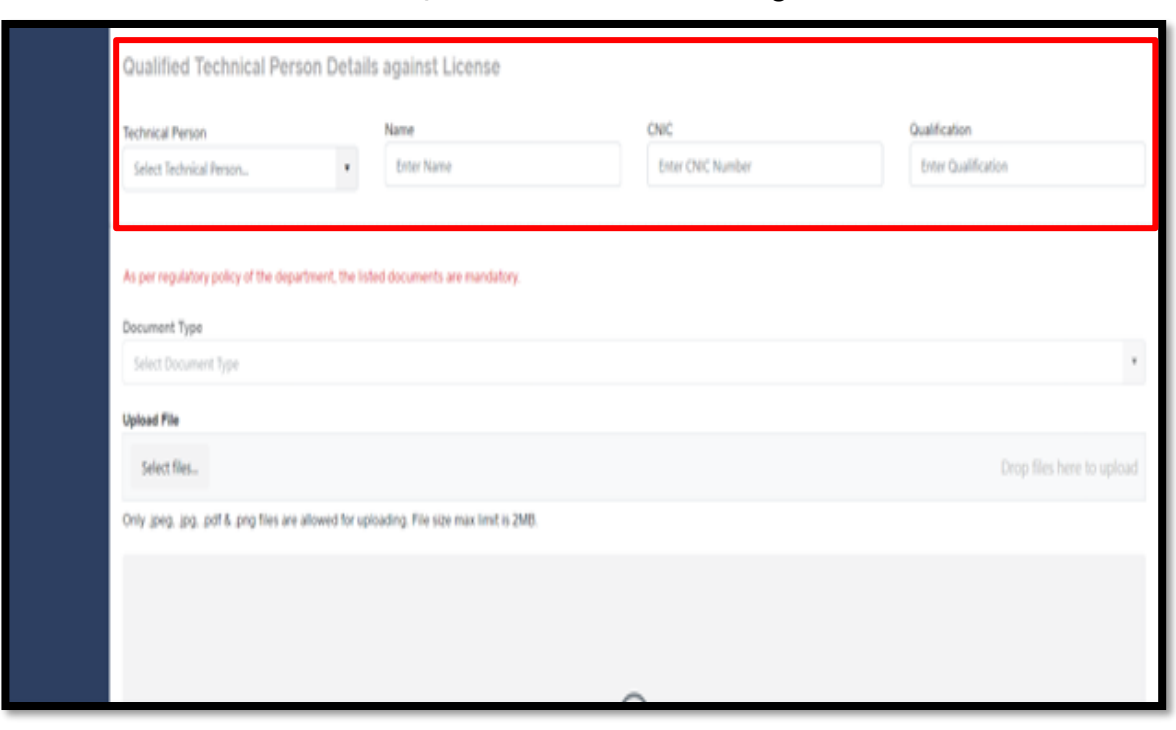

vii. Provide the details of Qualified Technical Person against License.

*Figure 27*

viii. Select the 'Document' type from the dropdown list and upload it by clicking on the 'Select Files' button; then press the 'Add Technical Person' button.

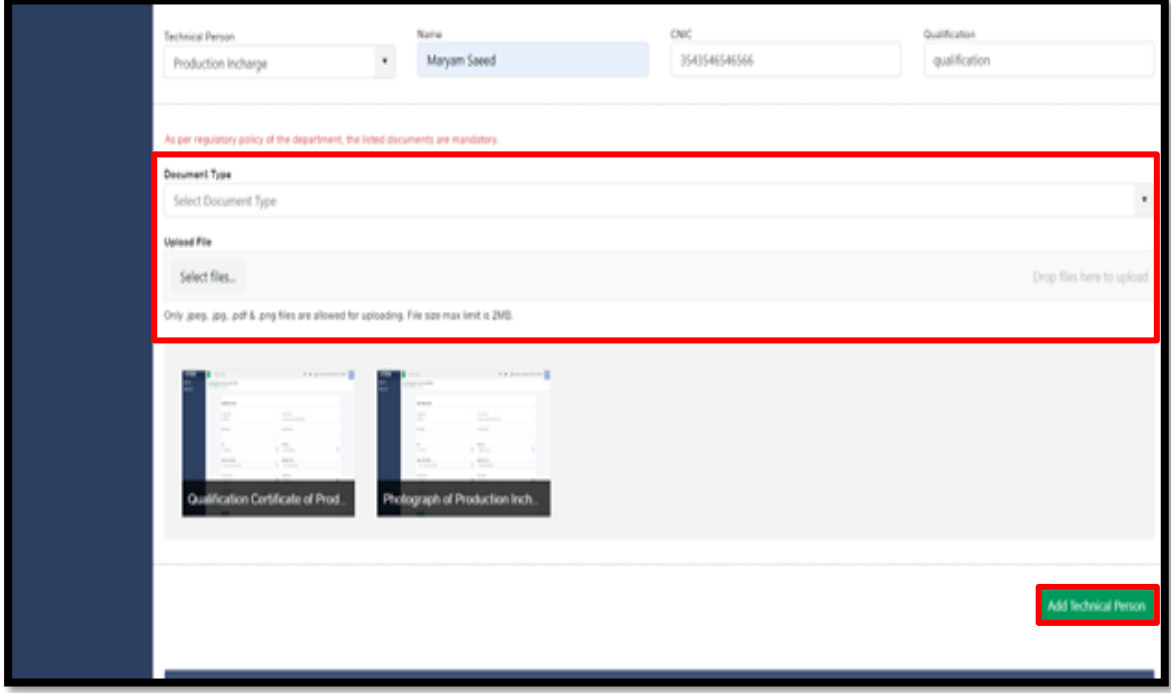

*Figure 28*

ix. After submitting the details of the Technical Person(s), now click on the 'Submit' button.

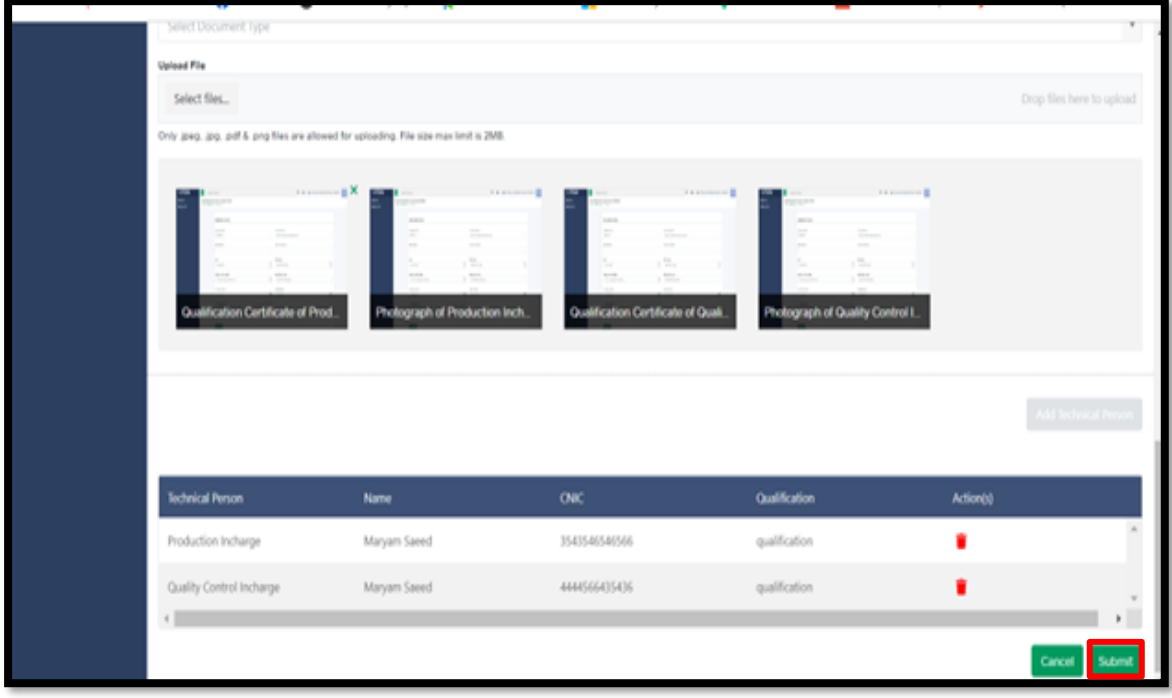

*Figure 29*

x. After Submission, you can also view the status of your request(s) whether it is Submitted, Assigned to Officer, Approved, or Rejected.

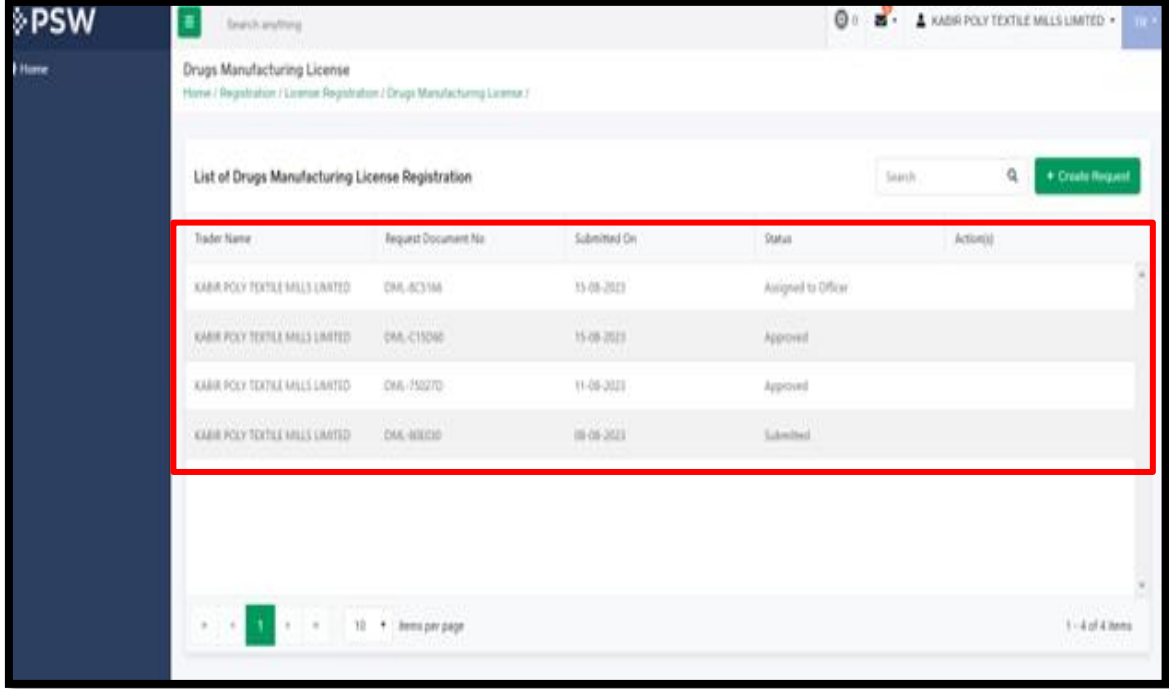

*Figure 30*

Copyright © Pakistan Single Window

xi. If the documents are called by the officer, you can submit the required documents by clicking on the 'Called Documents' screen. Here you can also view the remarks added by the officer.

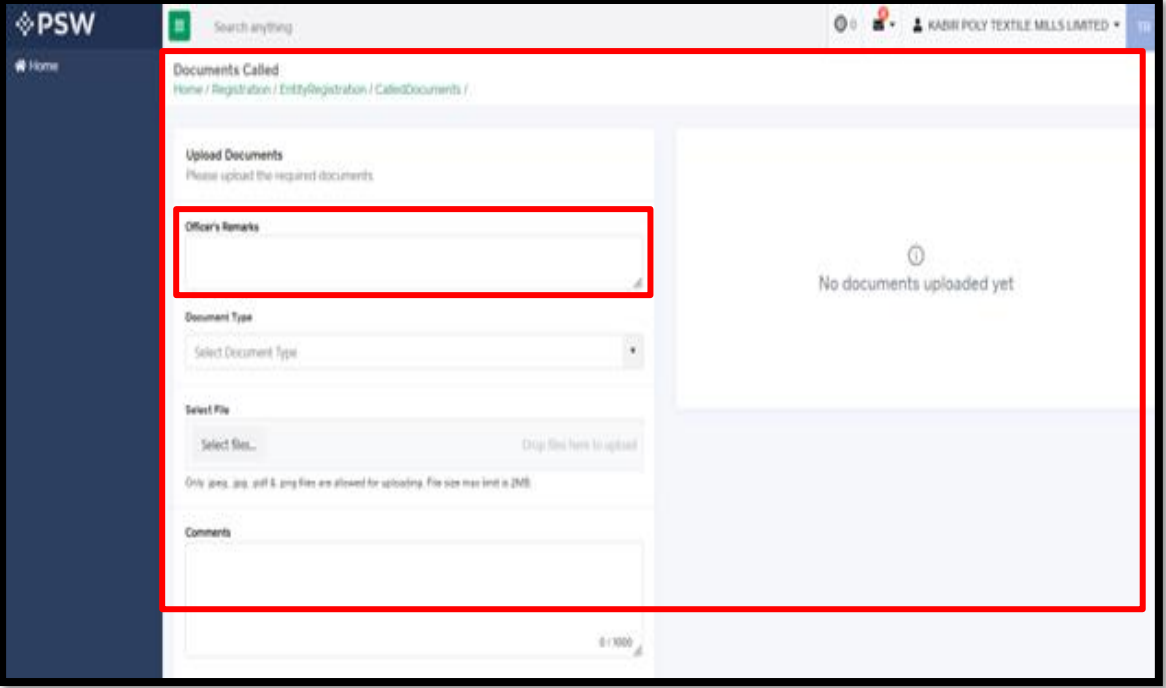

*Figure 31*

# <span id="page-23-0"></span>5.5. Drug Registration

i. Upon successful log-in, a dashboard will appear, click on the 'Registration' button.

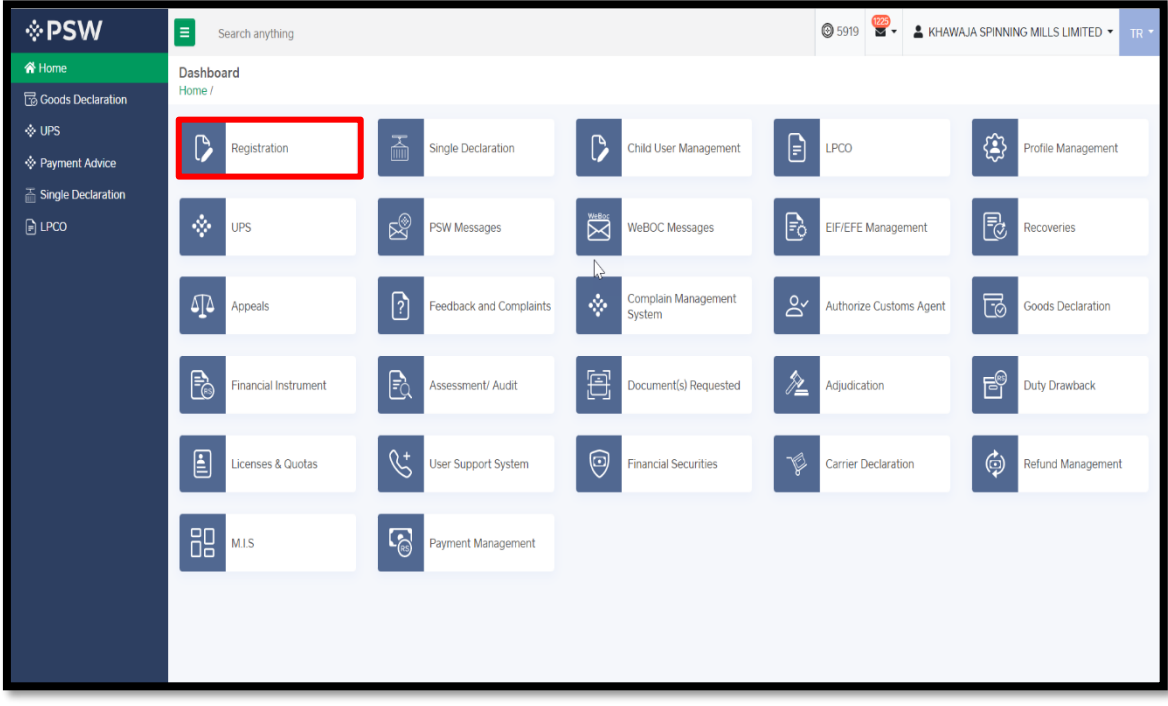

*Figure 32*

ii. Under the OGAs grid, select 'DRAP'.

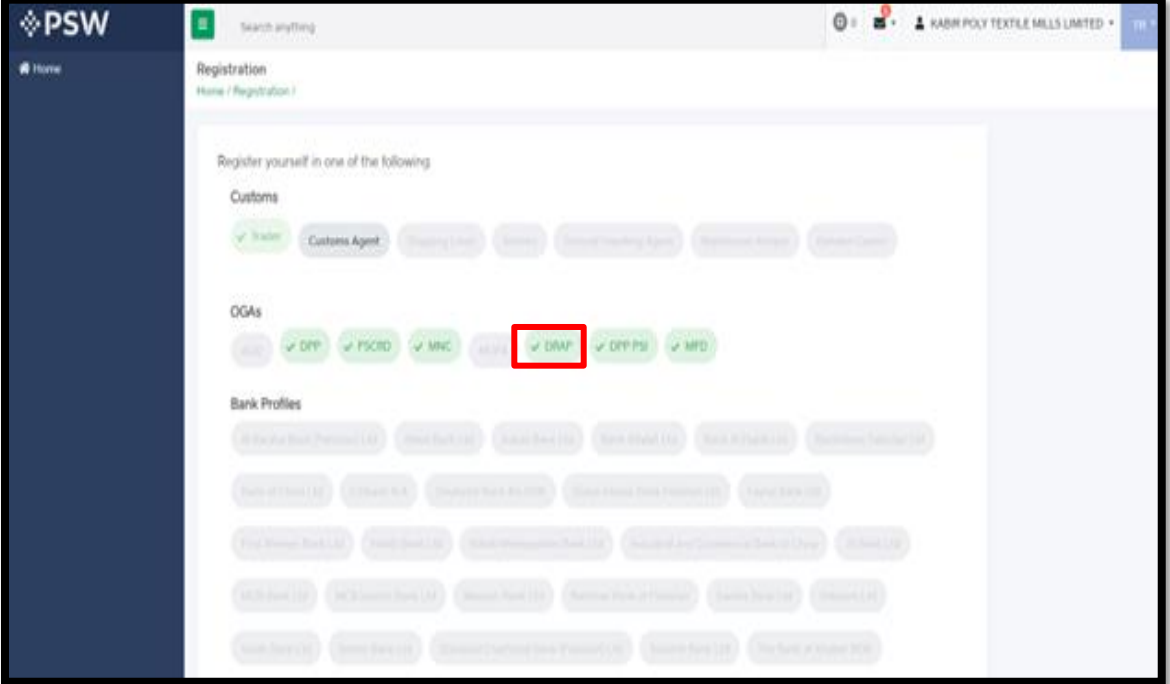

*Figure 33*

Copyright © Pakistan Single Window

iii. Click on the "Drug Registration' button.

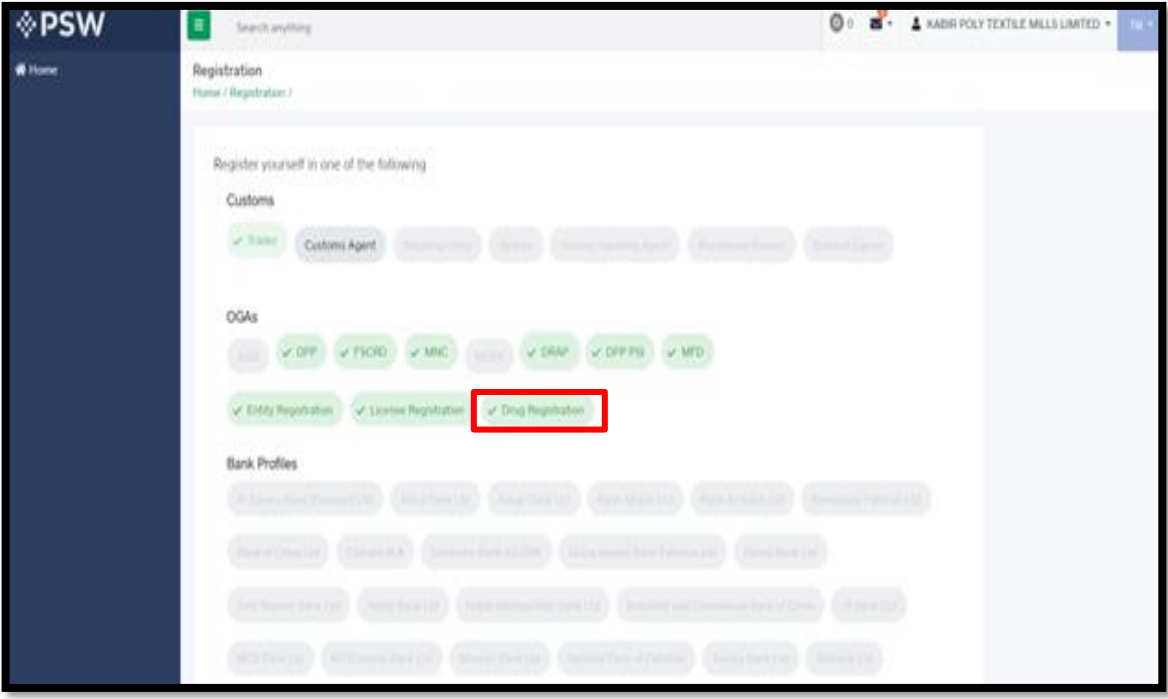

*Figure 34*

iv. Click on the 'Create Request' button.

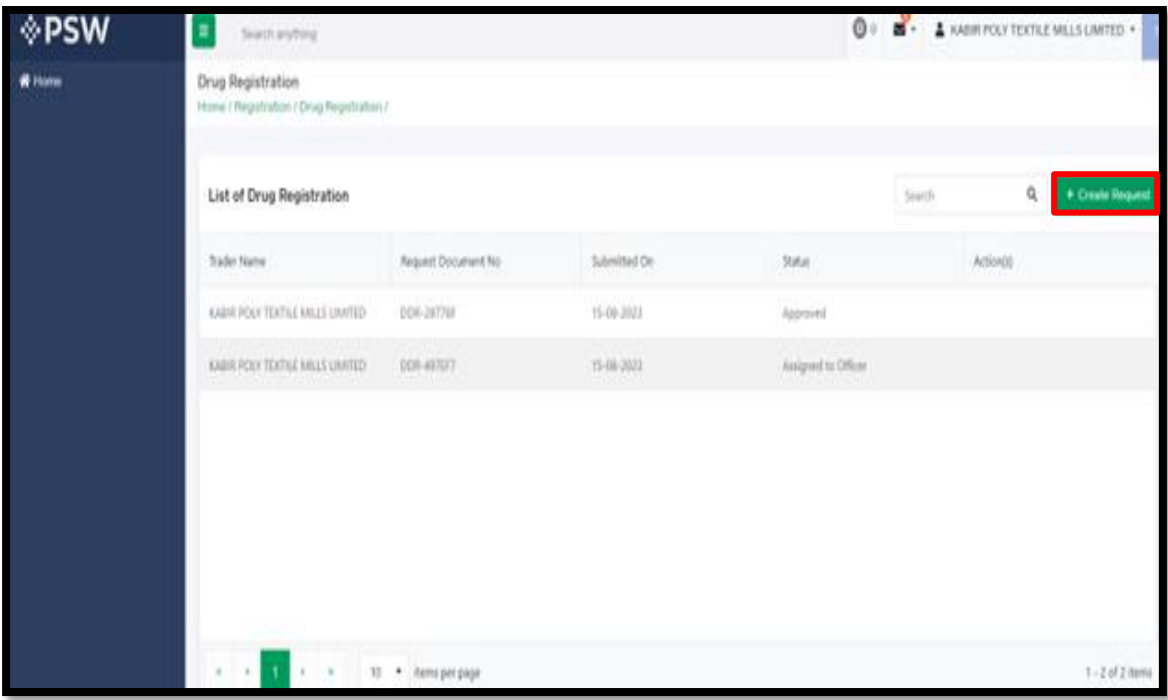

*Figure 35*

v. Provide the required information.

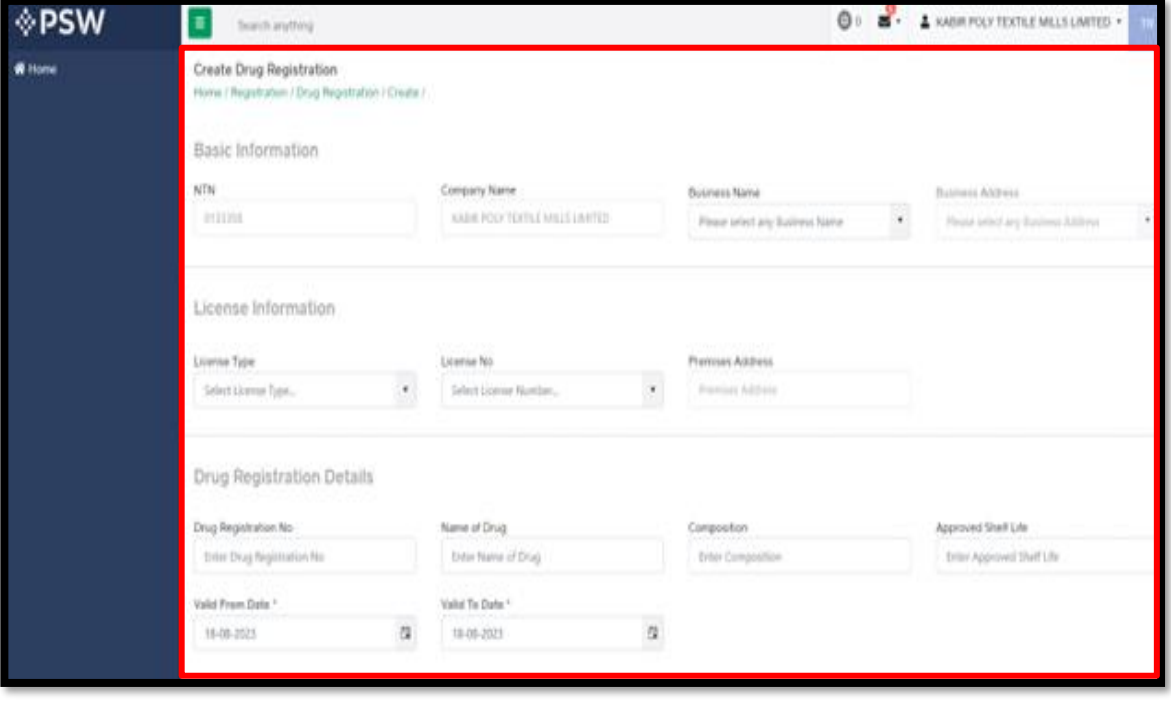

*Figure 36*

vi. Under the Pack Size Details section, provide the required information related to 'Pack Size' and then click on the 'Add Pack Size' button.

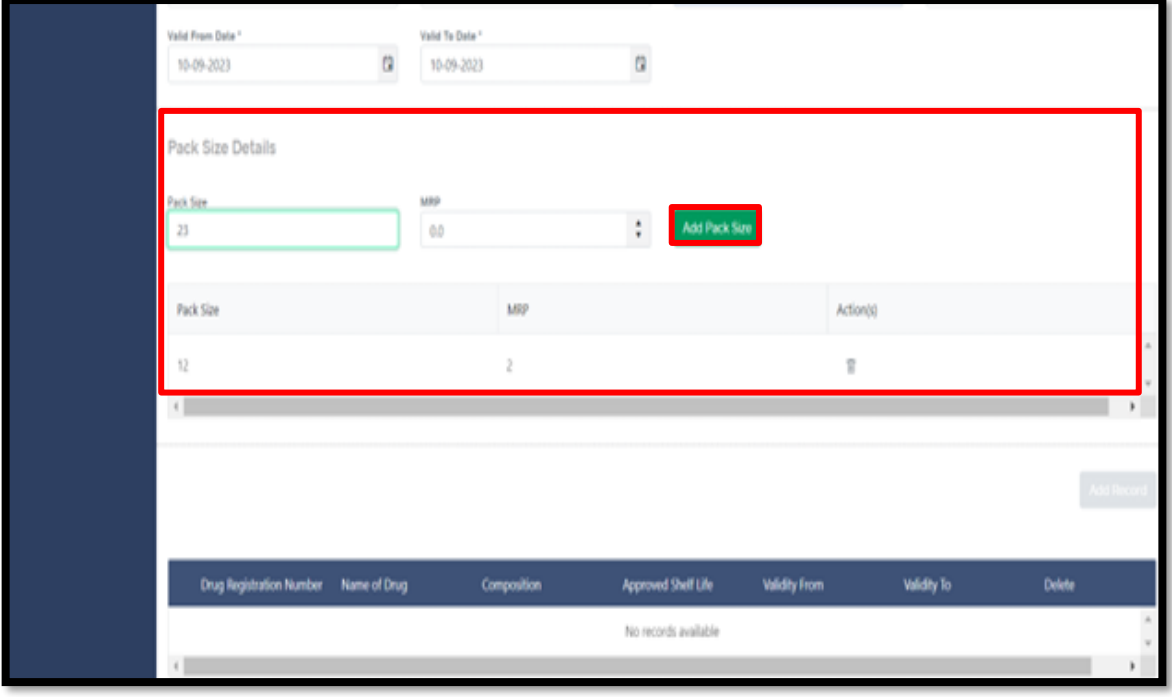

*Figure 37*

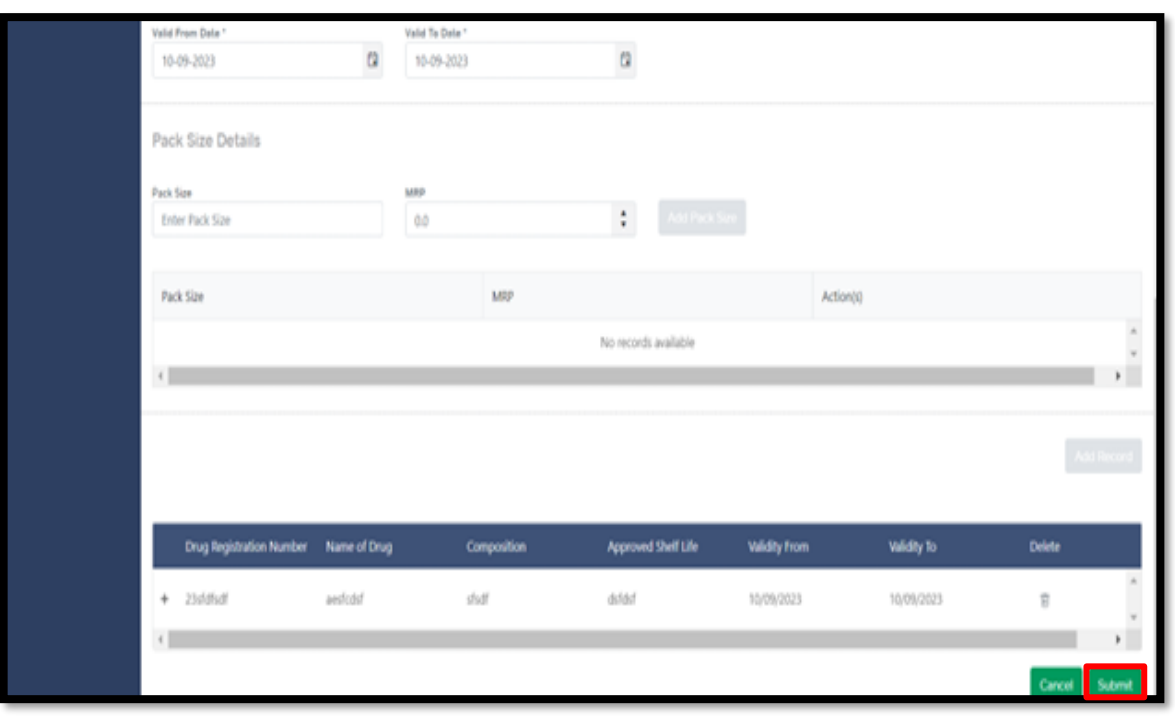

vii. Now click on the 'Submit' button to complete the request.

*Figure 38*

viii. After Submission, you can also view the status of your request(s) whether it is Submitted, Assigned to Officer, Approved, or Rejected.

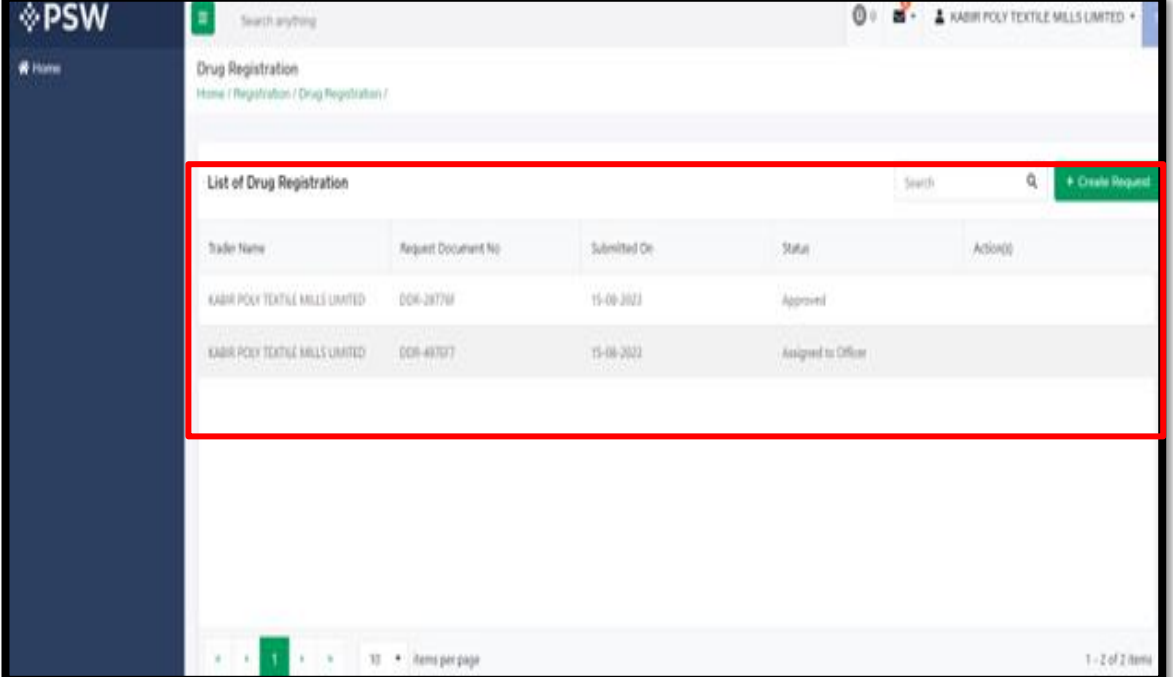

*Figure 39*

ix. If the documents are called by the officer, you can submit the required documents by clicking on the 'Called Documents' screen. Here you can also view the remarks added by the officer.

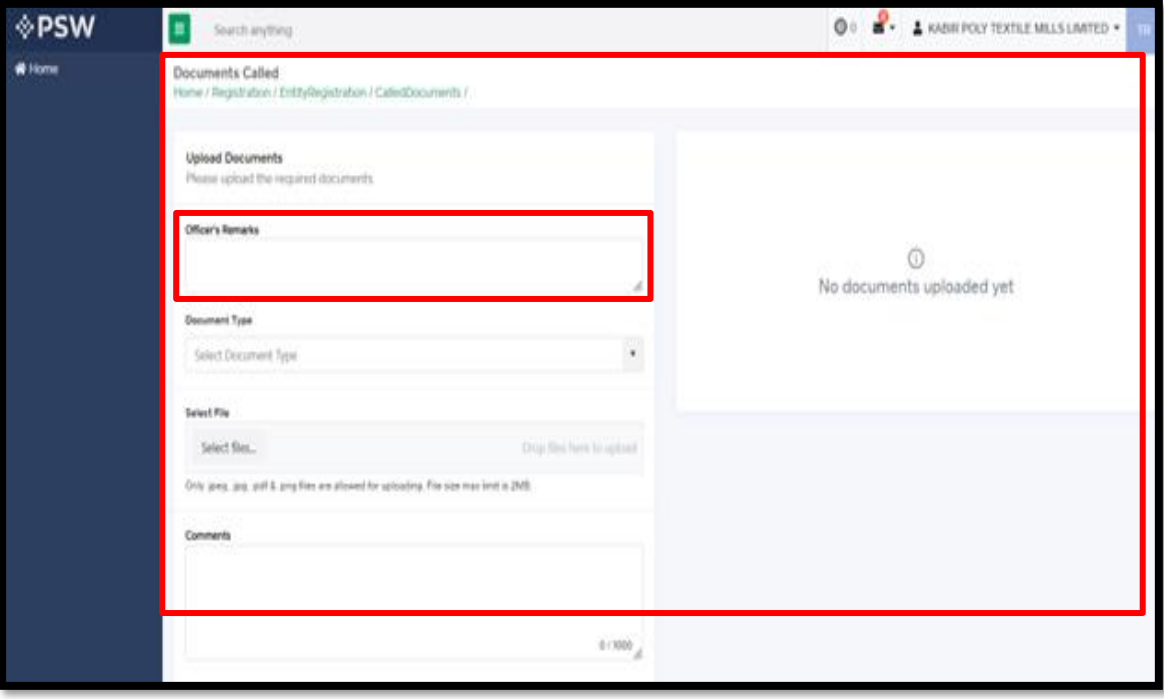

*Figure 40*

# <span id="page-28-0"></span>5.6. Drug Import license request

| <b>OPSW</b>                             | Search anything                                                                                                    |                                                   |                                         |                                 | $\textcircled{870}$ $\textcircled{8}$ + $\textcircled{1}$ eastren products (private) limited +                                                                                                    |
|-----------------------------------------|----------------------------------------------------------------------------------------------------|---------------------------------------------------|-----------------------------------------|---------------------------------|----------------------------------------------------------------------------------------------------|
| W Home<br>Single Declaration            | Dashboard<br>Home /                                                                                                    |                                                   |                                         |                                 |                                                                                                    |
| $\Leftrightarrow$ UPS<br>Release Orders | $\begin{tabular}{ c c } \hline \textbf{P} & \text{Registration} \\\hline \end{tabular}$                                                                                                    | 一盃<br>Single Declaration                          | Child User Management                   | $\Box$                          | Profile Management                                                                                                    |
|                                         | $\frac{1}{\sqrt{2}}$ ups                                                                                                    | Value Added Services                              | S)<br>PSW Messages                      | WeBOC Messages                  | B<br>EIF/EFE Management                                                                                                    |
|                                         | $\bigotimes$ Recoveries                                                                                                    | $\mathbb{Q}$<br>Appeals                           | $\mathbb{D}$<br>Feedback and Complaints | ÷<br>Complain Management System | Authorize Customs Agent                                                                                                    |
|                                         | Goods Declaration                                                                                                    | $\mathbb{B}$<br>Financial Instrument              | $\mathbb{B}$<br>Assessment/ Audit       | Document(s) Requested           | $\begin{picture}(20,10) \put(0,0){\vector(0,1){30}} \put(15,0){\vector(0,1){30}} \put(15,0){\vector(0,1){30}} \put(15,0){\vector(0,1){30}} \put(15,0){\vector(0,1){30}} \put(15,0){\vector(0,1){30}} \put(15,0){\vector(0,1){30}} \put(15,0){\vector(0,1){30}} \put(15,0){\vector(0,1){30}} \put(15,0){\vector(0,1){30}} \put(15,0){\vector(0,1){30}} \put(15,0){\vector(0$ |
|                                         | $\begin{array}{ c c } \hline \multicolumn{1}{ c }{\mathbb{B}^0} & \multicolumn{1}{ c }{\text{Duty Drawback}} \\\hline \multicolumn{1}{ c }{\mathbb{B}^0} & \multicolumn{1}{ c }{\text{Duty Drawback}} \\\hline \end{array}$ | Licenses & Quotas                                 | $\mathscr{C}$<br>User Support System    | Financial Securities            | Carrier Declaration                                                                                                    |
|                                         | Refund Management                                                                                                    | $\frac{1}{2}$ and $\frac{1}{2}$ and $\frac{1}{2}$ | Payment Management                      |                                 |                                                                                                    |
|                                         |                                                                                                    |                                                   |                                         |                                 |                                                                                                    |
|                                         |                                                                                                    |                                                   |                                         |                                 |                                                                                                    |
|                                         |                                                                                                    |                                                   |                                         |                                 |                                                                                                    |
|                                         |                                                                                                    |                                                   |                                         |                                 |                                                                                                    |

i. Upon successful log-in, a dashboard will appear, click on the 'LPCO' button.

*Figure 41*

ii. Click on the 'Import Licenses' button.

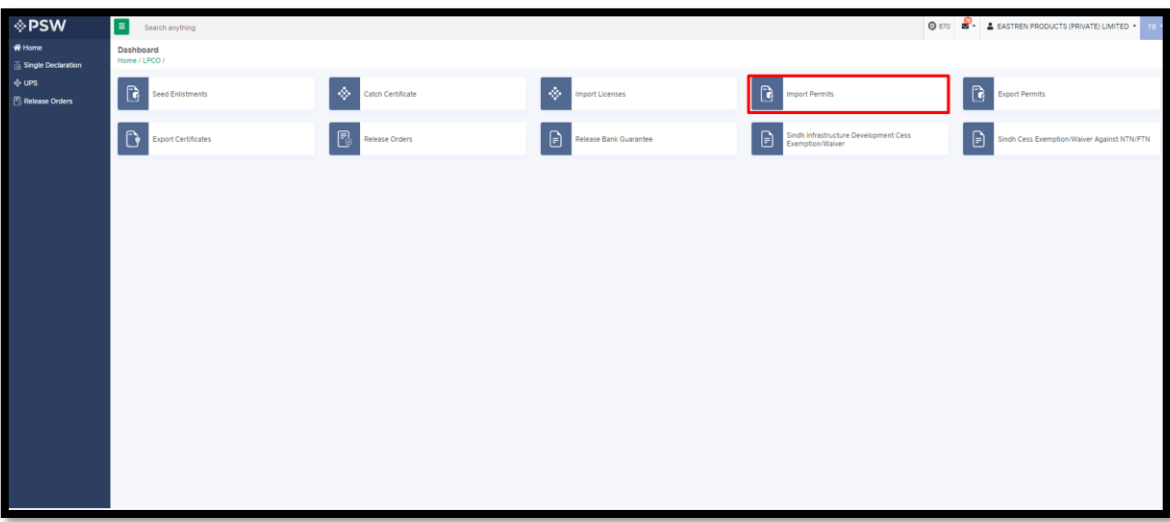

*Figure 42*

 $\circ$ 

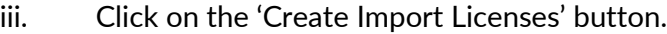

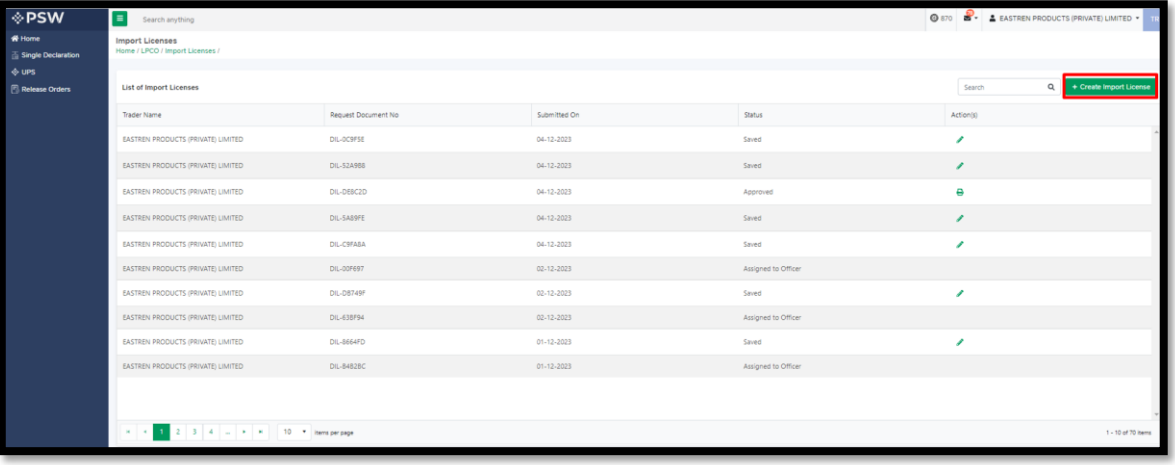

8

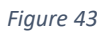

# iv. Select Agency to 'Create Import Licenses'

| $\mathbb{E}$<br>Search anything                   |                     |                                                                 |                     | <b>O</b> 870 <b>B A</b> EASTREN PROD |  |  |  |  |  |
|---------------------------------------------------|---------------------|-----------------------------------------------------------------|---------------------|--------------------------------------|--|--|--|--|--|
| mport Licenses<br>lome / LPCO / Import Licenses / |                     |                                                                 |                     |                                      |  |  |  |  |  |
|                                                   |                     |                                                                 |                     |                                      |  |  |  |  |  |
| <b>List of Import Licenses</b>                    |                     |                                                                 |                     | Search                               |  |  |  |  |  |
| Trader Name                                       | Request Document No | Submitted On                                                    | Status              | Action(s)                            |  |  |  |  |  |
| EASTREN PRODUCTS (PRIVATE) LIMITED                | DIL-OC9F5E          | 04-12-2023                                                      | Saved               |                                      |  |  |  |  |  |
| EASTREN PRODUCTS (PRIVATE) LIMITED                | DIL-52A9B8          | 04-12-2023                                                      | Saved               | ,                                    |  |  |  |  |  |
| EASTREN PRODUCTS (PRIVATE) LIMITED                | DIL-DESC2D          | 04-12-2023                                                      | Approved            | $\overline{a}$                       |  |  |  |  |  |
| EASTREN PRODUCTS (PRIVATE) LIMITED                | DIL-SAS9FE          | 04-12-2023                                                      | Saved               | ◢                                    |  |  |  |  |  |
| EASTREN PRODUCTS (PRIVATE) LIMITED                | DIL-C9FA8A          | Please Select Agency to Create Import License                   | Saved               |                                      |  |  |  |  |  |
| EASTREN PRODUCTS (PRIVATE) LIMITED                | DIL-00F697          |                                                                 | Assigned to Officer |                                      |  |  |  |  |  |
| EASTREN PRODUCTS (PRIVATE) LIMITED                | DIL-DB749F          | <b>Agency Name</b><br>$\mathbf{v}$<br>Please select agency name | Saved               |                                      |  |  |  |  |  |
| EASTREN PRODUCTS (PRIVATE) LIMITED                | DIL-63BF94          | Drug Regulatory Authority of<br>Pakistan                        | Assigned to Officer |                                      |  |  |  |  |  |
| EASTREN PRODUCTS (PRIVATE) LIMITED                | DIL-8664FD          |                                                                 | Saved               | ×                                    |  |  |  |  |  |
| EASTREN PRODUCTS (PRIVATE) LIMITED                | <b>DIL-B4B2BC</b>   | 01-12-2023                                                      | Assigned to Officer |                                      |  |  |  |  |  |
|                                                   |                     |                                                                 |                     |                                      |  |  |  |  |  |
|                                                   |                     |                                                                 |                     |                                      |  |  |  |  |  |
| 1 2 3 4 - * * 10 * items per page                 |                     |                                                                 |                     |                                      |  |  |  |  |  |

*Figure 44*

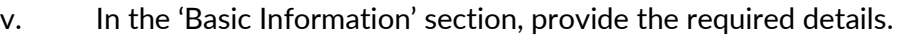

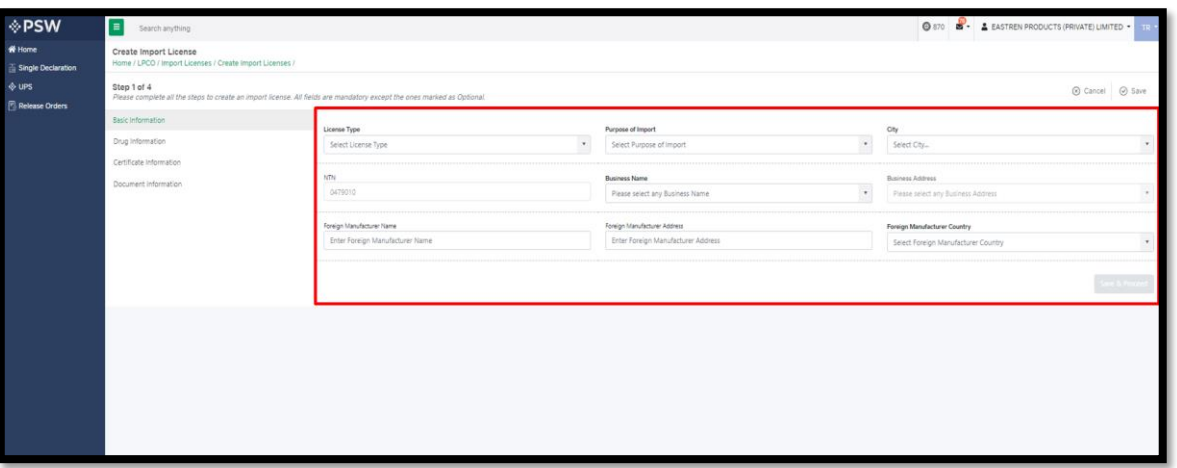

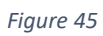

vi. Select the 'Purpose of import' from the dropdown menu.

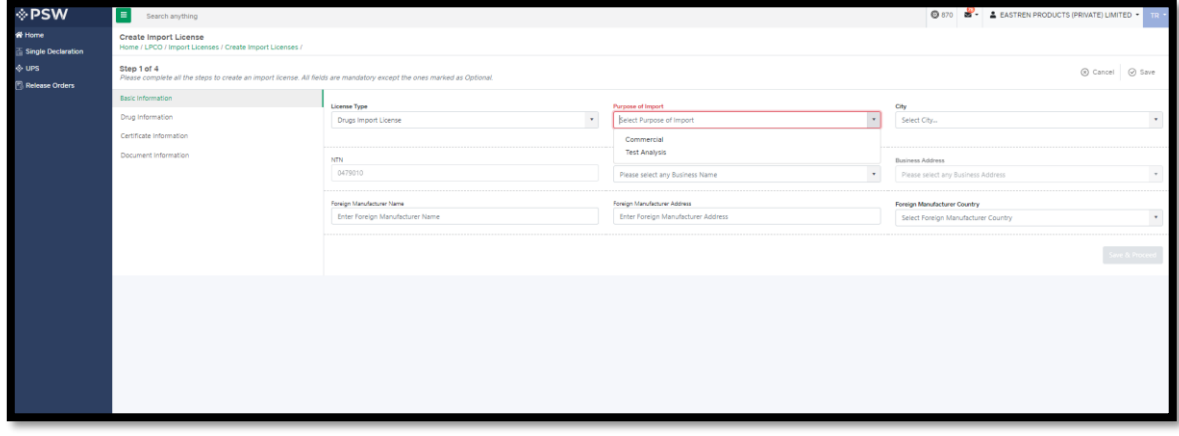

*Figure 46*

| <b>I</b> ∲ PSW                          | E<br>Search anything                                                                                                    |                                   |                                                           | <b>© 870 M + A EASTREN PRODUCTS (PRIVATE) LIMITED + TRINING</b> |  |  |
|-----------------------------------------|----------------------------------------------------------------------------------------------------|-----------------------------------|-----------------------------------------------------------|-----------------------------------------------------------------|--|--|
| <b>W</b> Home<br>Single Declaration     | Create Import License<br>Home / LPCO / Import Licenses / Create Import Licenses /                                                      |                                   |                                                           |                                                                 |  |  |
| $\Leftrightarrow$ ups<br>Release Orders | Step 1 of 4<br>Please complete all the steps to create an import license. All fields are mandatory except the ones marked as Optional. |                                   |                                                           | ⊙ Cancel ⊙ Save                                                 |  |  |
|                                         | <b>Basic Information</b>                                                                                                    | License Type                      | Purpose of Import                                         | City                                                            |  |  |
|                                         | Drug Information                                                                                                    | Drugs Import License<br>$\bullet$ | Commercial<br>$\mathbf{v}$                                | Karachi                                                         |  |  |
|                                         | Certificate Information                                                                                                    |                                   |                                                           |                                                                 |  |  |
|                                         | Document Information                                                                                                    | <b>NTN</b>                        | <b>Business Name</b>                                      | <b>Business Address</b>                                         |  |  |
|                                         |                                                                                                    | 0479010                           | Please select any Business Name<br>$\mathbf{r}$           | Please select any Business Address                              |  |  |
|                                         |                                                                                                    | Foreign Manufacturer Name         | EASTREN PRODUCTS (PRIVATE) LIMITED.<br>angementen von der | Foreign Manufacturer Country                                    |  |  |
|                                         |                                                                                                    | Enter Foreign Manufacturer Name   | Enter Foreign Manufacturer Address                        | Select Foreign Manufacturer Country                             |  |  |
|                                         |                                                                                                    |                                   |                                                           | Save & Proceed                                                  |  |  |
|                                         |                                                                                                    |                                   |                                                           |                                                                 |  |  |

vii. Select the 'Business Name' and 'Business Address' from the dropdown menu.

viii. Select the 'Foreign Manufacturer Country' from the dropdown menu and click on the 'Save & Proceed' button.

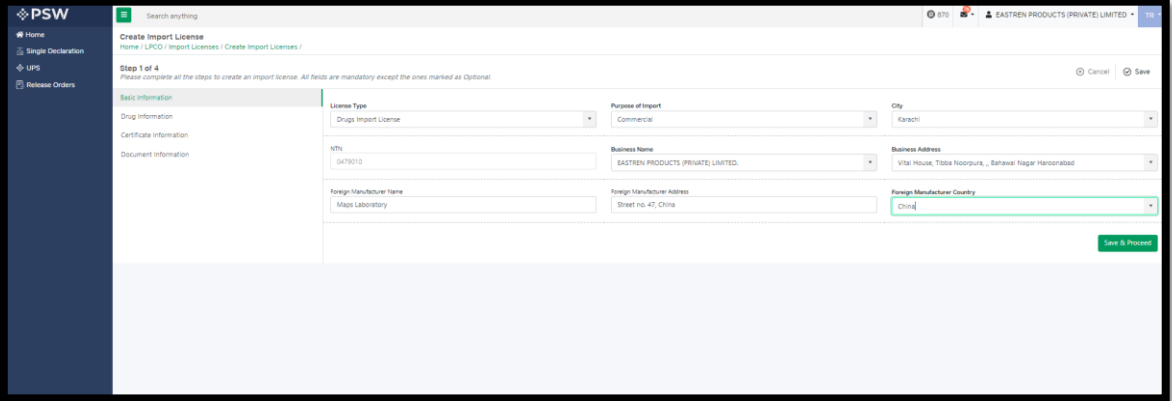

*Figure 48*

ix. In the 'Drug Information' section, provide the required details.

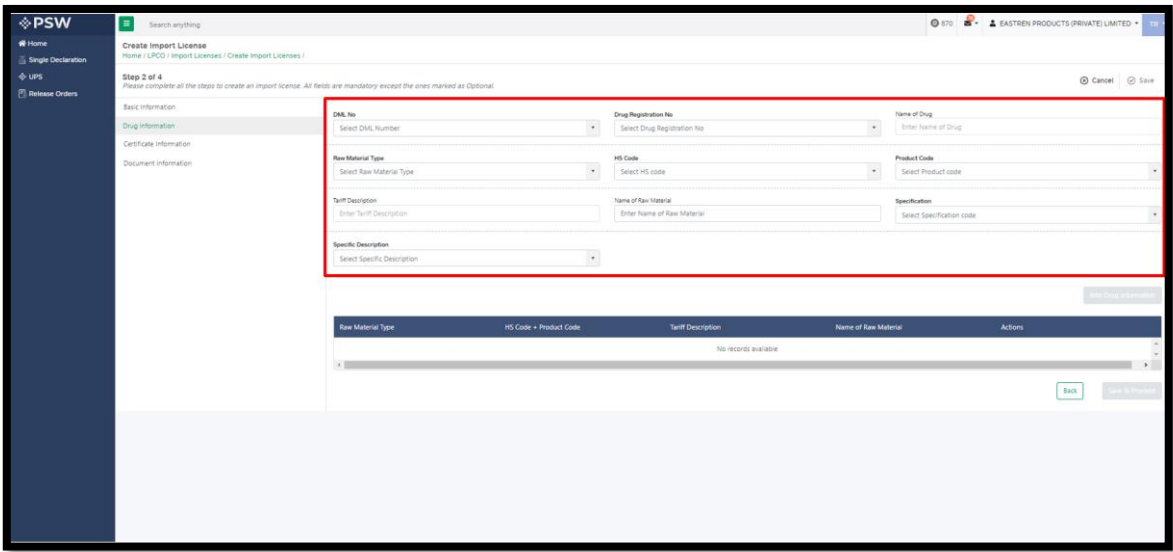

- x. Select 'DML No' from the dropdown menu.
	- Drug Registration No. is mandatory only if the selected license type is commercial.

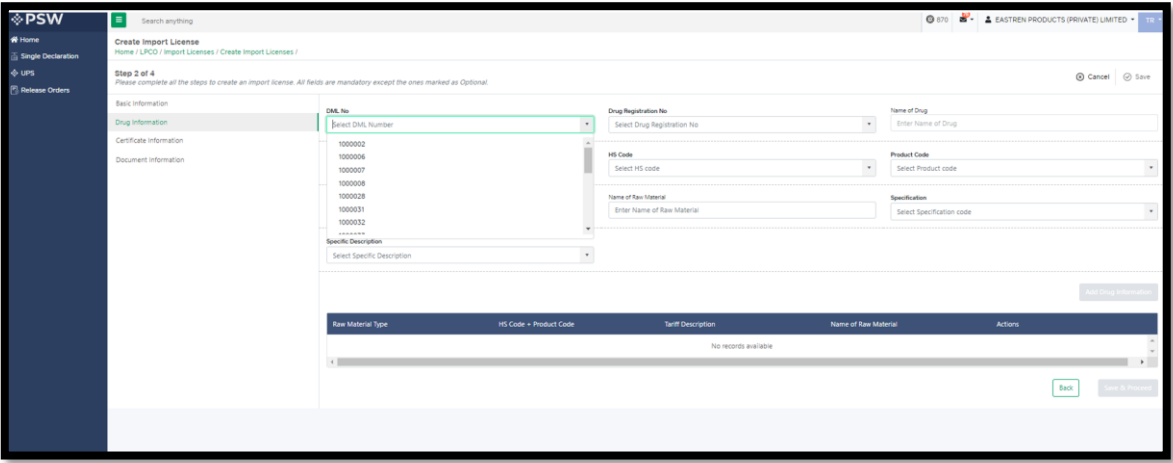

*Figure 50*

#### xi. Select 'DML No' from the dropdown menu.

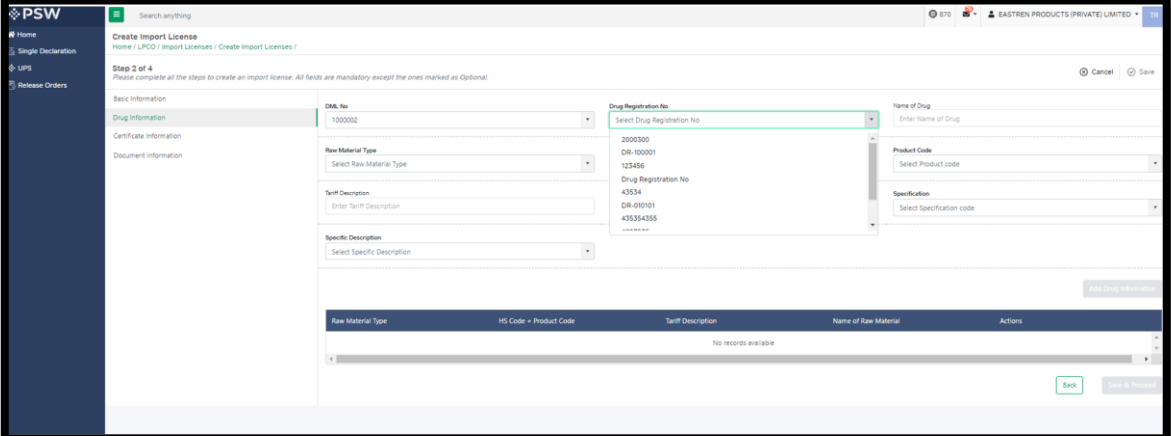

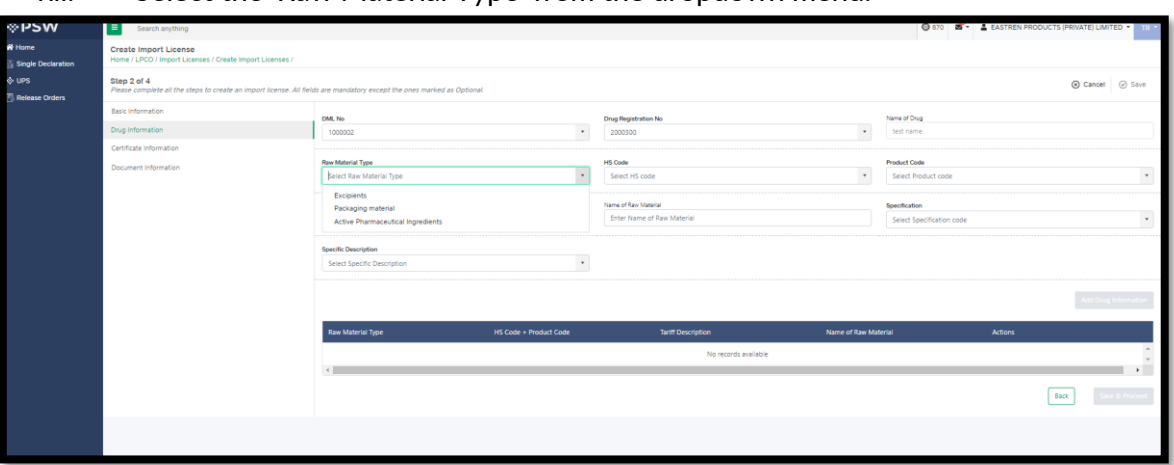

#### xii. Select the 'Raw Material Type' from the dropdown menu.

*Figure 52*

### xiii. Select the 'HS Code' from the dropdown menu.

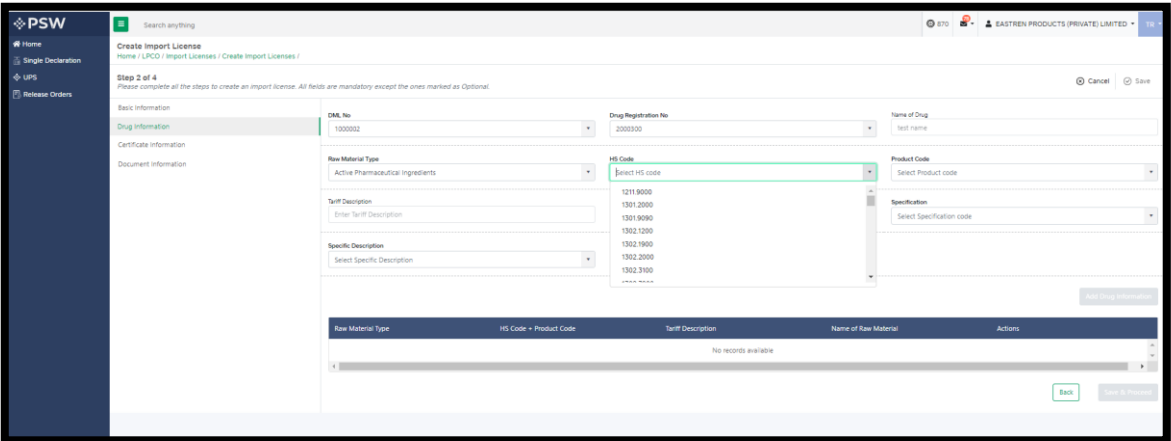

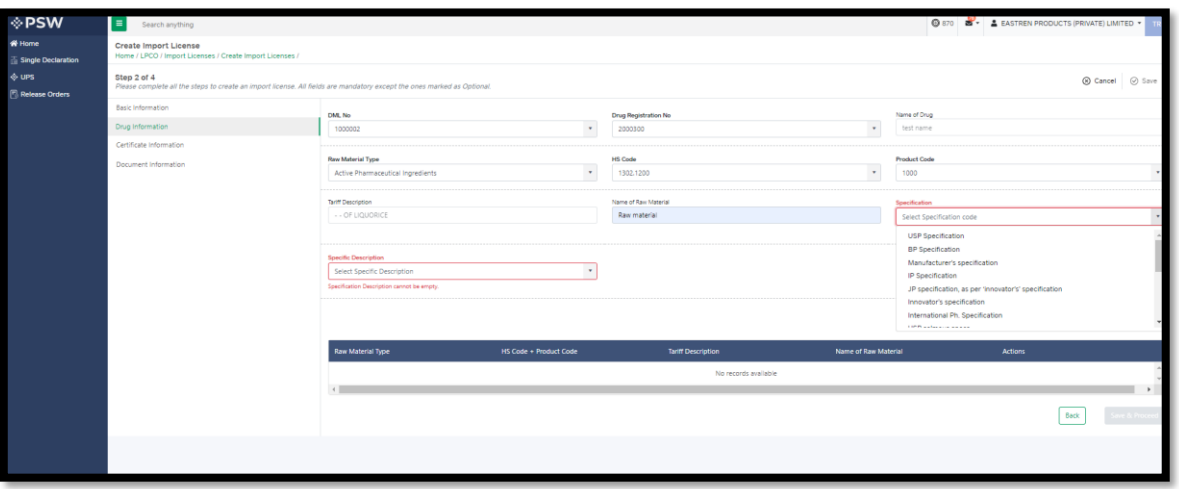

#### xiv. Select the 'Specific Code' from the dropdown menu.

*Figure 54*

xv. Select the 'Specific Description' from the dropdown menu.

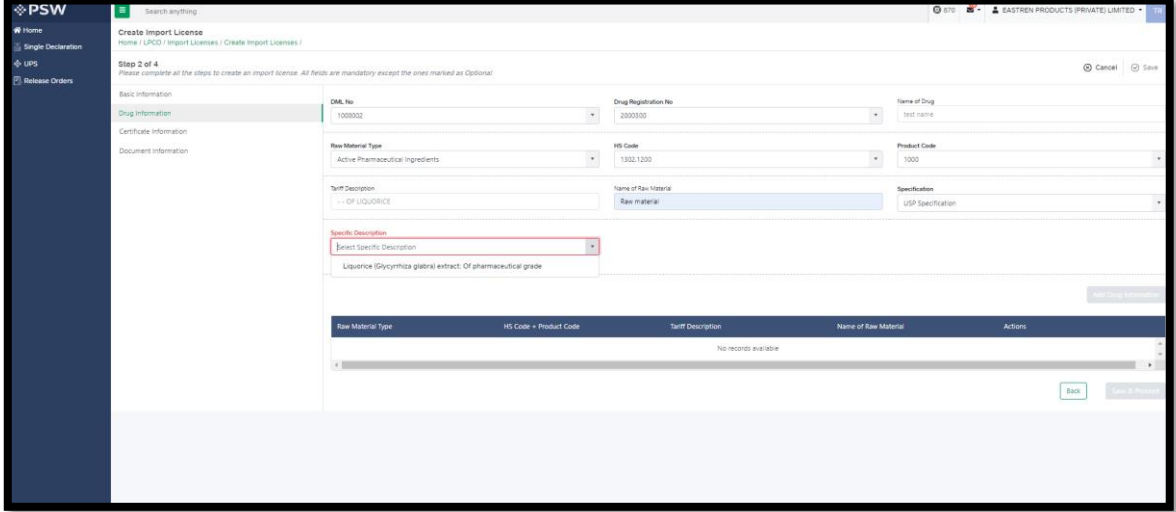

*Figure 55*

xvi. After you've completed the necessary information, click on 'Add Drug Information' button.

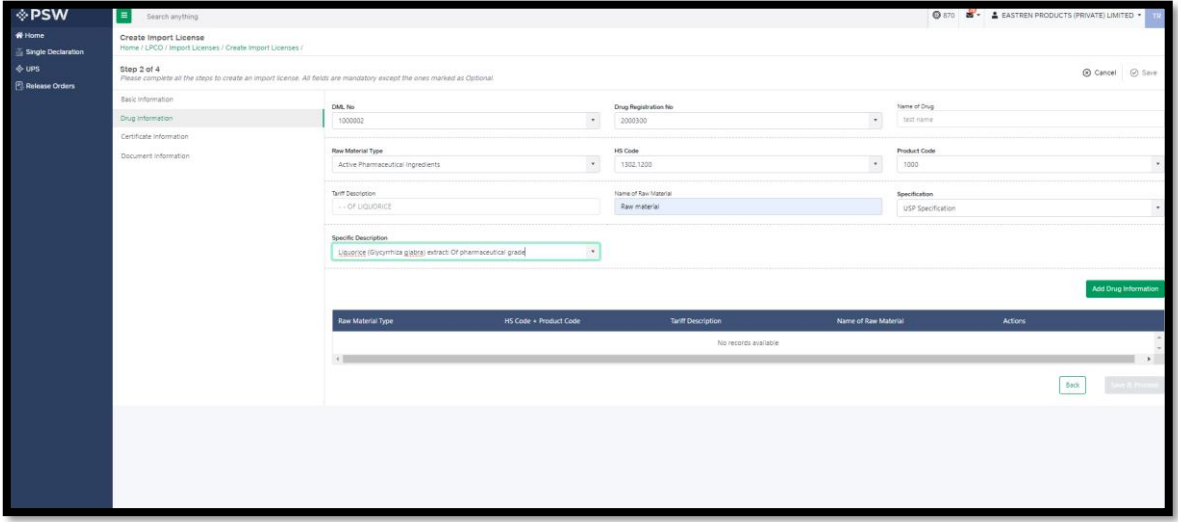

*Figure 56*

xvii. The 'Drug Information' that you have added will appear in the grid, allowing you to view and delete the records if needed.

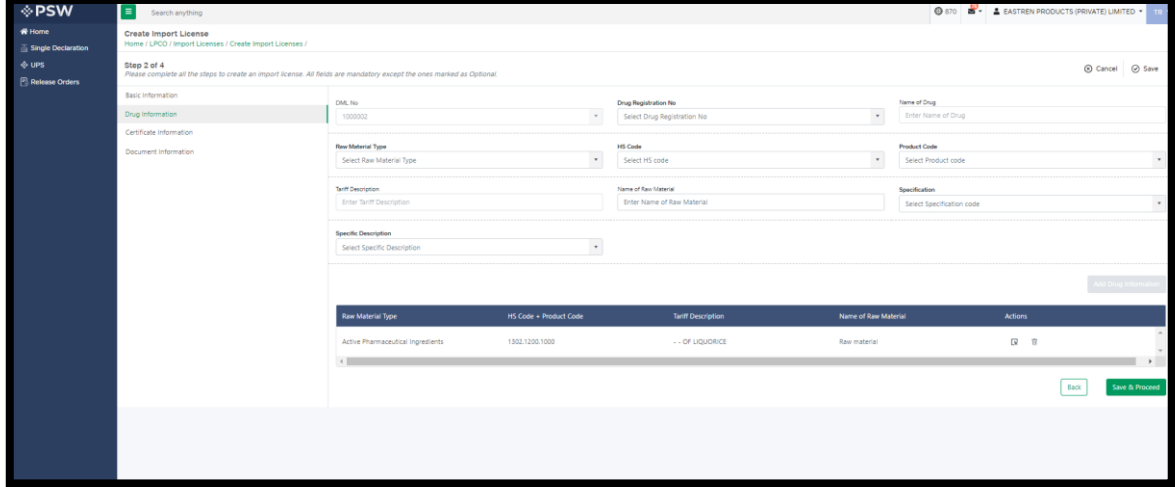

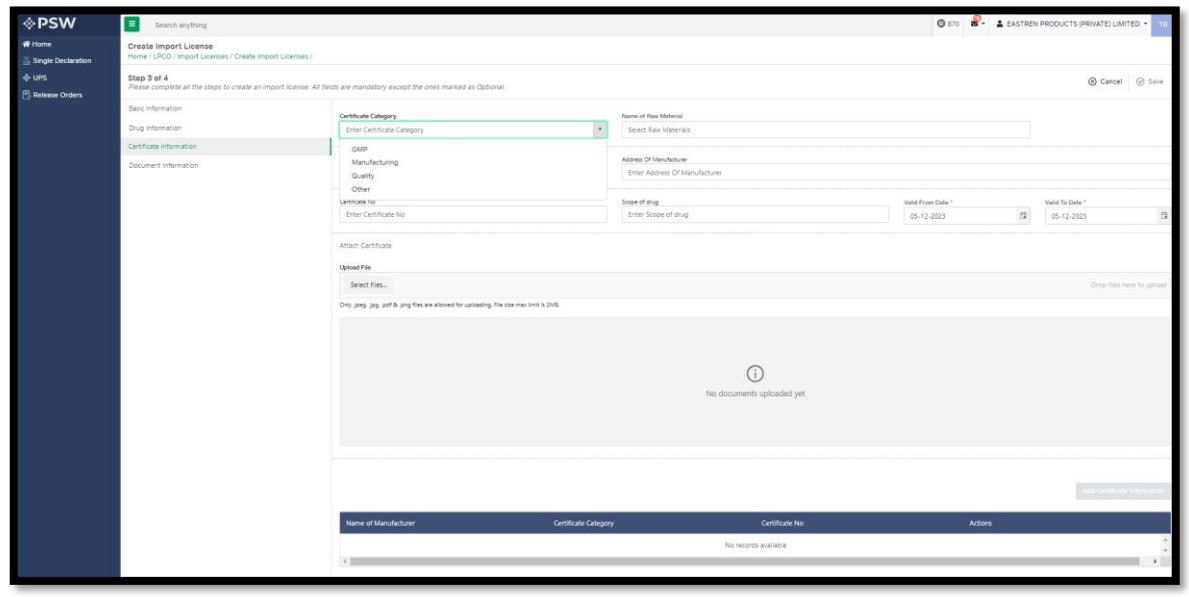

xviii. Select the 'Certificate Category' from the dropdown menu.

*Figure 58*

#### xix. Select the 'Name of Raw Material' from the dropdown menu.

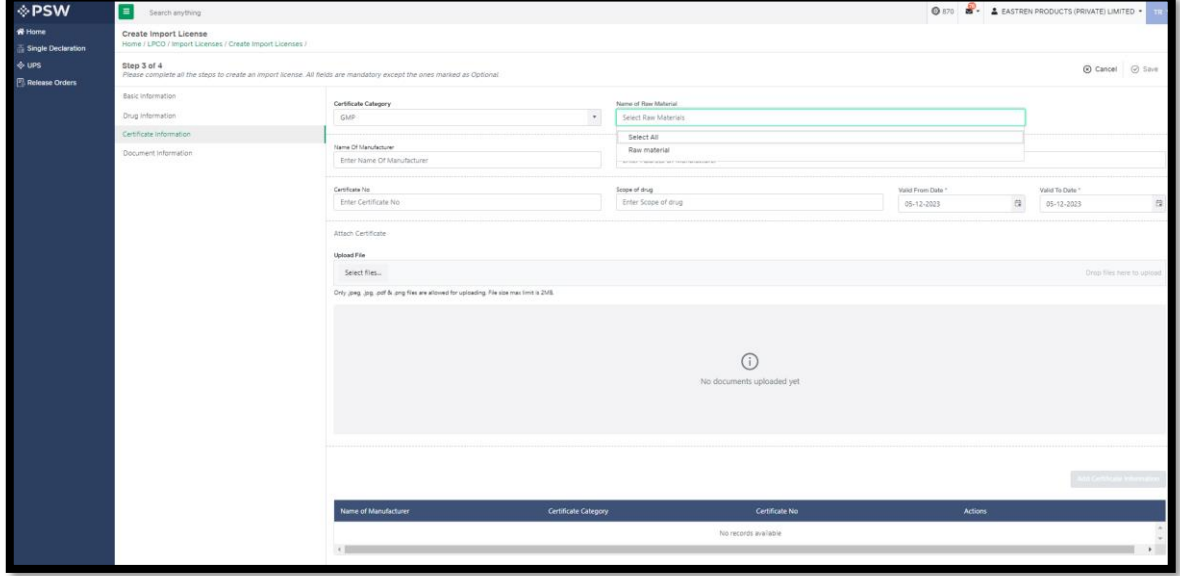

*Figure 59*

30

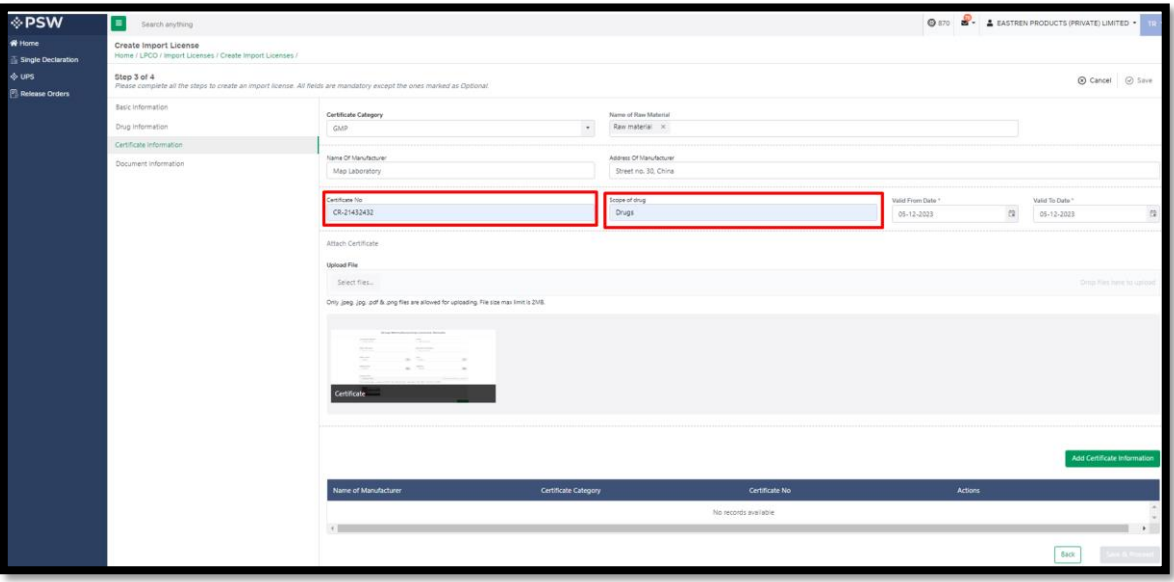

#### xx. Enter the 'Certificate No' & 'Scope of Drug'

*Figure 60*

# xxi. Select the Certificate 'Valid from Date' & 'Valid to Date'.

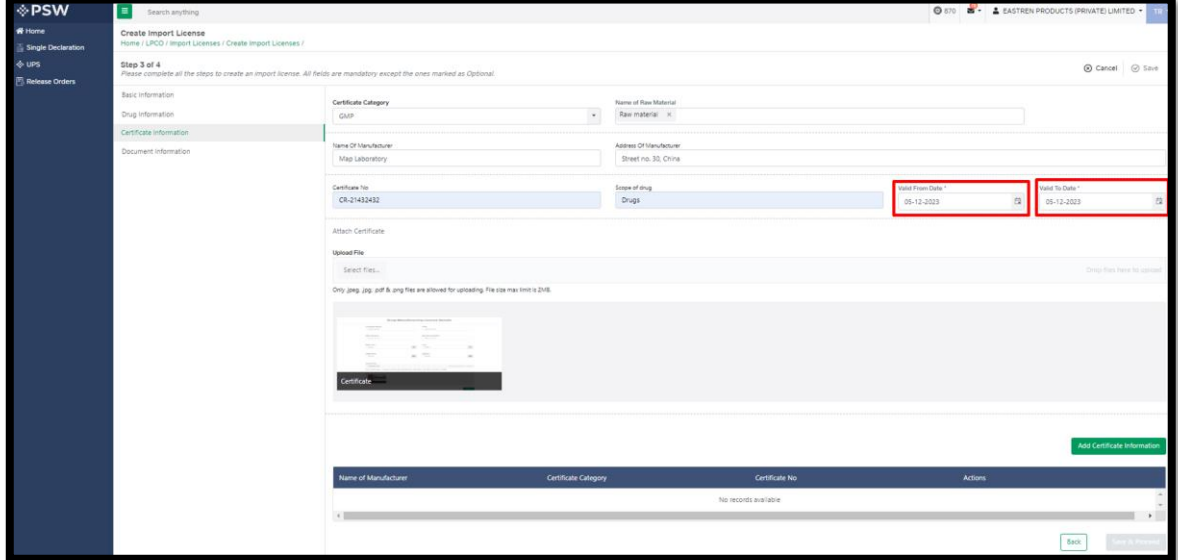

xxii. Click on 'Select File' to upload the Certificate. After successful uploading of the Certificate, click on 'Add Certificate Information'.

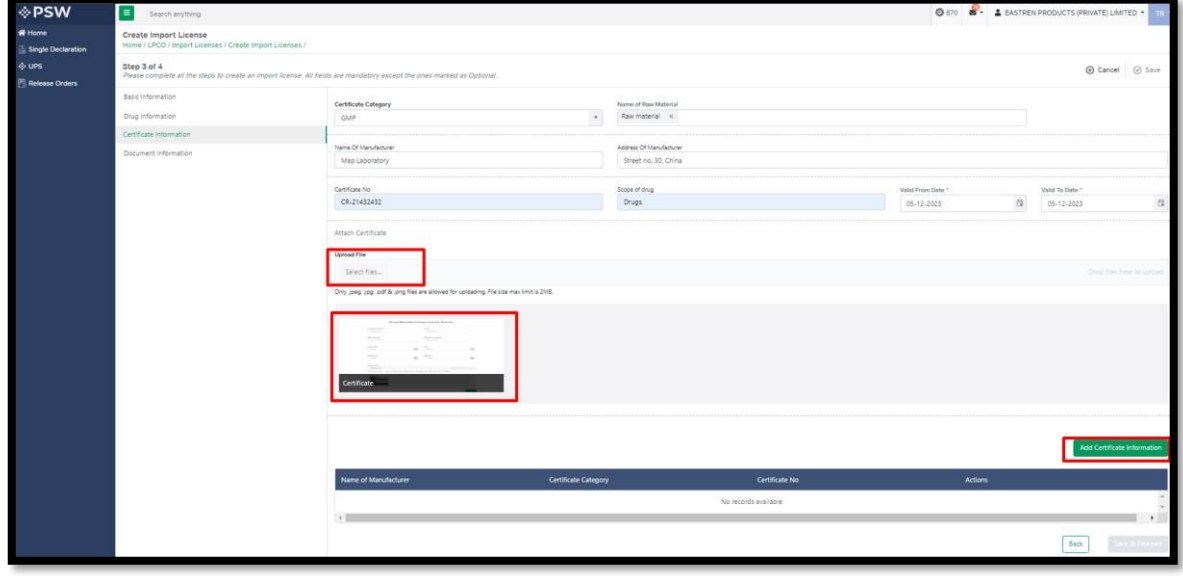

*Figure 62*

xxiii. The 'Drug Information' that you have added will appear in the grid, allowing you to view and delete the records if needed.

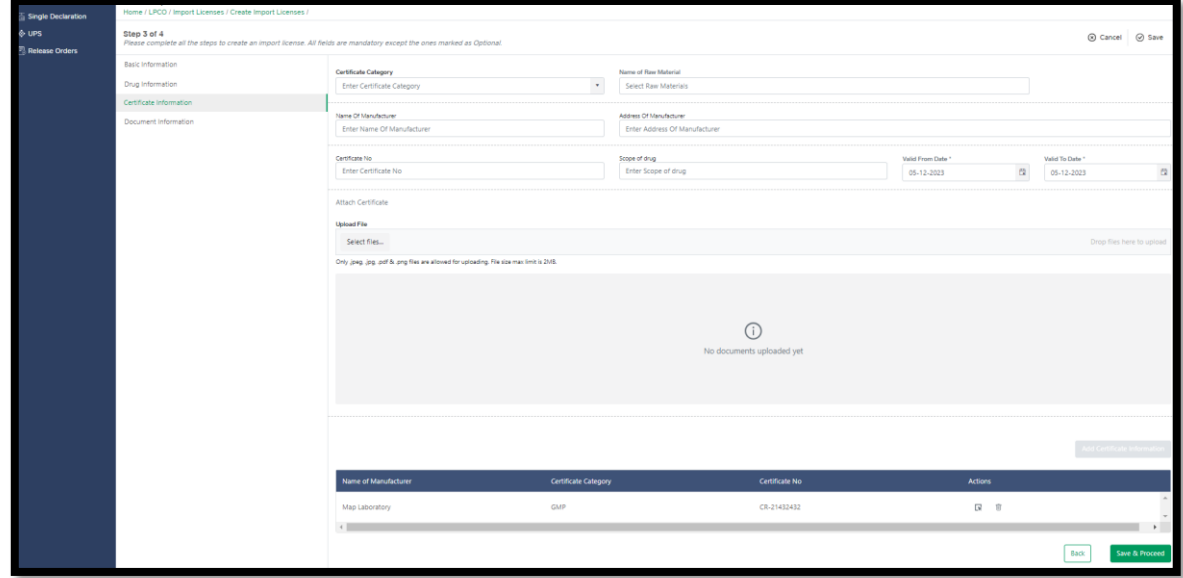

*Figure 63*

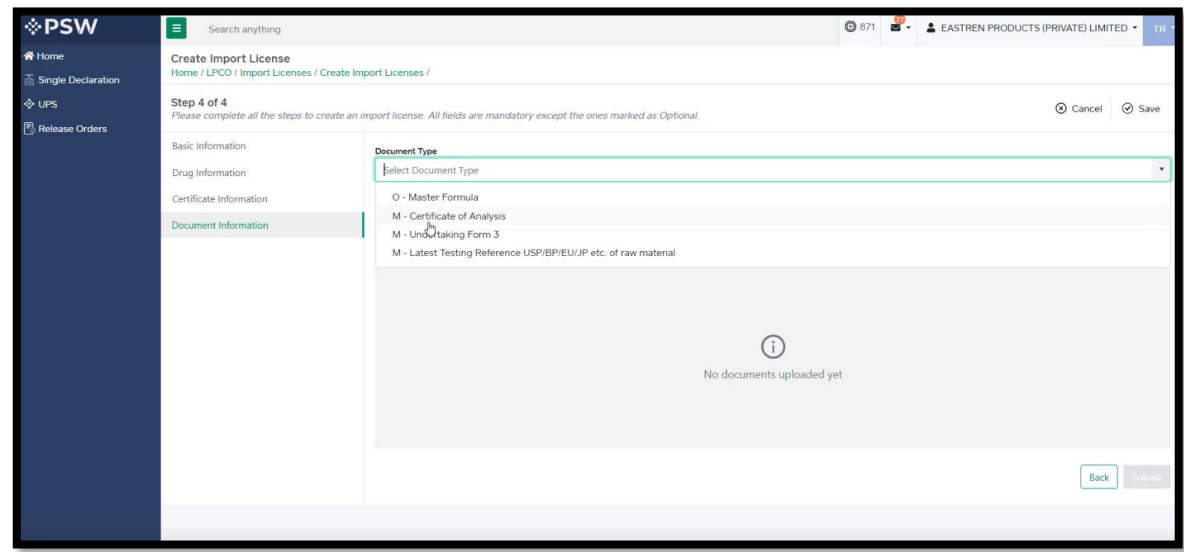

xxiv. Select the 'Document Type' from the dropdown menu.

*Figure 64*

xxv. Click on select filed to upload the 'Relevant Documents'.

• After you've completed the necessary information, the Submit' button will become active.

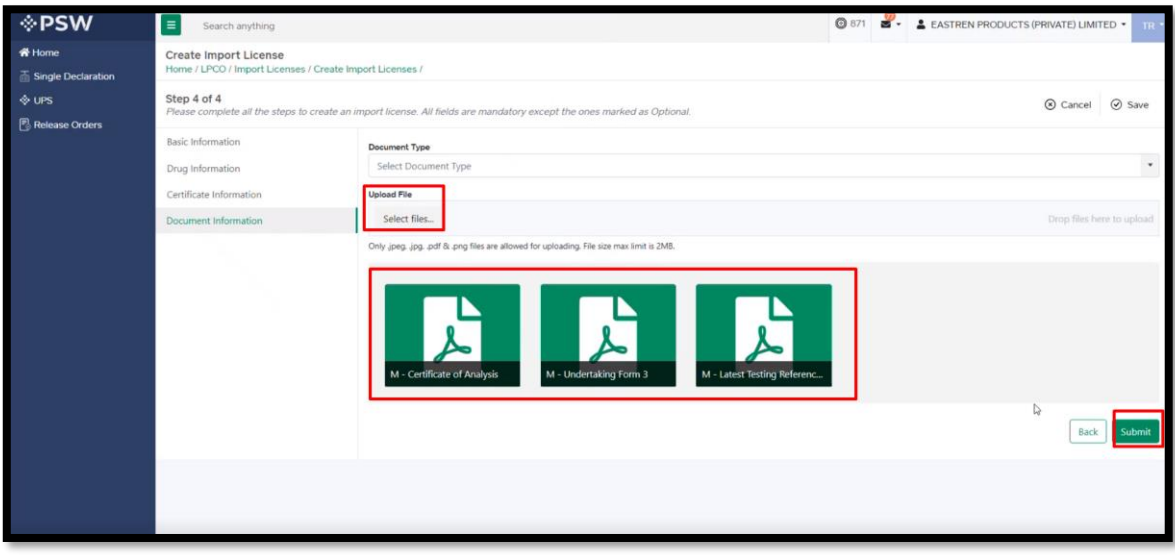

*Figure 65*

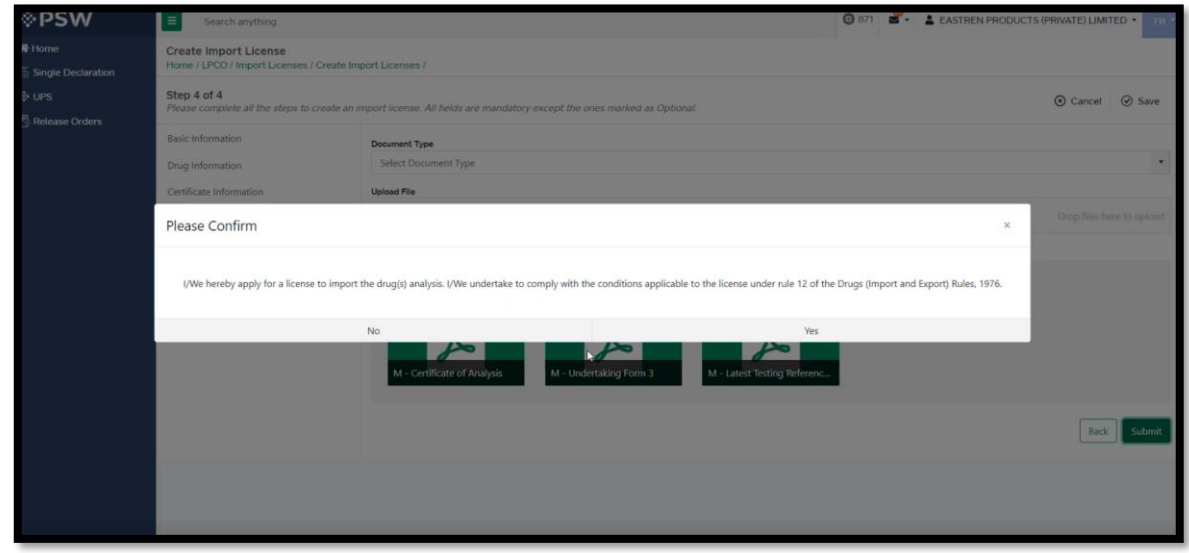

xxvi. On the submit button a confirmation popup will appear.

*Figure 66*

#### xxvii. After submitting, a pop-up will appear displaying the PSID and charges.

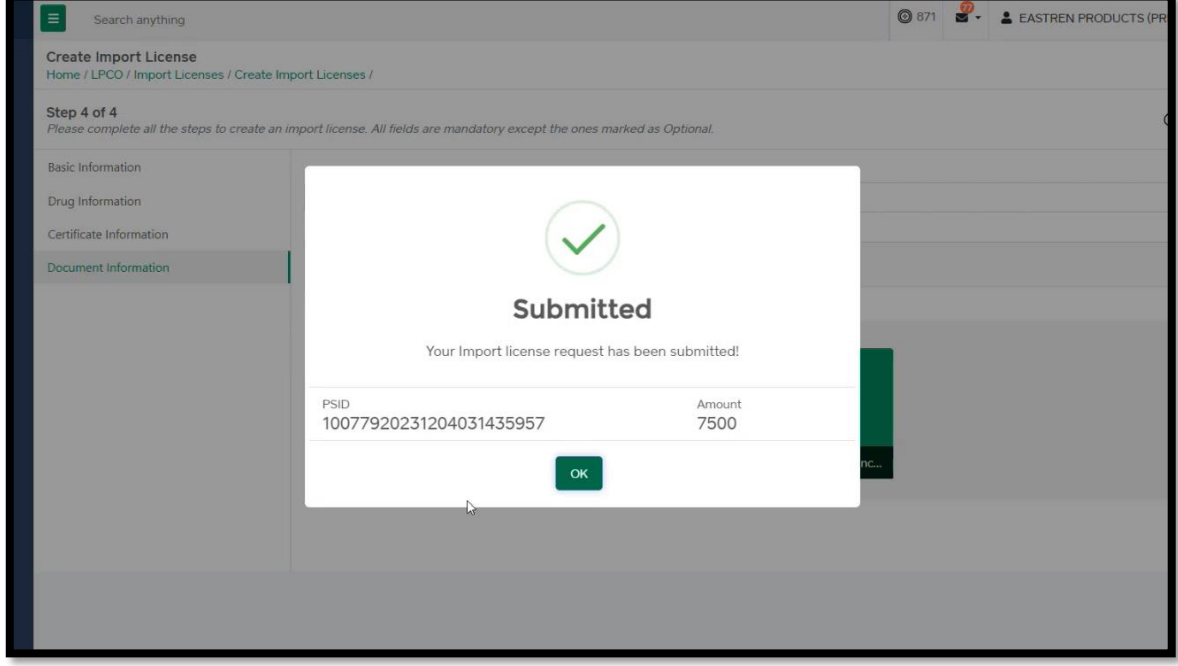

*Figure 67*

xxviii. The list of added import licenses will be displayed on the grid along with their respective statuses.

| <b>OPSW</b>                             | $\equiv$<br>Search anything                        |                     |              |                                        | <b>O 870 B - A EASTREN PRODUCTS (PRIVATE) LIMITED -</b> |
|-----------------------------------------|----------------------------------------------------|---------------------|--------------|----------------------------------------|---------------------------------------------------------|
| <b>W</b> Home<br>Single Declaration     | Import Licenses<br>Home / LPCO / Import Licenses / |                     |              |                                        |                                                         |
| $\Leftrightarrow$ UPS<br>Release Orders | List of Import Licenses                            |                     |              | Q<br>+ Create Import License<br>Search |                                                         |
|                                         | Trader Name                                        | Request Document No | Submitted On | Status                                 | Action(s)                                               |
|                                         | EASTREN PRODUCTS (PRIVATE) LIMITED                 | DIL-8664FD          | 01-12-2023   | Saved                                  | ٠                                                       |
|                                         | EASTREN PRODUCTS (PRIVATE) LIMITED                 | DIL-84828C          | 01-12-2023   | Assigned to Officer                    |                                                         |
|                                         | EASTREN PRODUCTS (PRIVATE) LIMITED                 | DIL-7F61FA          | 01-12-2023   | Saved                                  |                                                         |
|                                         | EASTREN PRODUCTS (PRIVATE) LIMITED                 | DIL-829556          | 01-12-2023   | Assigned to Officer                    |                                                         |
|                                         | EASTREN PRODUCTS (PRIVATE) LIMITED                 | DIL-87C31E          | 30-11-2023   | Saved                                  |                                                         |
|                                         | EASTREN PRODUCTS (PRIVATE) LIMITED                 | DIL-2FC28D          | 29-11-2023   | Payment Awaited                        |                                                         |
|                                         | <b>EASTREN PRODUCTS (PRIVATE) LIMITED</b>          | DIL-98E90E          | 29-11-2023   | Payment Analted                        |                                                         |
|                                         | <b>BASTREN PRODUCTS (PRIVATE) LIMITED</b>          | DIL-AF3F01          | 29-11-2023   | <b>Payment Amaited</b>                 |                                                         |

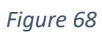

### <span id="page-41-0"></span>5.6.1. payment

i. Upon successful log-in, a dashboard will appear, click on the 'UPS' button.

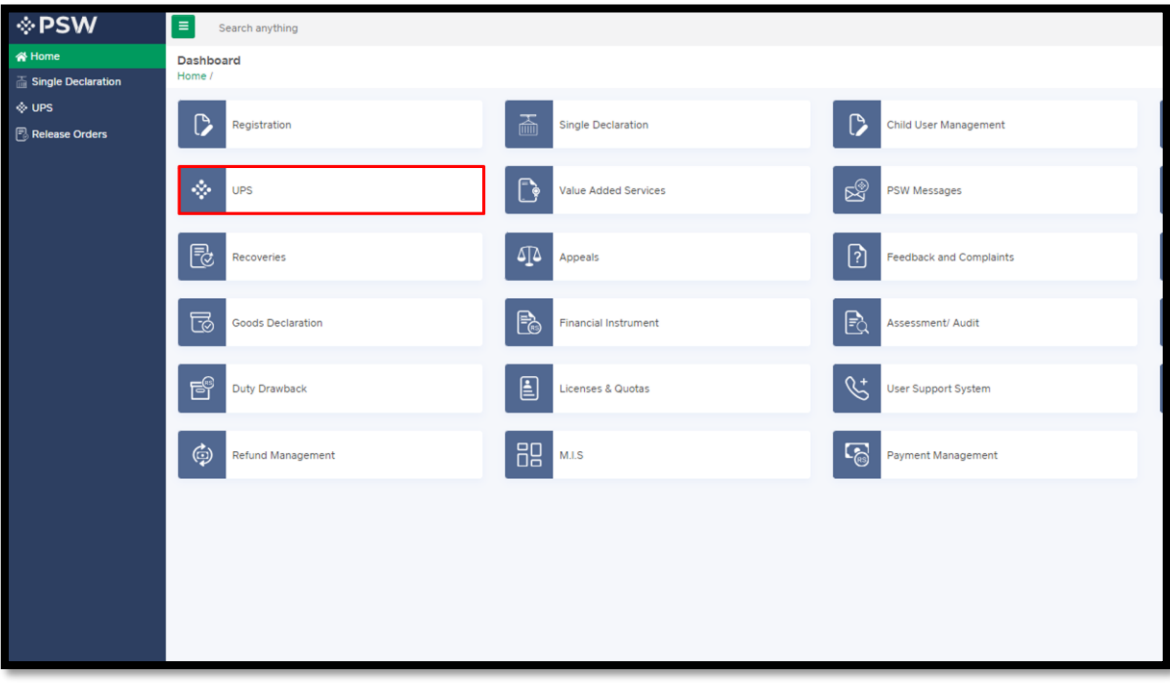

*Figure 69*

ii. In the action menu, clicking on the icon will display the list of payment advice. Additionally, you can search for the PSID using the search bar, and the button will become active.

| <b>I</b> ⊗PSW                           | E<br>Search anything                            |                               |                                             |                       |                |                         |                              | <b>O 870 B - A EASTREN PRODUCTS (PRIVATE) LIMITED - 11</b> |
|-----------------------------------------|-------------------------------------------------|-------------------------------|---------------------------------------------|-----------------------|----------------|-------------------------|------------------------------|------------------------------------------------------------|
| W Home<br>Single Declaration            | Payment Advice<br>Home / UPS / Payment Advice / |                               |                                             |                       |                |                         |                              |                                                            |
| $\Leftrightarrow$ UPS<br>Release Orders | Q Search Criteria                               | <b>List of Payment Advice</b> |                                             |                       |                |                         |                              |                                                            |
|                                         | Document<br>$\bullet$<br>Select                 |                               | <b>Document</b>                             | <b>Document No</b>    | <b>BLNo</b>    | <b>PSID</b>             | <b>Created Date&amp;Time</b> | <b>Actions</b>                                             |
|                                         | Document Number                                 |                               | DRAP Import License Registration<br>Request | DIL-C89946            |                | 10077920231205103813707 | 05-12-2023 10:38 AM          | $\mathbb{R}$                                               |
|                                         | Search                                          | $\overline{c}$                | DRAP Import License Registration<br>Request | DIL-2FC28D            |                | 10077920231129043411720 | 29-11-2023 04:34 PM          | $\overline{a}$                                             |
|                                         | <b>BL Number</b><br>Search                      |                               | DRAP Import License Registration<br>Request | DIL-98E90E            |                | 10077920231129043244055 | 29-11-2023 04:32 PM          | $\overline{\mathbf{G}}$                                    |
|                                         | PSID<br>Search                                  |                               | DRAP Import License Registration<br>Request | DIL-AF3F01            |                | 10077920231129042853062 | 29-11-2023 04:28 PM          | $\mathbf{r}$                                               |
|                                         |                                                 |                               | Single Declaration                          |                       | <b>BDD-036</b> | 10007420231127041741857 | 27-11-2023 04:17 PM          | $\mathbf{G}$                                               |
|                                         | Reset                                           |                               | Single Declaration                          | $\sim$                | BDD-024        | 10007420231127034627447 | 27-11-2023 03:46 PM          | $\mathbb{R}$                                               |
|                                         |                                                 | 7                             | Single Declaration                          | $\sim$                | <b>BDD-011</b> | 10007420231127115113576 | 27-11-2023 11:51 AM          | $\overline{\mathbf{G}}$                                    |
|                                         |                                                 |                               | DRAP Import License Registration<br>Request | DIL-F809E0            |                | 10077920231124013551160 | 24-11-2023 01:35 PM          | $\mathbf{G}$                                               |
|                                         |                                                 |                               | DRAP Import License Registration<br>Request | DIL-1C4D77            |                | 10077920231124013254195 | 24-11-2023 01:32 PM          | $\blacksquare$                                             |
|                                         |                                                 | 10 <sub>10</sub>              | DRAP Import License Registration<br>Request | DIL-F839F1            |                | 10077920231122082513483 | 22-11-2023 08:25 PM          | $\overline{G}$                                             |
|                                         |                                                 | 11                            | DRAP Import License Registration<br>Request | DIL-F037F2            |                | 10077920231122050113919 | 22-11-2023 05:01 PM          | $\overline{\mathbf{G}}$                                    |
|                                         |                                                 | 12                            | DRAP Import License Registration<br>Request | DIL-A7D7D0            |                | 10077920231122042402935 | 22-11-2023 04:24 PM          | $\overline{a}$                                             |
|                                         |                                                 | 13                            | DRAP Import License Registration<br>Request | DIL-2FBF05            |                | 10077920231122012343247 | 22-11-2023 01:23 PM          | $\overline{\mathbf{S}}$                                    |
|                                         |                                                 | $14 -$                        | Single Declaration                          | SD-1-0000289-26092023 |                | 10077920231115034500186 | 15-11-2023 03:45 PM          | $\overline{\mathbf{S}}$                                    |
|                                         |                                                 | $\sim$                        | <b>Single Declaration</b>                   | 50.1.0000290.26092023 |                | 10077920231114021221950 | 14-11-2023 02:12 PM          | $\overline{ }$                                             |

*Figure 70*

- iii. You can use the PSID to pay the fee through PD account or any of the following ADC (Alternate Delivery Channel) modes:
	- Bank Counter
	- ATM
	- Internet Banking
	- Mobile Banking

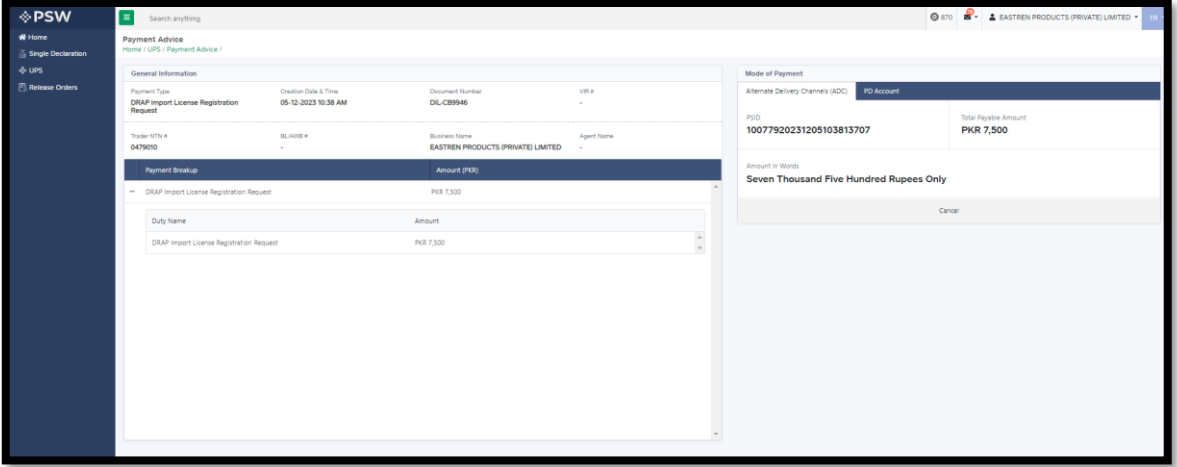

*Figure 71*

iv. Upon successful payment, the request will be assigned to an officer.

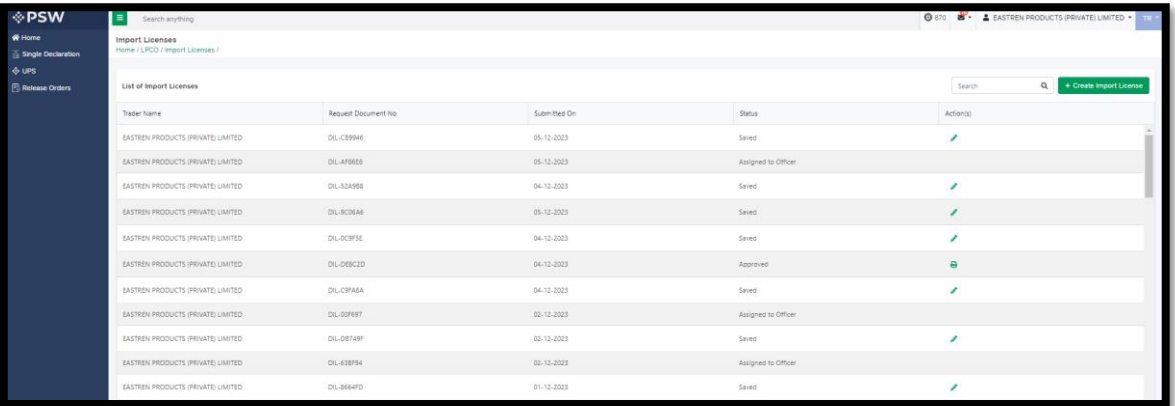

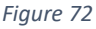

v. After an officer approves the request, the status will be updated to 'Approved'. You can download the issued Drugs Import License by clicking on the print icon.

| アドコリザ                        | <b>E Search anything</b>                                  |                                          |                                   |                                | We're Way Strainer August 19 (AMINE) FINITED  |
|------------------------------|-----------------------------------------------------------|------------------------------------------|-----------------------------------|--------------------------------|-----------------------------------------------|
| Home<br>Single Declaration   | <b>Import Licenses</b><br>Home / LPCO / Import Licenses / |                                          |                                   |                                |                                               |
| <b>UPS</b><br>Release Orders | <b>List of Import Licenses</b>                            |                                          |                                   |                                | $\alpha$<br>+ Create Import License<br>Search |
|                              | Trader Name<br>DASTREIN PROGRAM TS (PRIVATE) LIMITEU      | Request Document No<br><b>UIL-APSPUT</b> | Submitted On<br><b>CH-TT-DVCS</b> | Status<br>Payment Awards       | Action(s)                                     |
|                              | EASTREN PRODUCTS (PRIVATE) LIMITED                        | DIL-06F7C9                               | 29-11-2023                        | Call Document Request Reverted |                                               |
|                              | <b>EASTREN PRODUCTS (PRIVATE) LIMITED</b>                 | DIL-084596                               | 29-11-2023                        | Saved                          | ,                                             |
|                              | EASTREN PRODUCTS (PRIVATE) LIMITED                        | DIL-439302                               | 28-11-2023                        | Approved                       | ٠                                             |
|                              | EASTREN PRODUCTS (PRIVATE) LIMITED                        | DIL-F98380                               | 28-11-2023                        | Saved                          | ,                                             |
|                              | <b>EASTREN PRODUCTS (PRIVATE) LIMITED</b>                 | DIL-DDF83D                               | 28-11-2023                        | Sayed                          |                                               |
|                              | EASTREN PRODUCTS (PRIVATE) LIMITED                        | DIL-2ECC66                               | 27-11-2023                        | Approved                       | ٠                                             |
|                              | EASTREN PRODUCTS (PRIVATE) LIMITED                        | DIL-01D08E                               | 24-11-2023                        | Approved                       | ٠                                             |
|                              | EASTREN PRODUCTS (PRIVATE) LIMITED                        | DIL-24813B                               | 24-11-2023                        | Call Document Request Reverted |                                               |
|                              | EASTREN PRODUCTS (PRIVATE) LIMITED                        | DIL-99985F                               | 25-11-2023                        | Saved                          | ,                                             |
|                              | EASTREN PRODUCTS (PRIVATE) LIMITED                        | DIL-70C983                               | 25-11-2023                        | Approved                       | ٠                                             |
|                              | EASTREN PRODUCTS (PRIVATE) LIMITED                        | DIL-5E5DA4                               | 24-11-2023                        | Approved                       | ٠                                             |
|                              | 100 . hems per page<br>$\times$ $\times$ $\times$         |                                          |                                   |                                | 1 - 72 of 72 hems                             |
|                              |                                                           |                                          |                                   |                                |                                               |

*Figure 73*

# <span id="page-44-0"></span>5.7. Release Order request

i. Upon successful login, a dashboard will appear, click on the 'Single Declaration' button.

| <b>I</b> ∲ PSW | Е<br>Search anything                         |                                 |                                                     | $\bigcirc$ 19991 $\bigcirc$           | ROYAL LEATHER INDUSTRIES LIMITED • TR ·       |
|----------------|----------------------------------------------|---------------------------------|-----------------------------------------------------|---------------------------------------|-----------------------------------------------|
| <b>谷 Home</b>  | Dashboard<br>Home /                          |                                 |                                                     |                                       |                                               |
|                | <b>D</b><br>Registration                     | 2<br><b>Single Declaration</b>  | D<br>Child User Management                          | Ռ<br>LPCO                             | 巢<br>Profile Management                       |
|                | ۰<br><b>UPS</b>                              | ⊺∙<br>Value Added Services      | r.<br>PSW Messages                                  | $\mathbb{Z}$<br><b>WeBOC Messages</b> | ₿<br>EIF/EFE Management                       |
|                | 显<br>Recoveries                              | ∯<br>Appeals                    | ø<br><b>Feedback and Complaints</b>                 | Complain Management<br>۰<br>System    | ۰<br><b>Classification Committee</b>          |
|                | <b>Advance Ruling Issuance</b><br>۰<br>(ARI) | కి<br>Authorize Customs Agent   | $\overline{\mathbb{E}}$<br><b>Goods Declaration</b> | B<br><b>Financial Instrument</b>      | Fà<br>Assessment/ Audit                       |
|                | 耳<br>Document(s) Requested                   | 佥<br>Adjudication               | $E^{\circ}$<br><b>Duty Drawback</b>                 | 国<br>Licenses & Quotas                | $\mathscr{C}^+$<br><b>User Support System</b> |
|                | $\bm{\Theta}$<br><b>Financial Securities</b> | ❤<br><b>Carrier Declaration</b> | $\oplus$<br>Refund Management                       | 品<br><b>M.I.S</b>                     | <b>C</b><br>Payment Management                |
|                |                                              |                                 |                                                     |                                       |                                               |

*Figure 74*

#### ii. Click on the ' Import Create Declaration' button.

| $\equiv$ | Search anything                                          |                                   |                |                                           |                           |                    |                         | 5.<br><b>3</b> 19991             | A ROYAL LEATHER INDUSTRIES LIMITED * | TR * |
|----------|----------------------------------------------------------|-----------------------------------|----------------|-------------------------------------------|---------------------------|--------------------|-------------------------|----------------------------------|--------------------------------------|------|
|          | <b>Single Declaration</b><br>Home / Single Declaration / |                                   |                |                                           |                           |                    |                         |                                  |                                      |      |
|          |                                                          |                                   |                | Single Declarations                       | <b>Goods Declarations</b> |                    |                         |                                  |                                      |      |
|          | Import                                                   | Create<br><b>Declaration</b><br>٥ |                | <b>Import Single Declarations (Saved)</b> |                           |                    |                         |                                  | Search                               | Q    |
|          |                                                          |                                   | S.No.          | Reference Number                          | <b>BL</b> Number          | <b>IGM Number</b>  | <b>Declaration Type</b> | <b>Trader Name</b>               |                                      |      |
|          | <b>Export</b>                                            | $\bullet$                         |                | 0000095-27122023                          | BL4476634331              | KPPI-0439-19102023 | Home Consumption        | ROYAL LEATHER INDUSTRIES LIMITED |                                      |      |
|          | <b>★</b> Saved                                           | Submitted                         | $\overline{c}$ | 0000094-27122023                          | BL2223887431              | KPPI-0439-19102023 | Home Consumption        | ROYAL LEATHER INDUSTRIES LIMITED |                                      |      |
|          | 7                                                        | 4                                 | 3              | 0000093-21122023                          | BL0057374341              | KPPI-0439-19102023 | Home Consumption        | ROYAL LEATHER INDUSTRIES LIMITED |                                      |      |
|          |                                                          |                                   | $\Delta$       | 0000088-19122023                          |                           |                    | Home Consumption        |                                  |                                      |      |
|          | Transit                                                  |                                   | 5              | 0000086-19122023                          |                           |                    | Home Consumption        |                                  |                                      |      |
|          | <b>*</b> Saved<br>0                                      | √ Submitted<br>0                  | 6              | 0000085-19122023                          |                           |                    | Home Consumption        |                                  |                                      |      |
|          |                                                          |                                   |                | 0000084-18122023                          | BL11787287571             | KPPI-0345-31082023 | Home Consumption        | ROYAL LEATHER INDUSTRIES LIMITED |                                      |      |
|          |                                                          |                                   |                |                                           |                           |                    |                         |                                  |                                      |      |

*Figure 75*

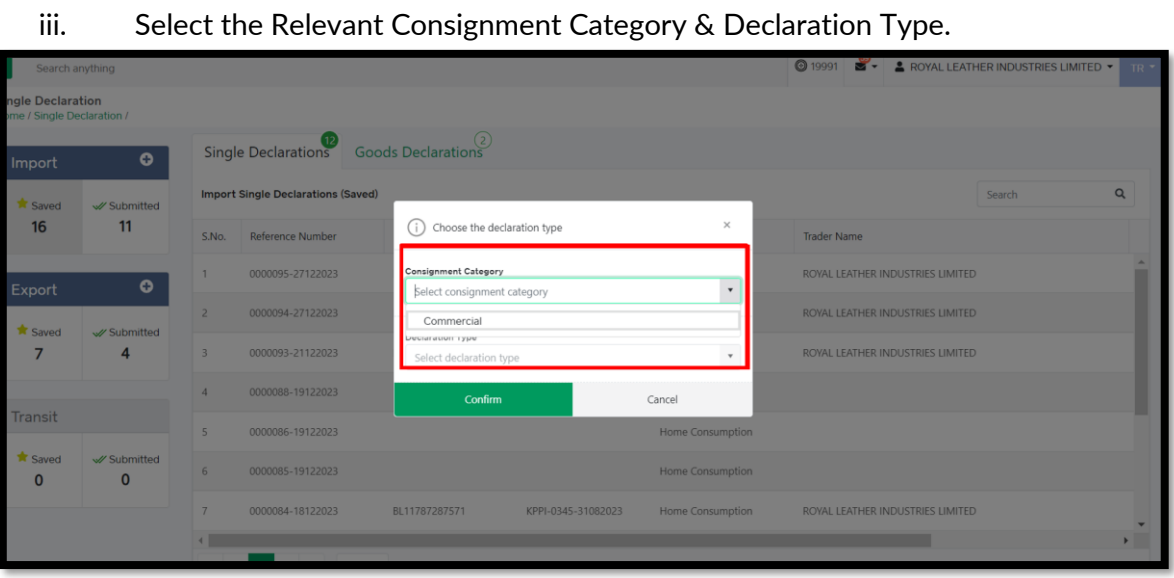

*Figure 76*

iv. Fill in the necessary details on the 'Consignment Information' section and click on 'Save & Proceed' button to proceed to the next step.

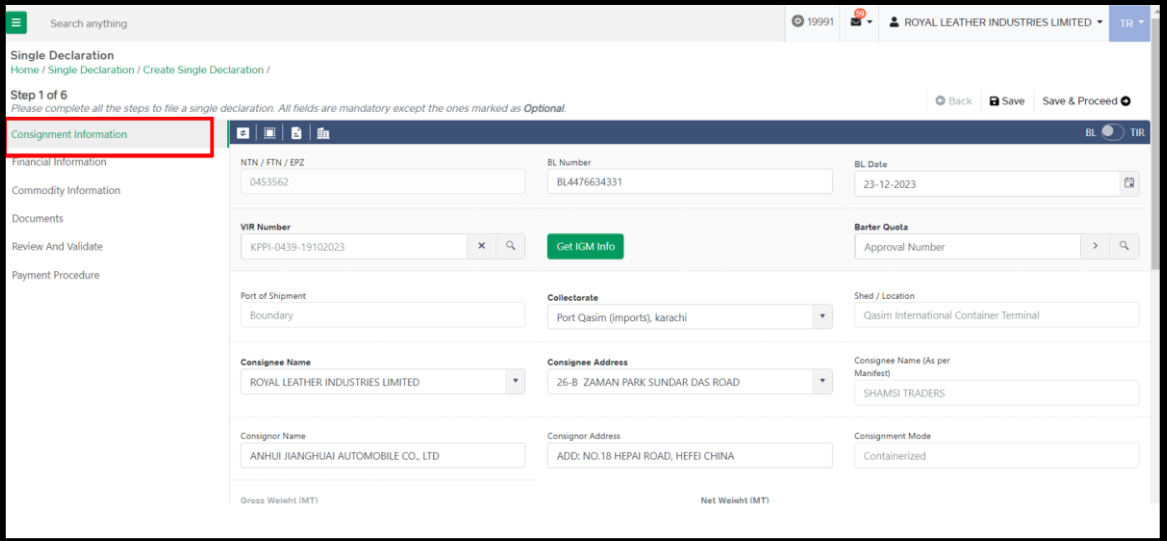

*Figure 77*

v. Fill in the necessary details on the 'Financial Information' section by tagging relevant 'Financial Instrument'.

| $\equiv$<br>Search anything                                                                                                    |                                         |                 |                       |                       | <b>@</b> 19991<br>$\sim$        |                                                       | & ROYAL LEATHER INDUSTRIES LIMITED . | $TR$ =                |
|----------------------------------------------------------------------------------------------------|-----------------------------------------|-----------------|-----------------------|-----------------------|---------------------------------|-------------------------------------------------------|--------------------------------------|-----------------------|
| <b>Single Declaration</b><br>Home / Single Declaration / Create Single Declaration /                                                    |                                         |                 |                       |                       |                                 |                                                       |                                      |                       |
| Step 2 of 6<br>Please complete all the steps to file a single declaration. All fields are mandatory except the ones marked as Optional. |                                         |                 |                       |                       |                                 | <b>O</b> Back                                         | Save & Proceed O<br><b>a</b> Save    |                       |
| Consignment Information                                                                                                    |                                         |                 |                       |                       |                                 |                                                       |                                      |                       |
| Financial Information                                                                                                    | Currency                                |                 | Exchange Rate         |                       |                                 | Delivery Term                                         |                                      |                       |
| Commodity Information                                                                                                    | United States Dollar                    | $\star$         | 302.95                |                       | $\mathcal{A}$<br>$\mathbf{v}$ . | Cost And Freight (CFR)                                |                                      | $\mathcal{L}$         |
| <b>Documents</b>                                                                                                    | Bank Name                               |                 | <b>IBAN</b>           |                       |                                 | Mode of Payment                                       |                                      |                       |
| Review And Validate                                                                                                    | Dubai Islamic Bank Pakistan Ltd         | $\tau$          | Please select IBAN    |                       | $\star$                         | Please select Mode of Payment                         |                                      | $\star$               |
| Payment Procedure                                                                                                    |                                         |                 |                       |                       |                                 |                                                       |                                      |                       |
|                                                                                                    | Invoice Number                          |                 | Invoice Date          |                       |                                 | Financial Instrument No                               |                                      |                       |
|                                                                                                    | Invoice Number                          |                 | day-month-year        |                       | 自                               | Enter Financial Instrument number or select from list |                                      | $\alpha$              |
|                                                                                                    |                                         |                 |                       |                       |                                 |                                                       |                                      | $+$ Add               |
|                                                                                                    | <b>Financial Instrument No</b><br>S No. | Mode Of Payment | <b>Consignee Name</b> | <b>Consignor Name</b> | <b>Total Value</b>              | <b>Remaining Value</b>                                |                                      | <b>Consumed Value</b> |
|                                                                                                    |                                         | Open Account    |                       |                       | 4,0000                          | 4,0000                                                | 4,0000                               |                       |
|                                                                                                    |                                         |                 |                       |                       |                                 |                                                       |                                      | F.                    |
|                                                                                                    | LC Number                               |                 | LC Date               |                       |                                 | FOB USD                                               |                                      |                       |
|                                                                                                    | 1C Number                               |                 | day mark case         |                       | 83                              | $\overline{A}$                                        |                                      | A                     |

*Figure 78*

vi. On the 'Commodity Information' section, click on the 'Add Commodity' button.

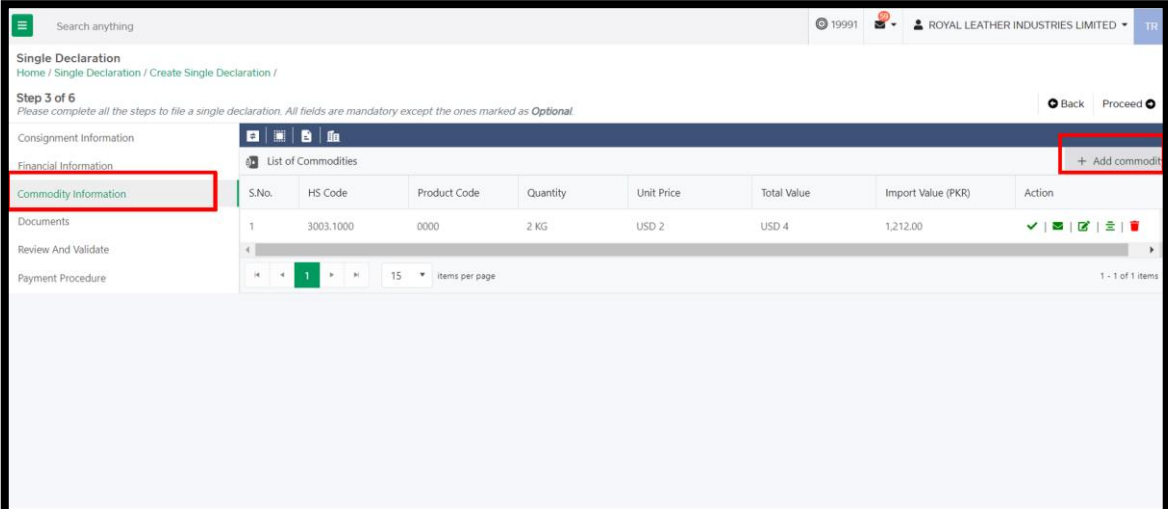

*Figure 79*

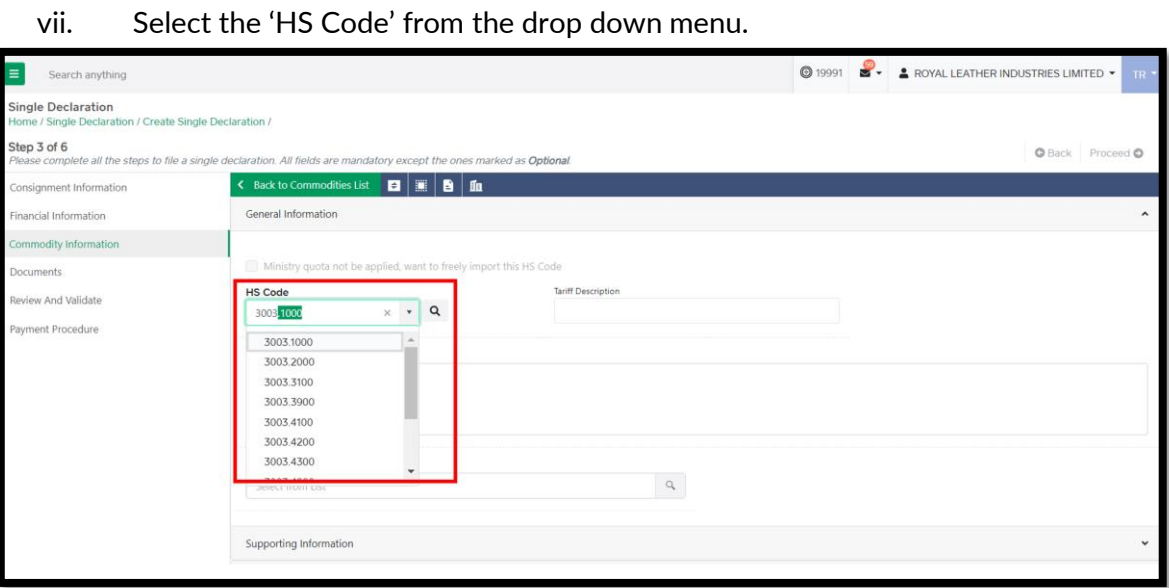

*Figure 80*

### viii. Select the 'Product Code' from the drop down menu.

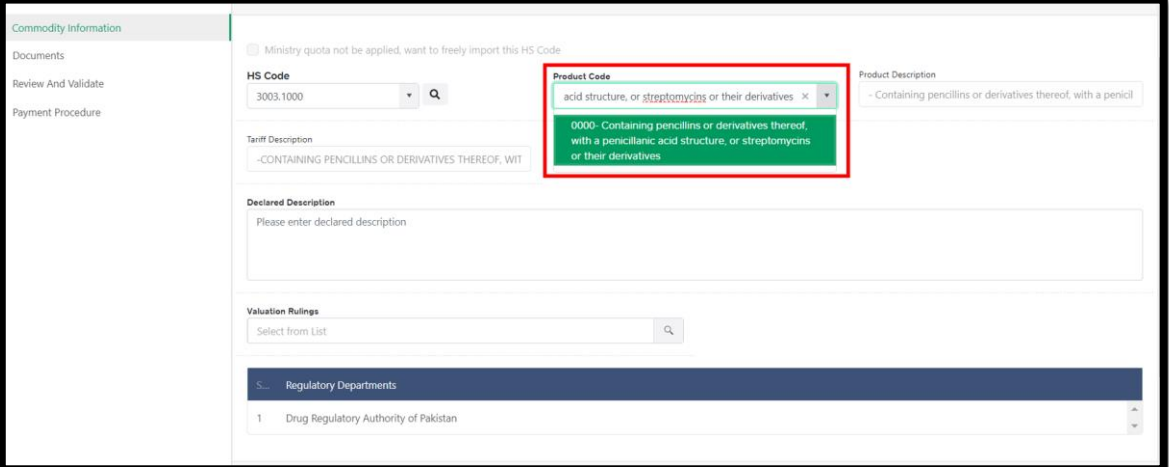

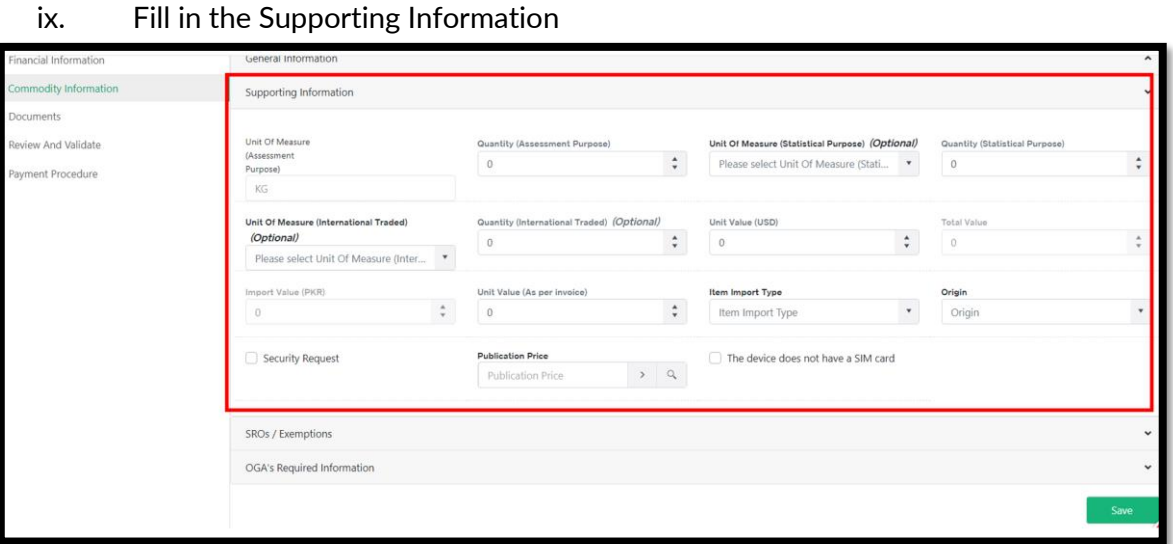

*Figure 82*

x. In case of any SROs/Exemptions, click on the attachment option to tag the SRO/Exemption.

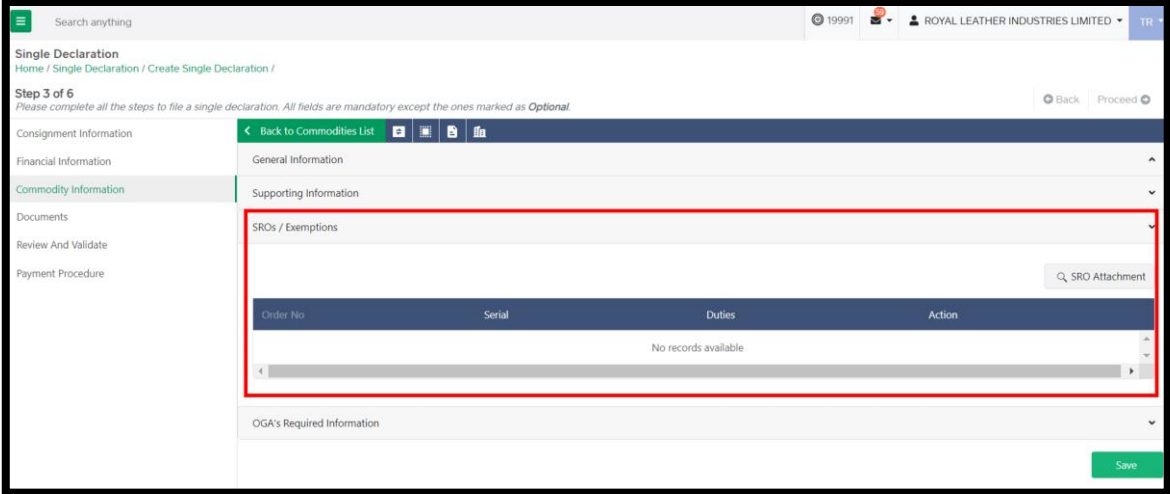

- xi. Fill in the relevant OGA's Required information like purpose, specific description, name of drug, reason of import, packaging, batch details, and shelf life.
	- After providing the required details, Click on the 'Get Documentary Requirement'.

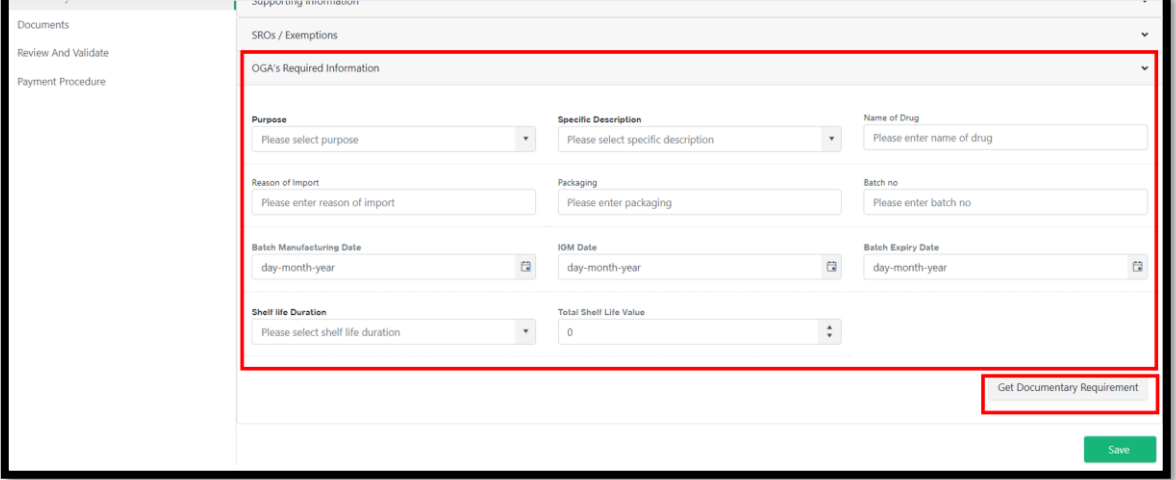

*Figure 84*

#### xii. Please upload the required documents.

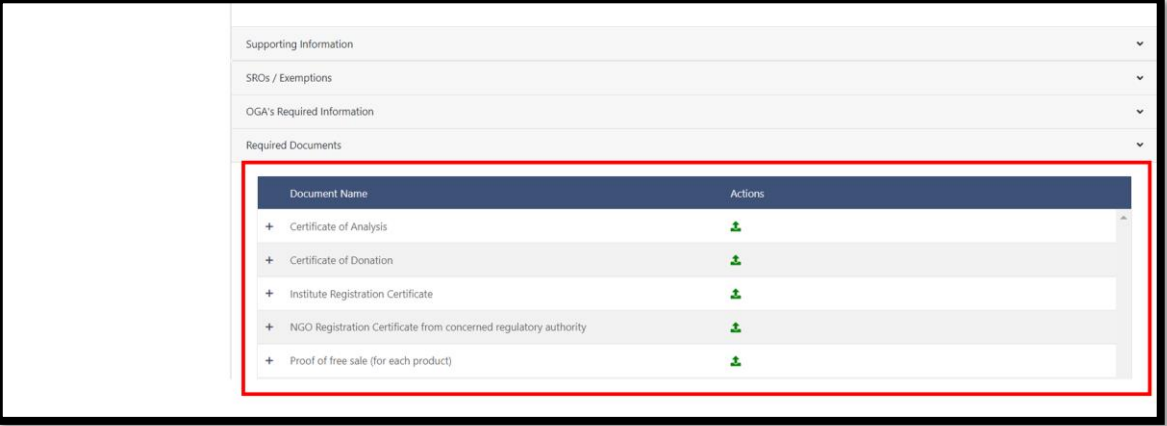

xiii. Added Commodity will be displayed on the 'List of Commodties table'. The same way, you can add multiple items/commodities.

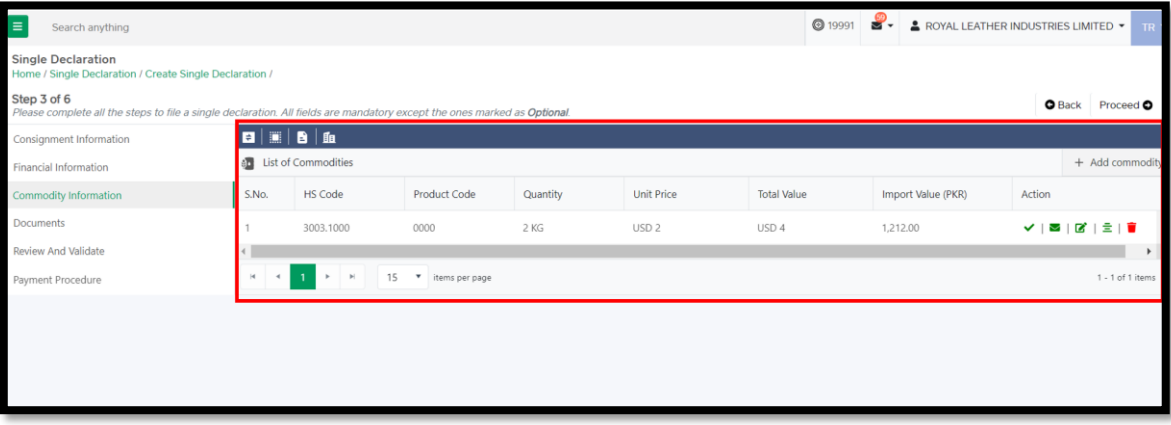

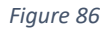

- xiv. On the Documents section, select the the document type from the dropdown menu.
	- Click on the Action icon to upload the document file

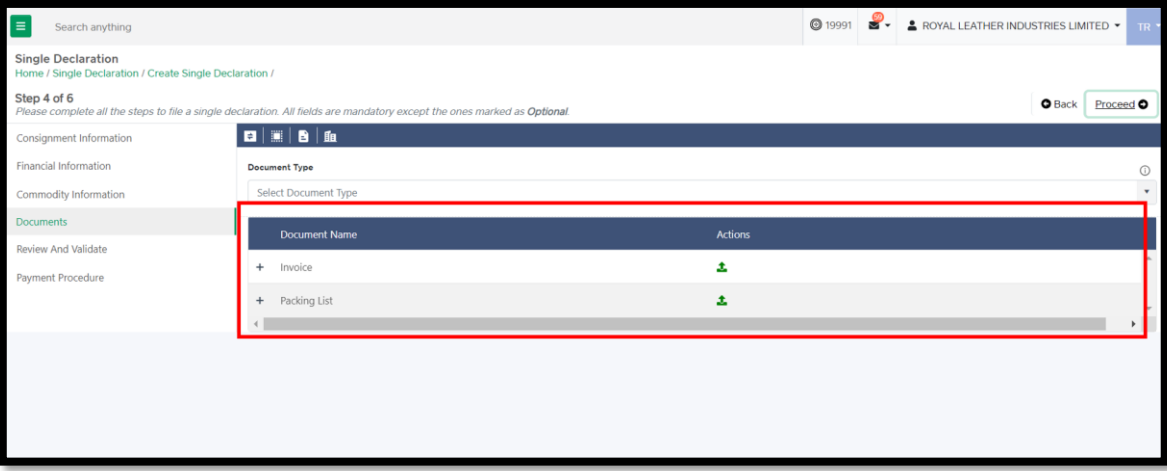

*Figure 87*

xv. On the 'Review and Validate form' review the information and Click on the Validate & Proceed for the validation.

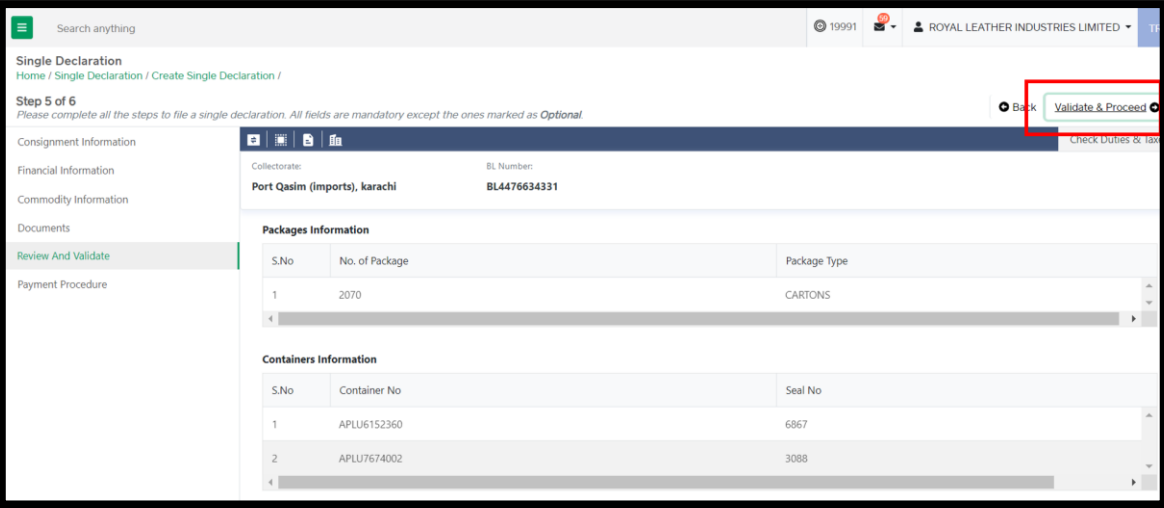

*Figure 88*

- xvi. Review the Payment fee.
	- Click on 'Save and Submit' button.
	- The Validation of SD will be Successful.

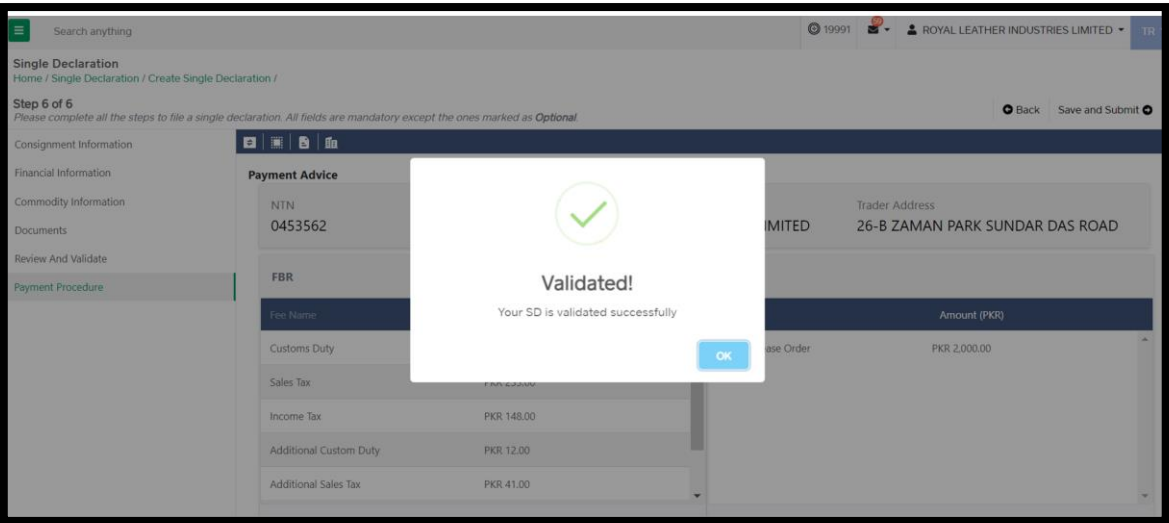

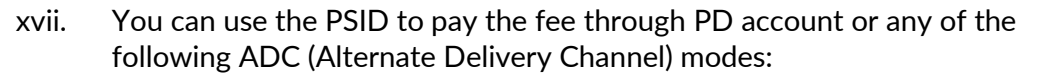

- Bank Counter
- ATM
- Internet Banking
- Mobile Banking

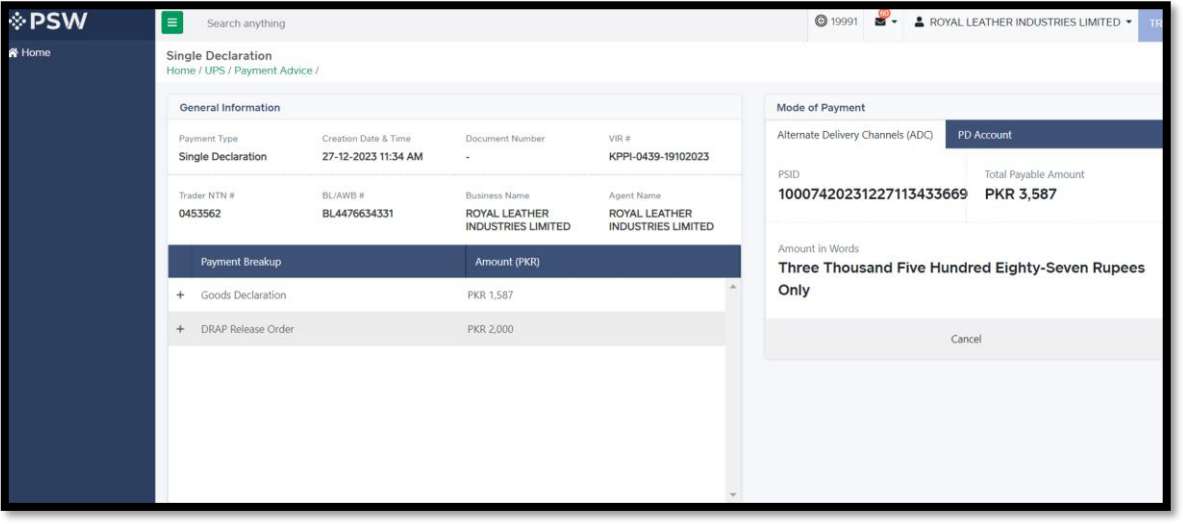

*Figure 90*

xviii. After Submission, you can also view the status of your request(s) whether it is Submitted, Assigned to Officer, Approved, or Rejected.

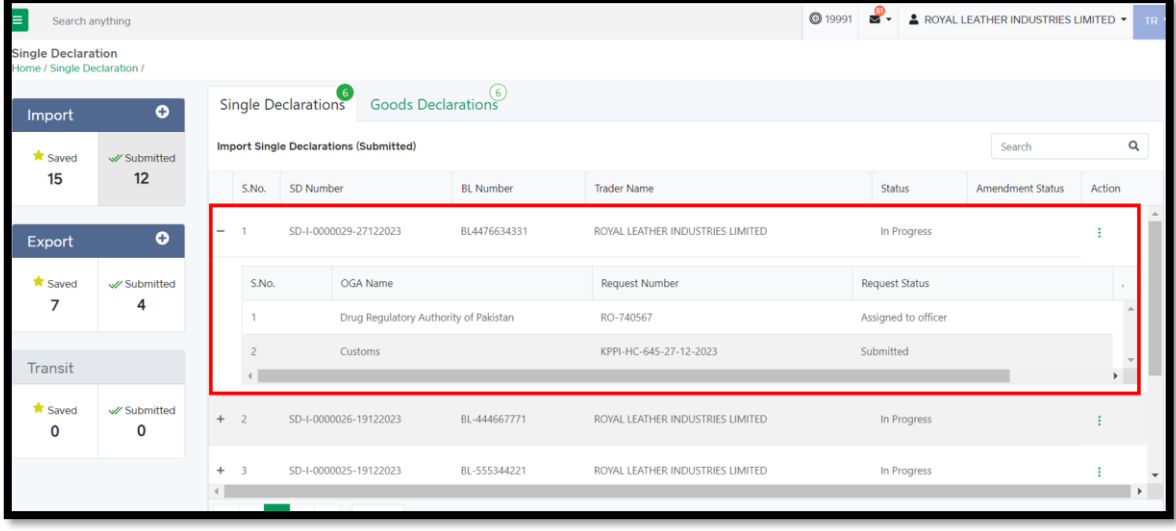

xix. You can also view the status of your request(s) whether it is Submitted, Assigned to Officer, Approved, or Rejected from LPCO/Release Orders.

| $\Leftrightarrow$ PSW | $\equiv$             | Search anything                     |                            | - 9<br><b>@</b> 19991 | ▲ ROYAL LEATHER INDUSTRIES LIMITED ▼       |                    | TR.         |                     |          |  |
|-----------------------|----------------------|-------------------------------------|----------------------------|-----------------------|--------------------------------------------|--------------------|-------------|---------------------|----------|--|
| <b>谷 Home</b>         | <b>Release Order</b> | Home / LPCO / Release Orders /      |                            |                       |                                            |                    |             |                     |          |  |
|                       | In Queue             | كا<br><b>Provisionally Approved</b> | O                          |                       |                                            |                    |             |                     |          |  |
|                       |                      | <b>List of Release Orders</b>       |                            |                       |                                            |                    |             | Search              | $\alpha$ |  |
|                       | nent Nu              | SD Number                           | <b>GD Number</b>           | <b>BL</b> Number      | Trader Name / Agent N                      | Certificate Nu     | Submited On | Status              | Action   |  |
|                       |                      | SD-I-0000029-<br>27122023           | KPPI-HC-645-27-12-<br>2023 | BL4476634331          | ROYAL LEATHER<br><b>INDUSTRIES LIMITED</b> |                    | 27-12-2023  | Assigned to officer |          |  |
|                       |                      | SD-I-0000027-<br>20122023           | KPPI-HC-643-20-12-<br>2023 | BL-559976341          | ROYAL LEATHER<br><b>INDUSTRIES LIMITED</b> |                    | 26-12-2023  | Documents submitted |          |  |
|                       |                      | SD-I-0000026-<br>19122023           | KPPI-HC-642-19-12-<br>2023 | BL-444667771          | ROYAL LEATHER<br><b>INDUSTRIES LIMITED</b> |                    | 19-12-2023  | Assigned to officer |          |  |
|                       |                      | SD-I-0000025-<br>19122023           | KPPI-HC-641-19-12-<br>2023 | BL-555344221          | ROYAL LEATHER<br><b>INDUSTRIES LIMITED</b> |                    | 19-12-2023  | Assigned to officer |          |  |
|                       |                      | SD-I-0000024-<br>18122023           | KPPI-HC-640-18-12-<br>2023 | BL11787287571         | ROYAL LEATHER<br><b>INDUSTRIES LIMITED</b> | RO-<br>91F2ED/2023 | 18-12-2023  | Approved            | e        |  |
|                       | $\overline{4}$       | SD-I-0000023-                       | KPPI-HC-639-18-12-         | BL3487374741          | ROYAL LEATHER                              |                    | 18-12-2023  | Payment Received    |          |  |

*Figure 92*

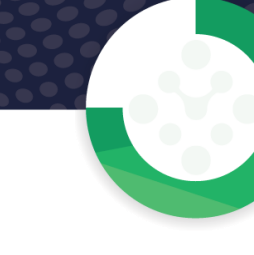

# <span id="page-54-0"></span>6. Contact Information

If you require any assistance, please feel free to contact us as:

Email: support@psw.gov.pk Phone: 021-111-111-779

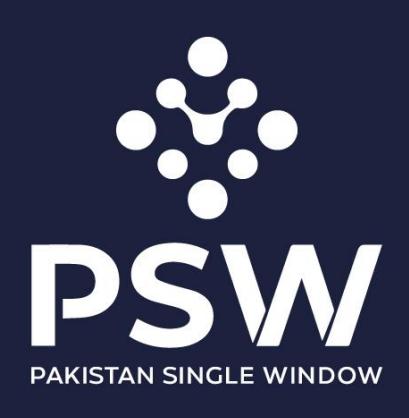

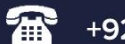

+92-51-9245605

info@psw.gov.pk  $\bowtie$ 

⇔ www.psw.gov.pk